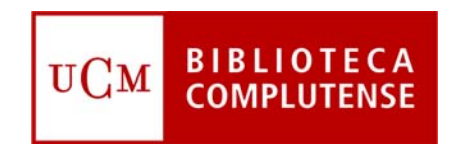

# Guía de activación de revistas electrónicas en línea

Enero 2011

Servicio de Gestión de las Colecciones Servicio de Normalización y Proceso Técnico

# Índice

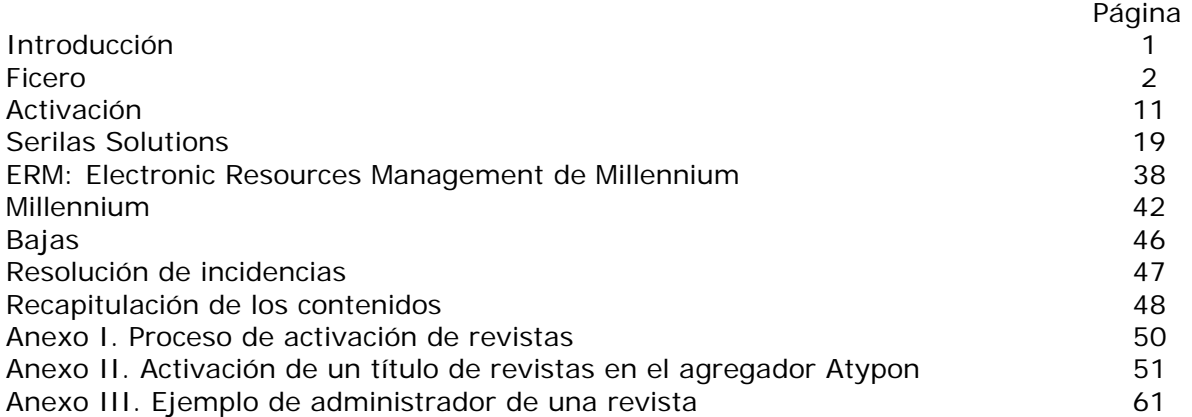

# INTRODUCCIÓN

La Biblioteca Complutense adquiere y pone a disposición de sus usuarios diferentes recursos electrónicos, entre los que se encuentran bases de datos bibliográficas de índices y resúmenes, colecciones de revistas, portales científicos y otras bases de datos de diversa temática y contenido. La mayor parte de ellos son adquiridos con presupuesto de los Servicios Centrales de la Biblioteca, a través del Servicio de Gestión de las Colecciones y el Consorcio Madroño. Por otra parte, algunas de las bibliotecas de Facultades y Escuelas Universitarias adquieren un pequeño número de recursos electrónicos.

La evolución de la edición científica y de las tecnologías implicadas en la investigación y la comunicación supone que la cantidad de recursos especializados en línea adquiridos por los centros continuará creciendo a corto y medio plazo, al menos. Con esta situación, es necesario que las bibliotecas de los centros puedan realizar de forma más autónoma la gestión de estos recursos adquiridos y financiados por ellas. La gestión de un recurso electrónico en línea incluye varias fases desde la adquisición hasta la puesta final a disposición de los usuarios: gestión y mantenimiento de direcciones URL y rangos de IP de acceso, creación de registros en Millennium (registros de recurso, de licencia, contactos, registro bibliográfico, registros de fondos), alta en el servicio de gestión y acceso en línea Serials Solutions, actualización de coberturas, cargas automatizadas de registros MARC, gestión de perfiles y personalización de interfaces, etc., en los módulos administrativos de las plataformas y portales, extracción y gestión de estadísticas e información de uso, planificación y gestión de migraciones de plataformas...

La Biblioteca Complutense suscribe cerca de 3.000 revistas científicas extranjeras seleccionadas y financiadas por las diferentes bibliotecas de las Facultades y Escuelas Universitarias, cuya adquisición se centraliza a través de un concurso gestionado en su fase bibliotecaria por el Servicio de Gestión de las Colecciones. La mayor parte de las publicaciones incluidas se solicitan en su versión impresa, si bien aproximadamente la mitad de ellas disponen de edición electrónica en línea, cuyo acceso se facilita a la comunidad universitaria de diferentes formas: a través de suscripciones impreso + electrónico, sólo electrónico, electrónico gratis con la versión impresa, bases de datos agregadas y colecciones de un editor (suscritas por bibliotecas de centro, por el Servicio de Gestión de las Colecciones y ampliaciones de acceso electrónico a través del Consorcio Madroño), principalmente.

Es necesario actualizar y mantener estos accesos anualmente, realizando una serie de tareas y de gestiones, como la comprobación de los títulos con derecho de acceso, la activación en los sitios *web* de los proveedores, el alta y mantenimiento en Serials Solutions, etc. Estas actividades se reparten entre los Servicios de Gestión de las Colecciones y el de Proceso Técnico y Normalización y las bibliotecas de los centros, en función del centro que realiza la adquisición.

Como primer paso en la gestión personalizada de los recursos electrónicos suscritos y financiados por los centros, se presenta en este documento la **guía de los procesos de activación y gestión de las revistas suscritas dentro del concurso centralizado** de publicaciones periódicas extranjeras que disponen de acceso electrónico.

# FICERO

Es una Base de Datos creada por la BUC, para su utilización en la gestión de los accesos electrónicos suscritos a través del concurso centralizado de publicaciones periódicas extranjeras, en especial, para la gestión de la activación e incidencias.

La información que contiene esta base de datos es proporcionada, directamente por la empresa adjudicataria del concurso o por los editores con los que ha gestionado esta empresa los accesos, por dos vías:

- Volcado automático de los datos proporcionados por la empresa, al principio del año.
- Llegada continuada de la información, mediante mensajes personalizados de cada título, con datos sobre el acceso, su activación, confirmaciones del acceso, etc. Procedencia de estos mensajes:
	- Empresa adjudicataria. Editores.

Estos correos personalizados llegan durante todo el año y su información puede estar o no incorporada desde el principio en FICERO. Si no está incluida se añade cuando llega. Los centros recibirán aviso cuando el grueso de la información esté incorporada a la base de datos, y a partir de ese momento se iniciará el proceso de las comprobación y activación de los accesos electrónicos, de las revistas suscritas por cada centro.

# **Acceso a FICERO**

http://www.ucm.es/BUCM/eab/Ficero/inicio.htm

# **INICIO**

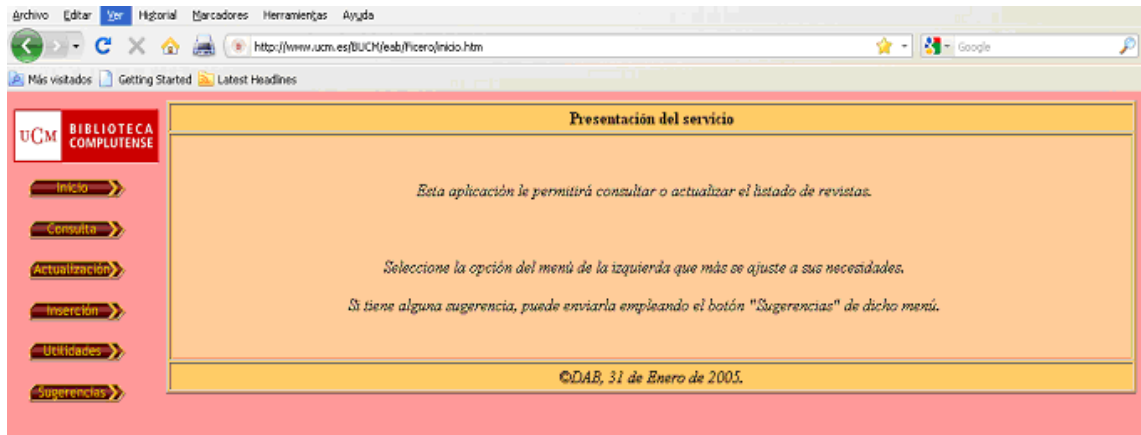

Entrada principal que muestra los menús que podemos utilizar:

# **CONSULTA**

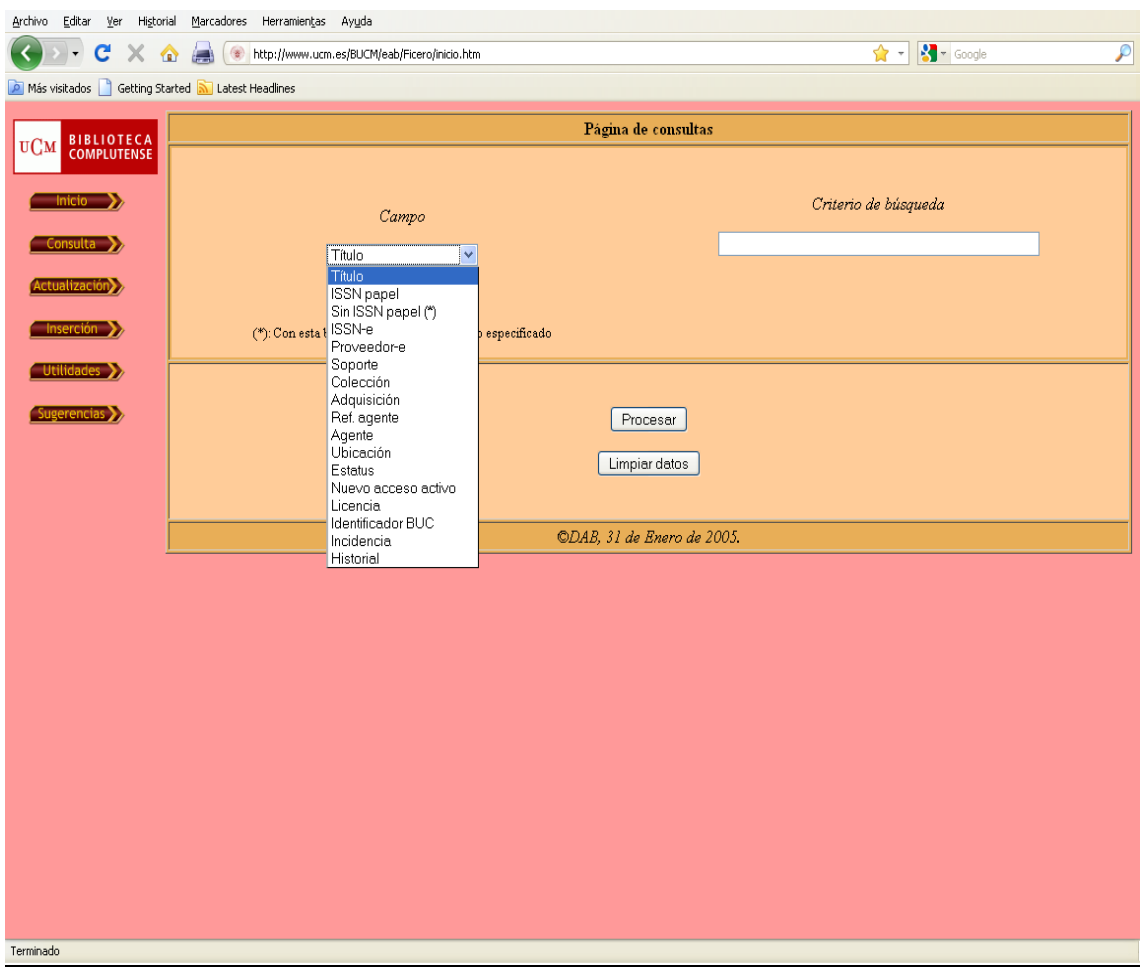

Campos que muestra el menú para las búsquedas de información

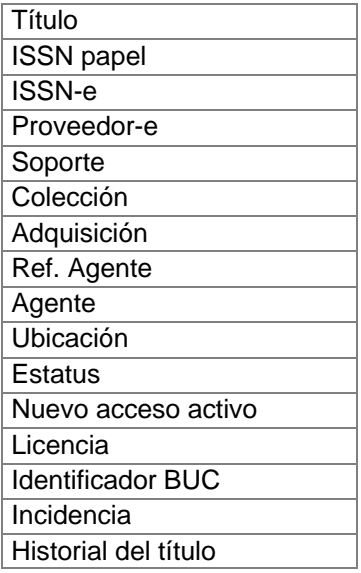

# **ACTUALIZACIÓN**

En esta pantalla se explica como se hacen las actualizaciones.

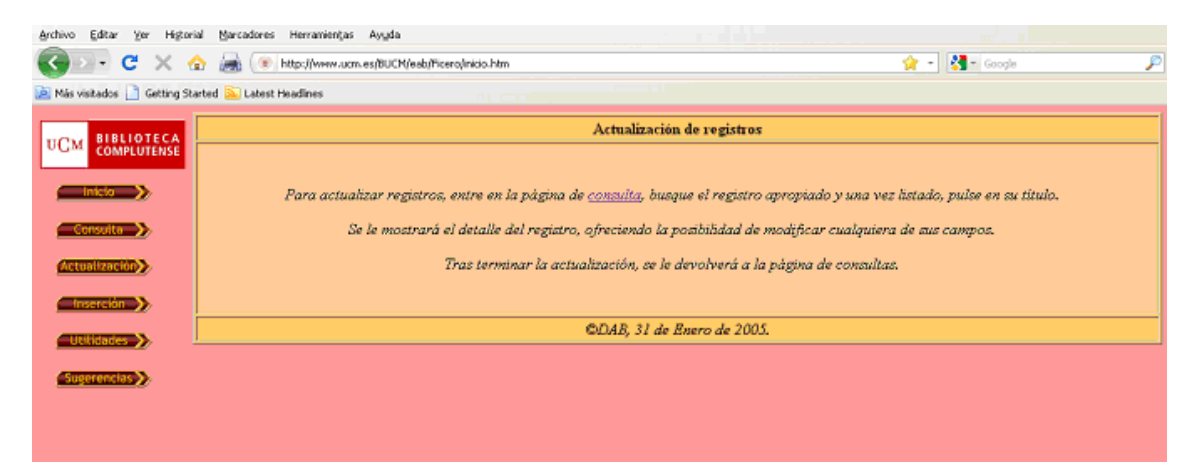

# **INSERCIÓN**

Se utiliza para incluir un nuevo registro en la base de datos.

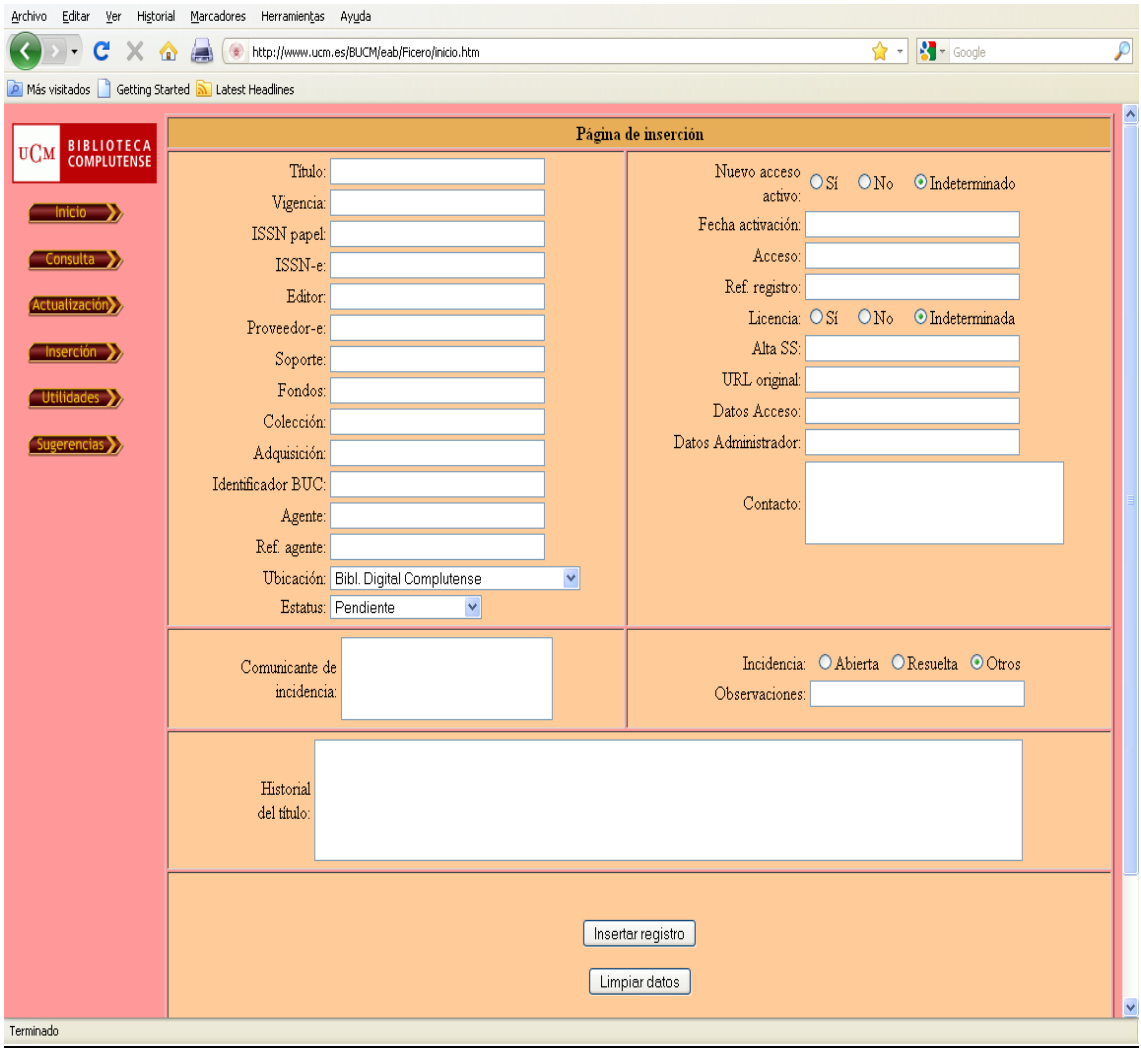

# **UTILIDADES**

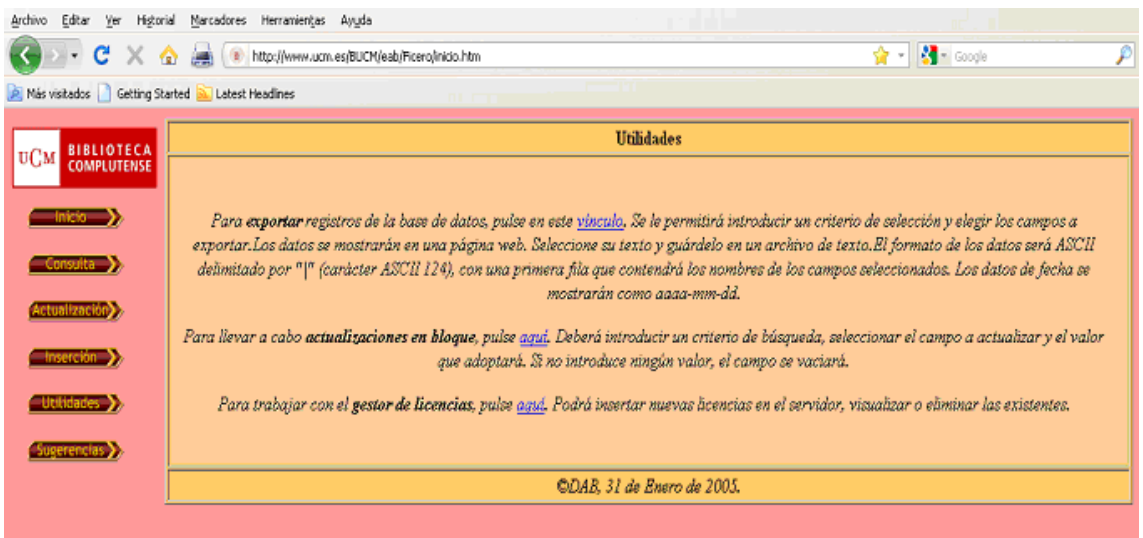

A través de esta pantalla accedemos a diversos procesos:

1. Exportar registros de la base de datos: Se utilizará el enlace "vínculo" que nos muestra:

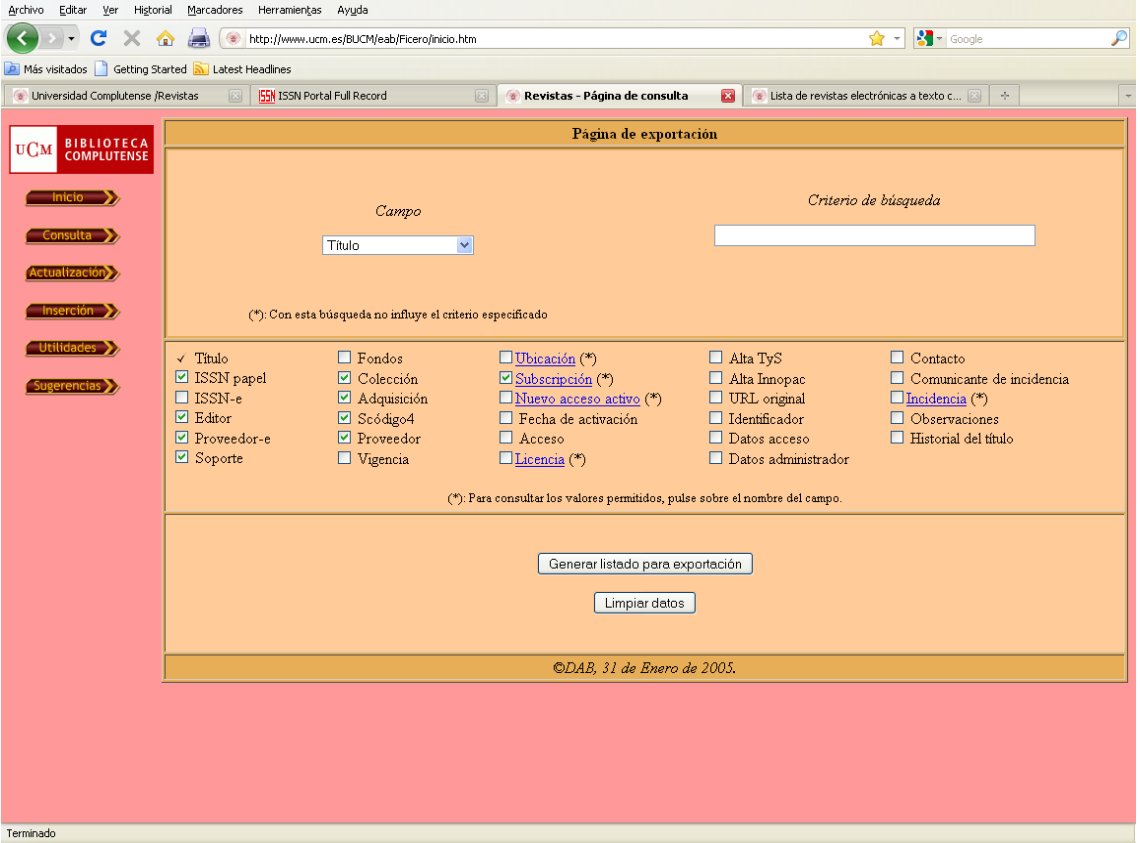

Se le permitirá introducir un criterio de selección y elegir los campos a exportar. Los datos se mostrarán en una página web. Seleccione su texto y guárdelo en un archivo de texto. El formato de los datos será ASCII delimitado por "|" (carácter ASCII 124), con una primera fila que contendrá los nombres de los campos seleccionados. Los datos de fecha se mostrarán como aaaa-mm-dd.

## 2. Actualizaciones en bloque.

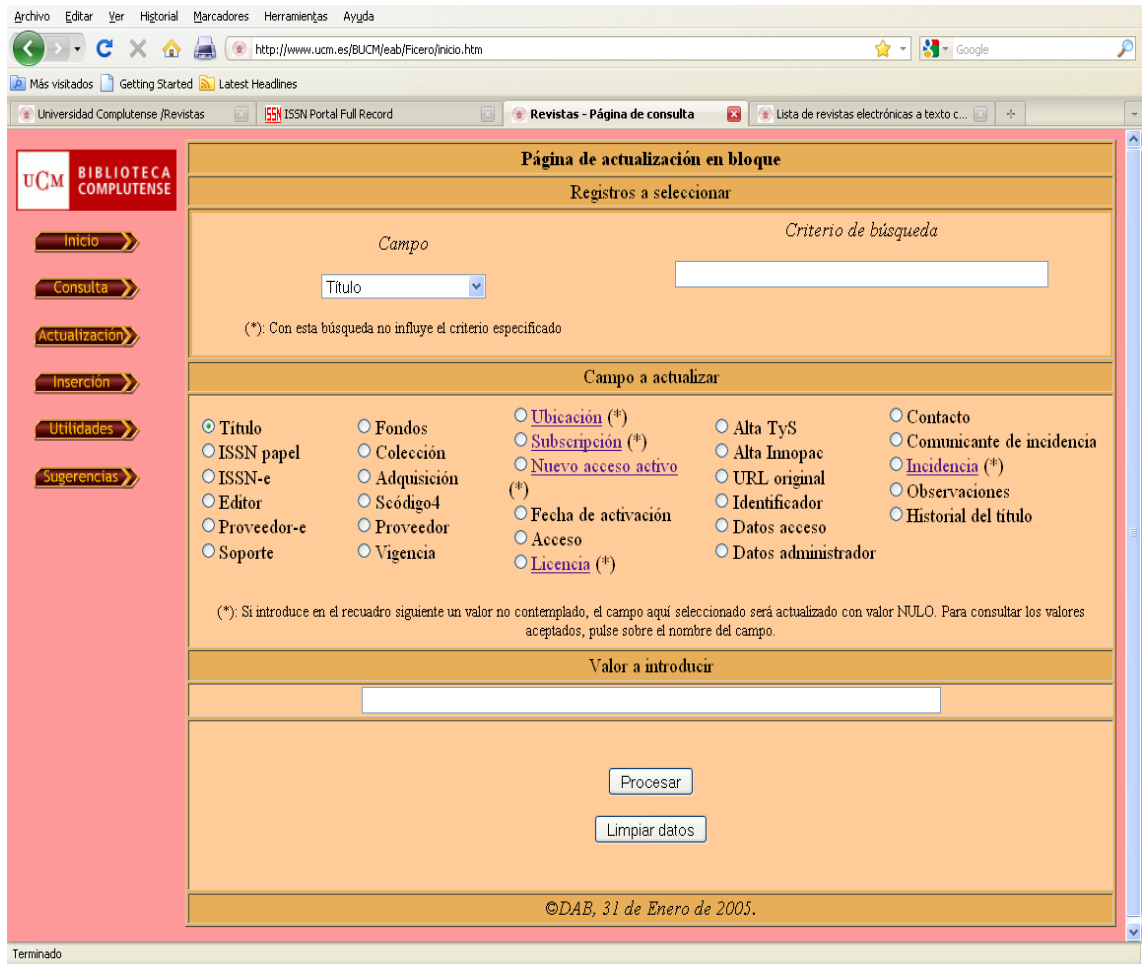

Se deberá introducir un criterio de búsqueda, seleccionar el campo a actualizar y el valor que adoptará.

# IMPORTANTE:

- **Si no introduce ningún valor, el campo se vaciará.**
- 3. Gestor de licencias: no se utilizará.

# **SUGERENCIAS**

Genera un correo un correo electrónico dirigido al Departamento de Automatización de la Biblioteca.

# **CAMPOS DEL REGISTRO EN FICERO**

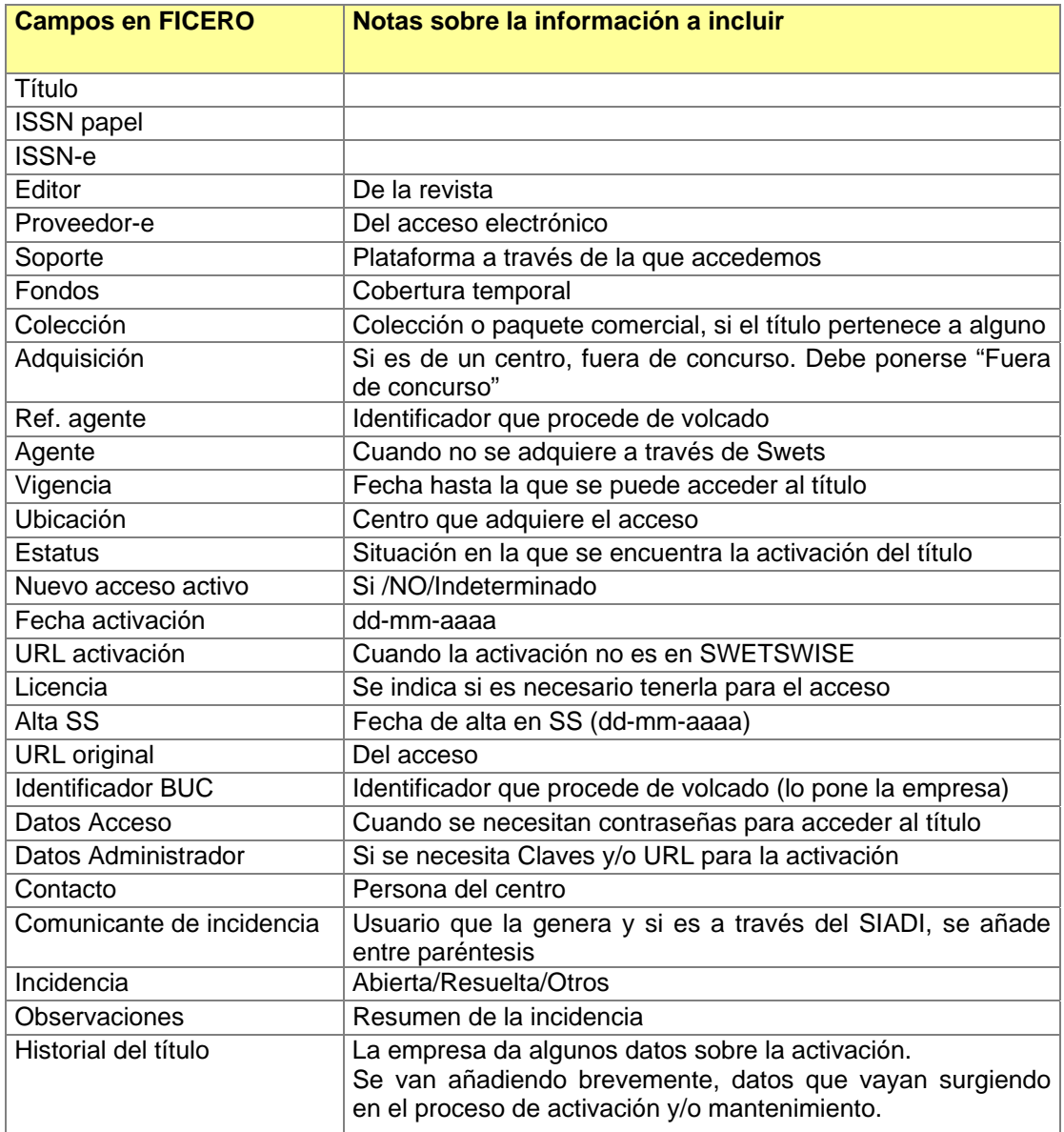

#### **OBSERVACIONES**

#### **Título**

Se corresponde con la entrada del nombre de la suscripción tal y como la denomina la agencia de suscripciones. Puede contener un título, varios títulos que se adquieren conjuntamente, el nombre de un paquete de publicaciones e información sobre el tipo de acceso. Más detalladamente:

- Si sólo aparece el título de la revista, se trata de un acceso gratis con papel.
- Aparece el título de la revista seguido de *Print & Internet*: se adquiere tanto la versión impresa como la electrónica.
- Aparece el título de la revista seguido de *Internet*: sólo se adquiere el acceso electrónico.
- Aparecen varios títulos separados con el símbolo &: se adquieren juntos, constituyendo un paquete comercial. Se revisarán y/o activarán cada uno por

separado, según sus condiciones particulares. En el historial del título se podrán reflejar datos y posibles incidencias diferenciadas, en su caso.

 Título de una colección o paquete de publicaciones: los títulos individuales no aparecen. Se cotejará la lista en *SwetsWise Subscriptions* y se revisarán todos los títulos incluidos. Se comprobará que estén todos los títulos en todas nuestras herramientas de información al usuario.

#### **ISSN papel**

El ISSN de referencia es el de la versión impresa. Si es una revista que solo se edita en formato electrónico sólo tiene un ISSN y ese será el que figure en esa casilla.

#### **Vigencia**

Fecha de finalización del acceso. Este campo sirve para distinguir dos accesos a la misma revista, correspondientes a dos años diferentes.

#### **Estatus**

En el momento de la carga inicial de la información, todos los títulos figurarán como **Pendiente**. Al terminar el proceso de activación, se cambiará a **Activa**.

#### **Nuevo acceso activo**

En el momento del volcado inicial de la información, todos los títulos figurarán como Indeterminado, al terminar el proceso de activación, cuando sea un acceso nuevo se cambiará a SI, cuando sea una renovación se cambiará a NO.

#### **Fecha activación**

Se pondrá la fecha de finalización del proceso de activación, que normalmente coincidirá con la fecha de alta en *Serials Solutions*. Se pondrán en el formato: dd-mmaaaa (ej. 30-04-2010) (importante: en caso de no emplear este formato, el sistema no te guarda los datos).

#### **URL activación**

Se pondrá aquí la URL de la plataforma en la que hay que activar el acceso electrónico, cuando el proceso de activación, no se haga en la plataforma de SWETSWISE.

#### **Datos Acceso**

Se utilizará cuando el acceso sea mediante claves: incluirá la ruta de acceso y las claves (usuario y contraseña). Si existe algún tipo de restricción o información específica no habitual sobre el método de acceso, se pondrá aquí.

#### **Datos Administrador**

Contiene los datos necesarios para acceder al módulo administrativo, donde se activa la revista, se consignan los datos de la Biblioteca y, en su caso, se descargan estadísticas de uso. Puede haber una URL para la activación diferente de la correspondiente al módulo administrativo. En este caso, se deben incluir ambas. Se incluirán tanto la ruta (URL) como las claves (identificador y contraseña).

#### **URL original**

Se pondrá la URL para el acceso a la revista, cuando no es a través de SwetsWise.

#### **Incidencias**

- 1. Cuando llega una incidencia, se busca el título y se marca **Incidencia abierta**
- 2. En el campo **Comunicante de incidencia**, se pondrá el nombre del usuario y su correo electrónico, para poder contestarle, o bien el centro o el Servicio que ha comunicado la incidencia. Si llega a través del formulario de la *web* y es reenviada por el SIADI, se pondrá el centro o persona que la genera y también el texto "(SIADI)", de manera que se pueda contestar a ambos: es necesario que el SIADI pueda cerrar las incidencias que se encuentran abiertas en su sistema.
- 3. Se describe la incidencia en **Observaciones** de la zona de **Incidencia**, poniendo al principio la fecha de la misma y se marca como "Abierta". Cuando se resuelve, se marcará "Resuelta" y en el campo de observaciones, se añade con punto y seguido, brevemente, el motivo que la causó.
- 4. Si hay una incidencia sobre un título que no aparece en FICERO y se trata de una publicación con derecho al acceso, se creará en ese momento el registro.

#### **Historial Bibliográfico**

En este campo se han volcado una serie de notas, que nos dan información sobre distintos aspectos del título que figura en el registro.

Las más usadas son:

- You should register yourself for access. When we have the corresponding URL available, it is displayed in the next column  $=$  Necesita registrarse para el acceso
- You will receive the access confirmation directly from the provider and via Swets  $=$ Recibirán la confirmación del acceso directamente del proveedor y via Swets
- Authentication takes place via IP recognition or username and password  $=$  La autentificación es a través de reconocimiento de IP o mediante usuario y contraseña
- You should create the user-id and password yourself during the registration  $=$  Se deberá crear el usuario y la contraseña durante el proceso de registro
- Access registration not required = No se require registrarse para el acceso
- The provider will not send any access confirmation  $=$  El proveedor no enviará confirmación del acceso
- You will receive the user-id and password directly from the publisher = Recibirán el usuario y la contraseña directamente del editor

#### **VISUALIZACIONES**

#### LISTADOS

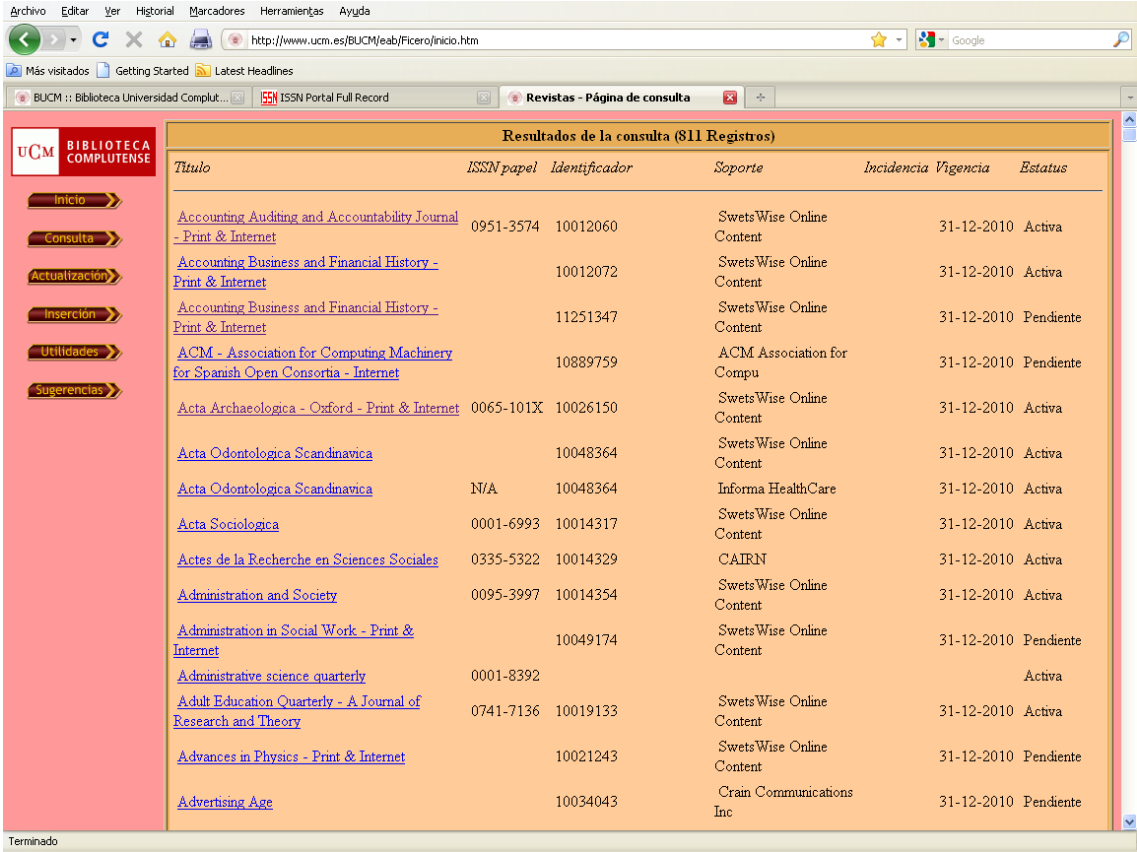

#### REGISTROS

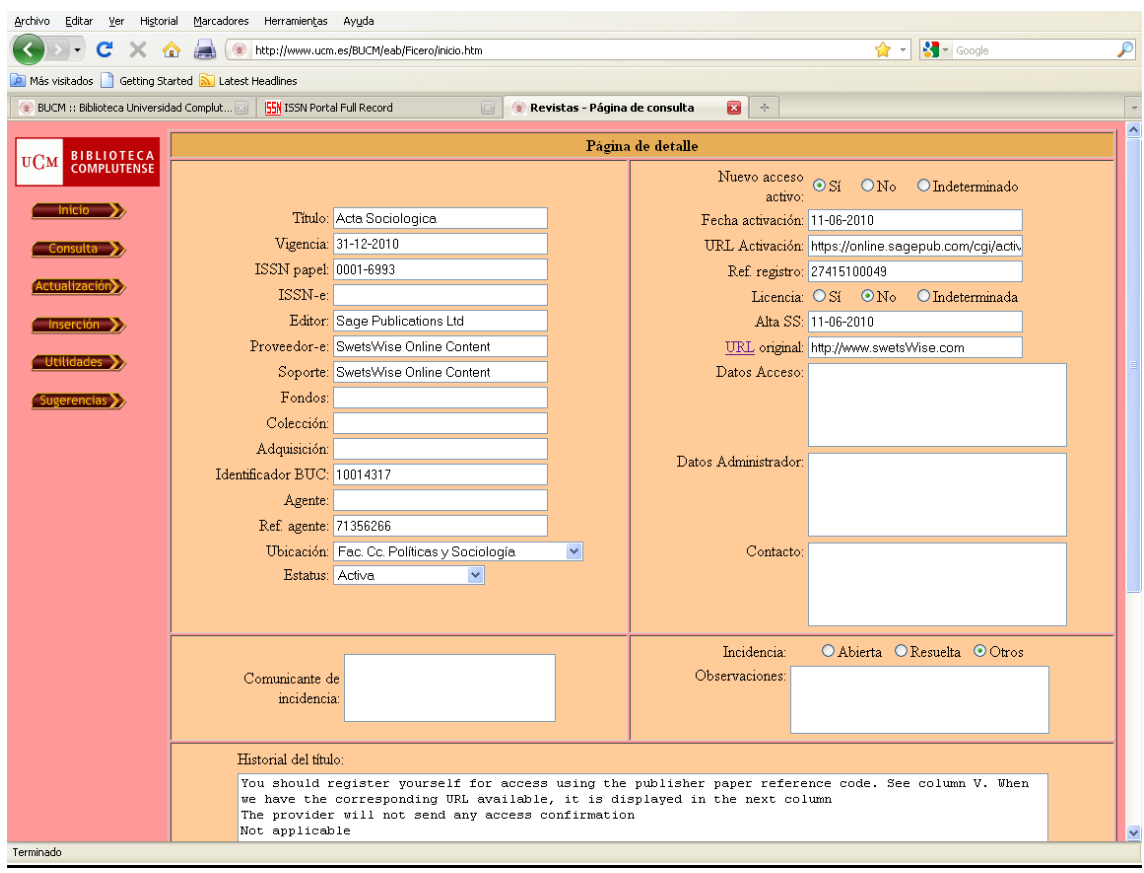

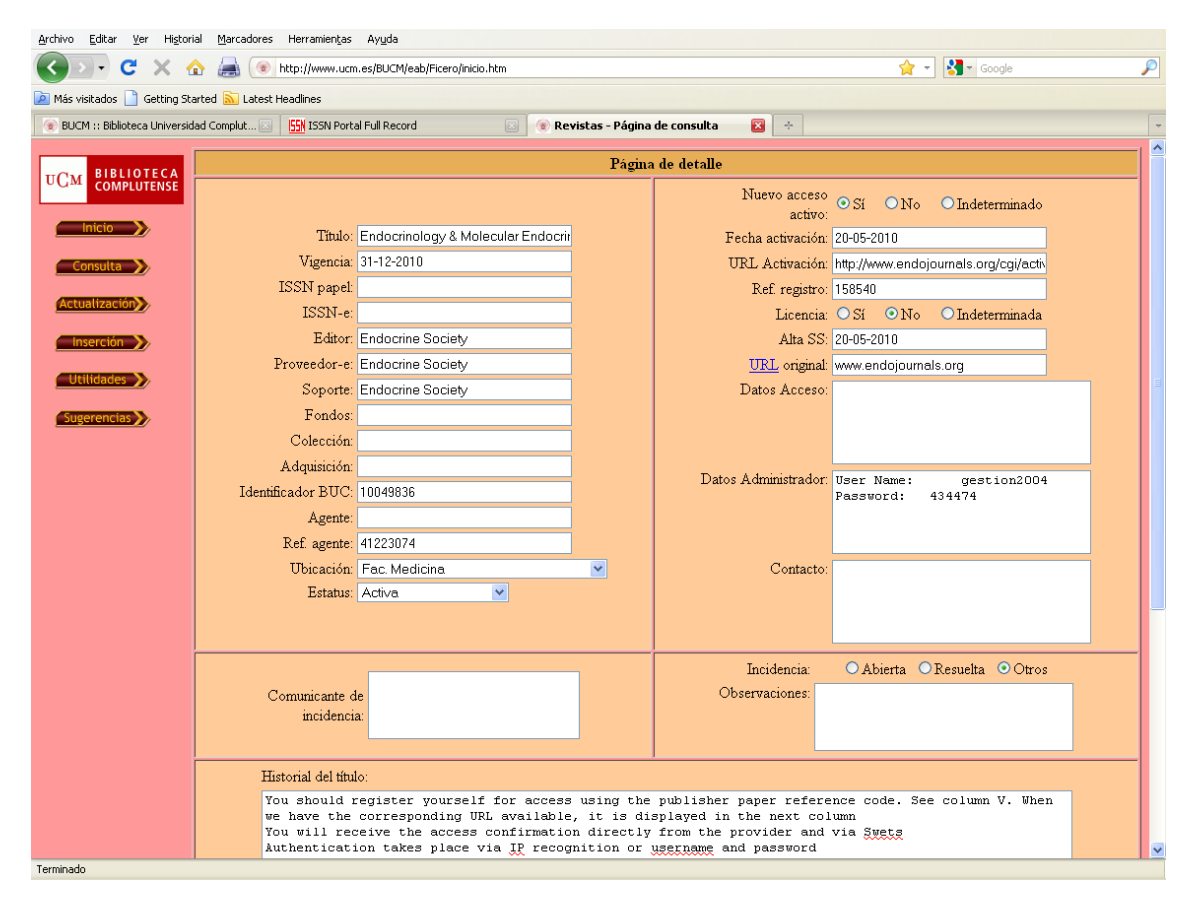

# Activación

# **1. ACTIVACIONES**

- 1.1. QUIÉN NOS DA ACCESO
	- a. Editor
	- b. Agregador (ej. Ingenta)
	- c. Swets
- 1.2. FUENTES DE INFORMACIÓN.

¿Por dónde empezamos? La información necesaria para saber qué títulos disponen de acceso electrónico y si la UCM tiene derecho al mismo, en qué condiciones y si es necesaria alguna gestión, como la activación y/o la firma de una licencia, así como la URL para la activación la podemos obtener de **Ficero**, **SwetsWise Subscriptions** (cada biblioteca de centro dispone de contraseñas para acceder a este programa y consultar el estado de sus suscripciones) y los **mensajes** de correo electrónico de información especializada que provienen de Swets y de los editores.

El punto de partida es siempre Ficero.

a. Ficero

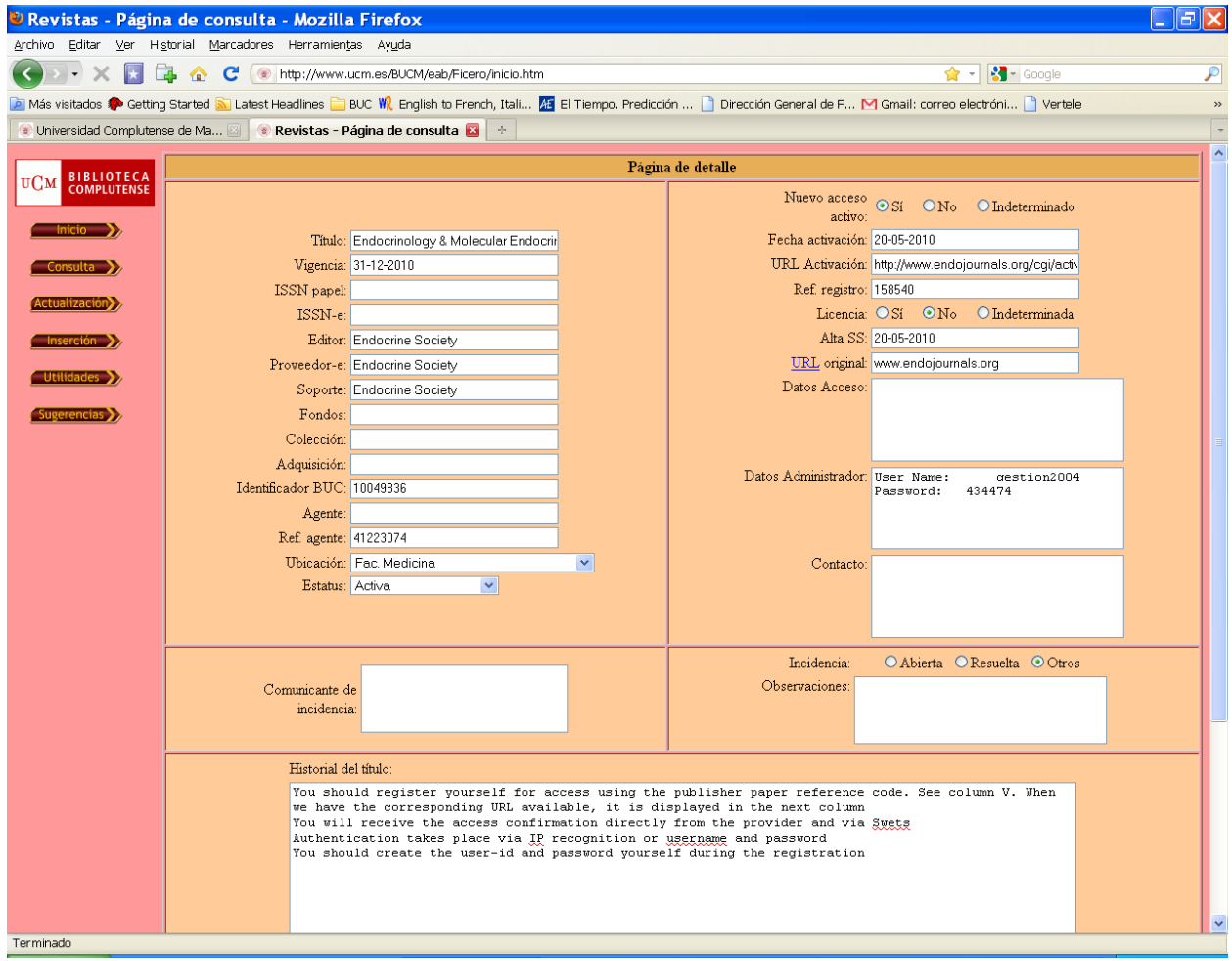

Tendremos en cuenta que Swets manda un único punto de acceso pero muchas veces tenemos acceso a una revista por SwetsWise y a través del editor. También para esto, la información de Ficero se complementará con la que se encuentra en SwetsWise Subscriptions, con los mensajes automáticos de Swets y con los mensajes de los editores y proveedores del acceso.

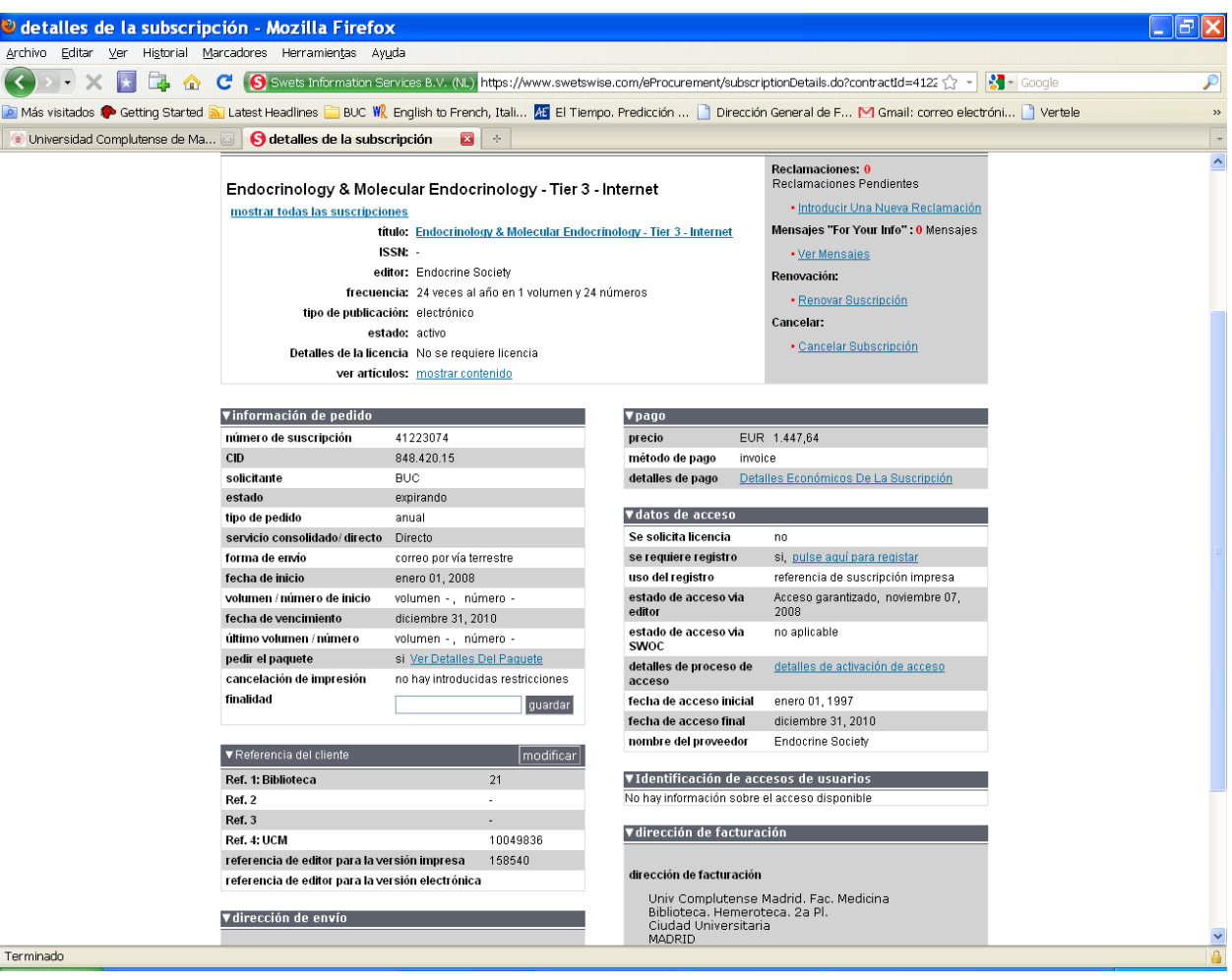

#### b. SwetsWise Subscriptions

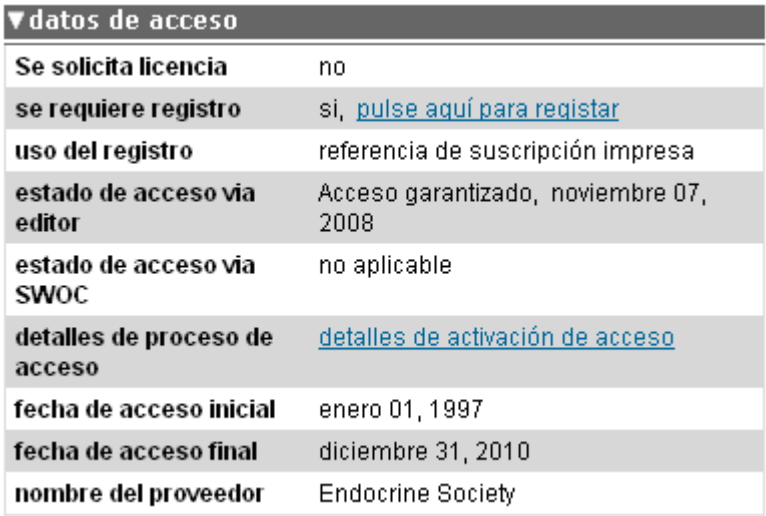

En la parte de "*Datos de acceso*" tenemos la información para activar la revista. Nos dice si necesita registro "*se requiere registro*", si pulsamos en el enlace nos envía la *web* de registro del editor. También nos da las fechas de cobertura de la revista "*fecha de acceso inicial*" y "*fecha de acceso final*". En este caso tenemos cobertura desde enero de 1997.

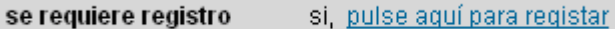

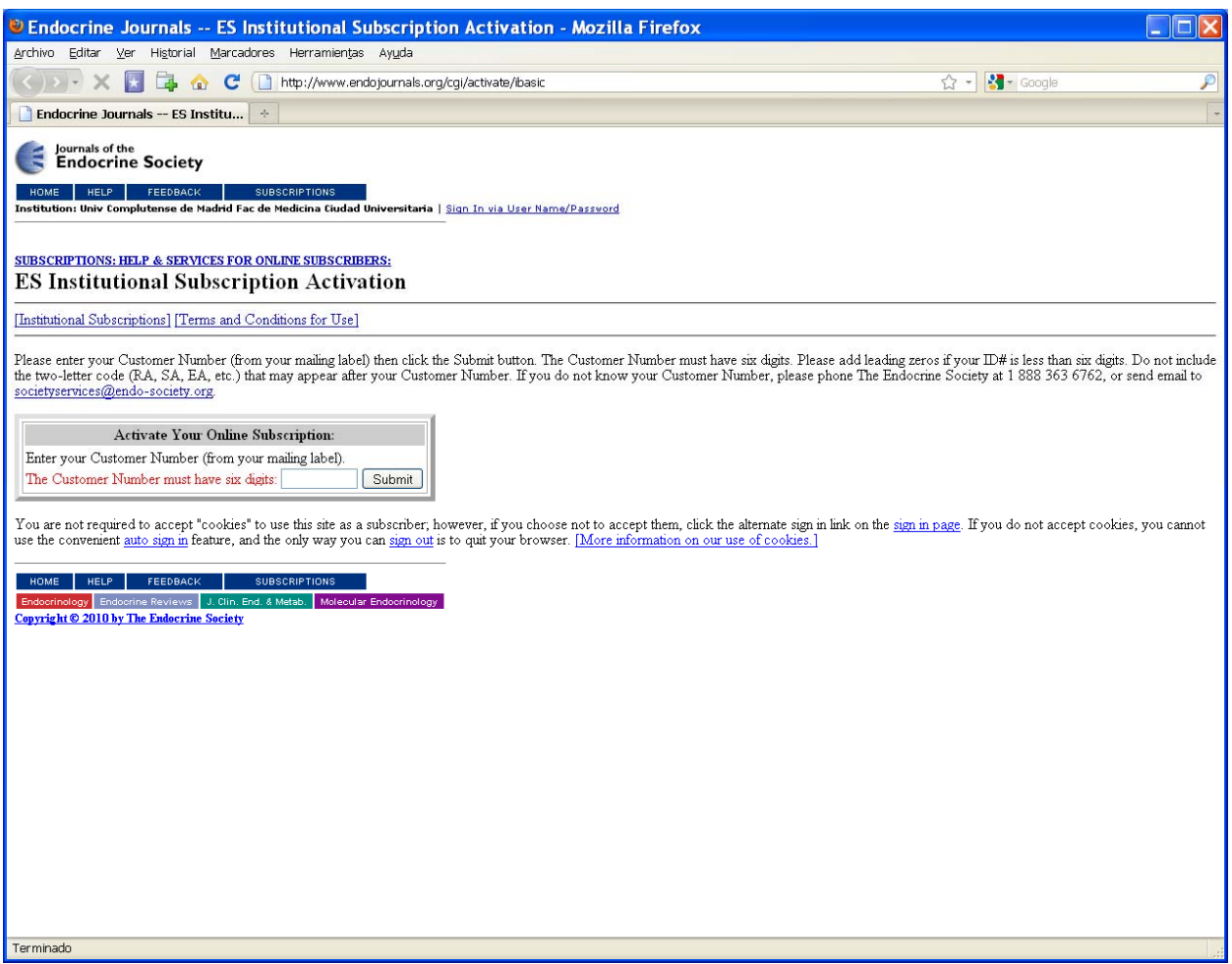

En el formulario nos solicita el número de cliente, lo cogeremos de SwetsWise, del cuadro "Referencia del cliente", del campo "referencia del editor para la versión impresa / electrónica":

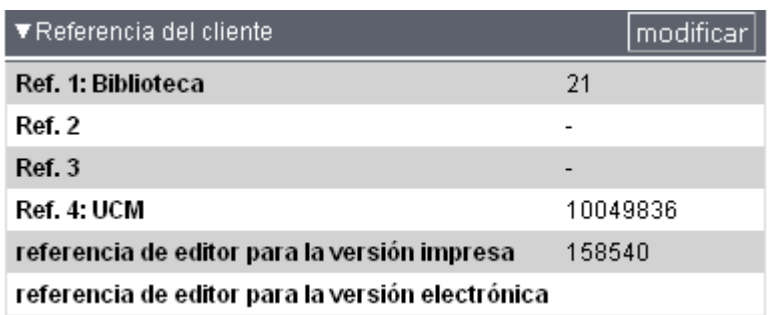

**Ref. 1: Biblioteca** contiene el código numérico de la biblioteca de centro del módulo de adquisiciones de Millennium.

**Ref. 4: UCM** contiene el número de pedido en Millennium Adquisiciones.

Cuando pinchamos en "*pulse aquí para registrar*", nos aparece la siguiente pantalla:

detalles de proceso de detalles de activación de acceso acceso

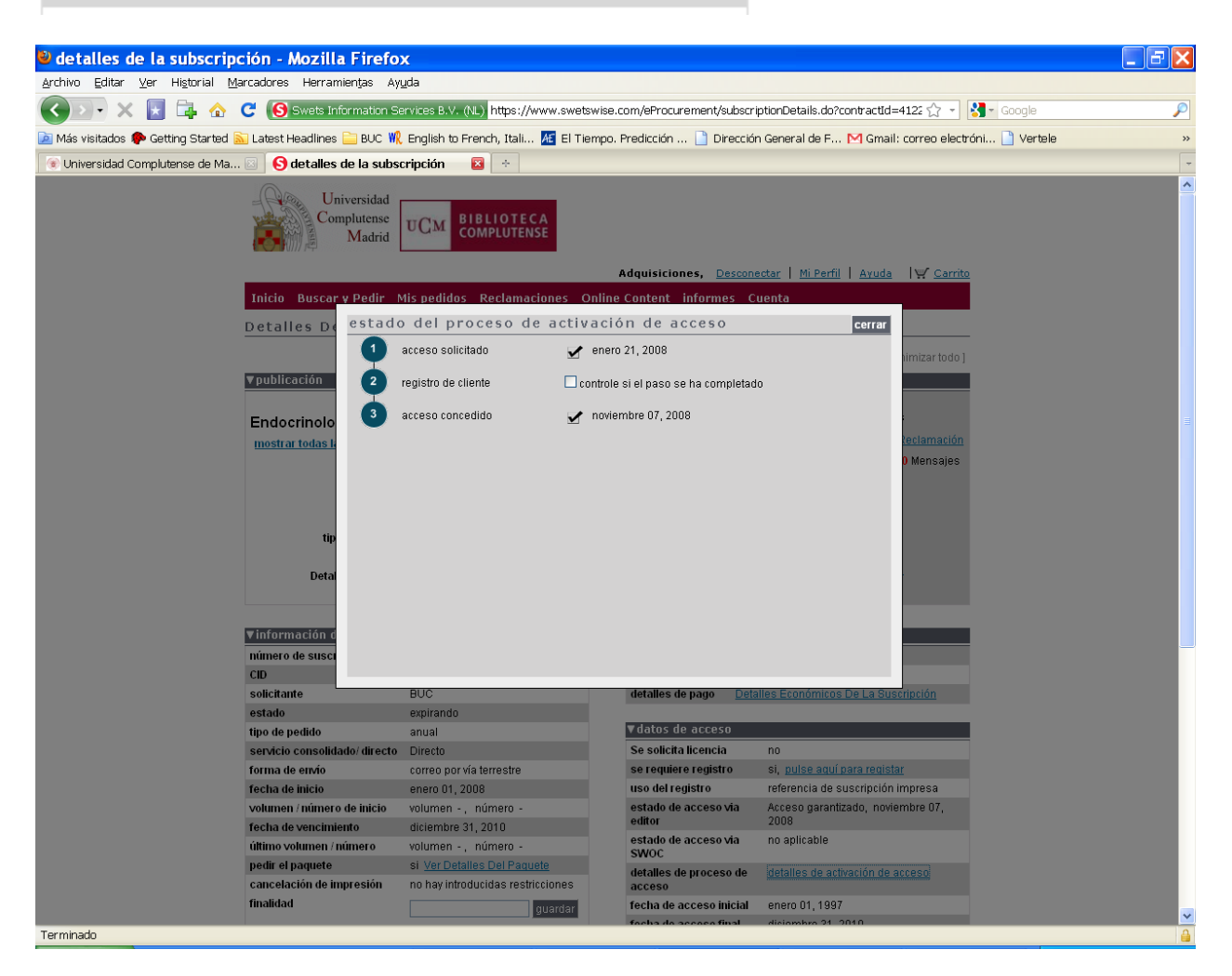

De aquí obtenemos información de la primera vez que se activó la revista. Algunos pasos los rellenaremos desde cada biblioteca para dejar constancia y disponer de la información en línea en todo momento.

c. Mensajes con información personalizada:

Pueden proceder de Swets o directamente del editor

Swets

Cada biblioteca recibe en su dirección institucional de adquisiciones (BH en la de información) los mensajes relacionados con accesos electrónicos de las revistas suscritas en su centro.

Estos mensajes suelen ser de cuatro tipos:

- Peticiones de acceso
- Confirmaciones de acceso
- Avisos para firmar una licencia
- Confirmaciones de reclamaciones
- Respuestas a reclamaciones

Ejemplo de una petición de acceso

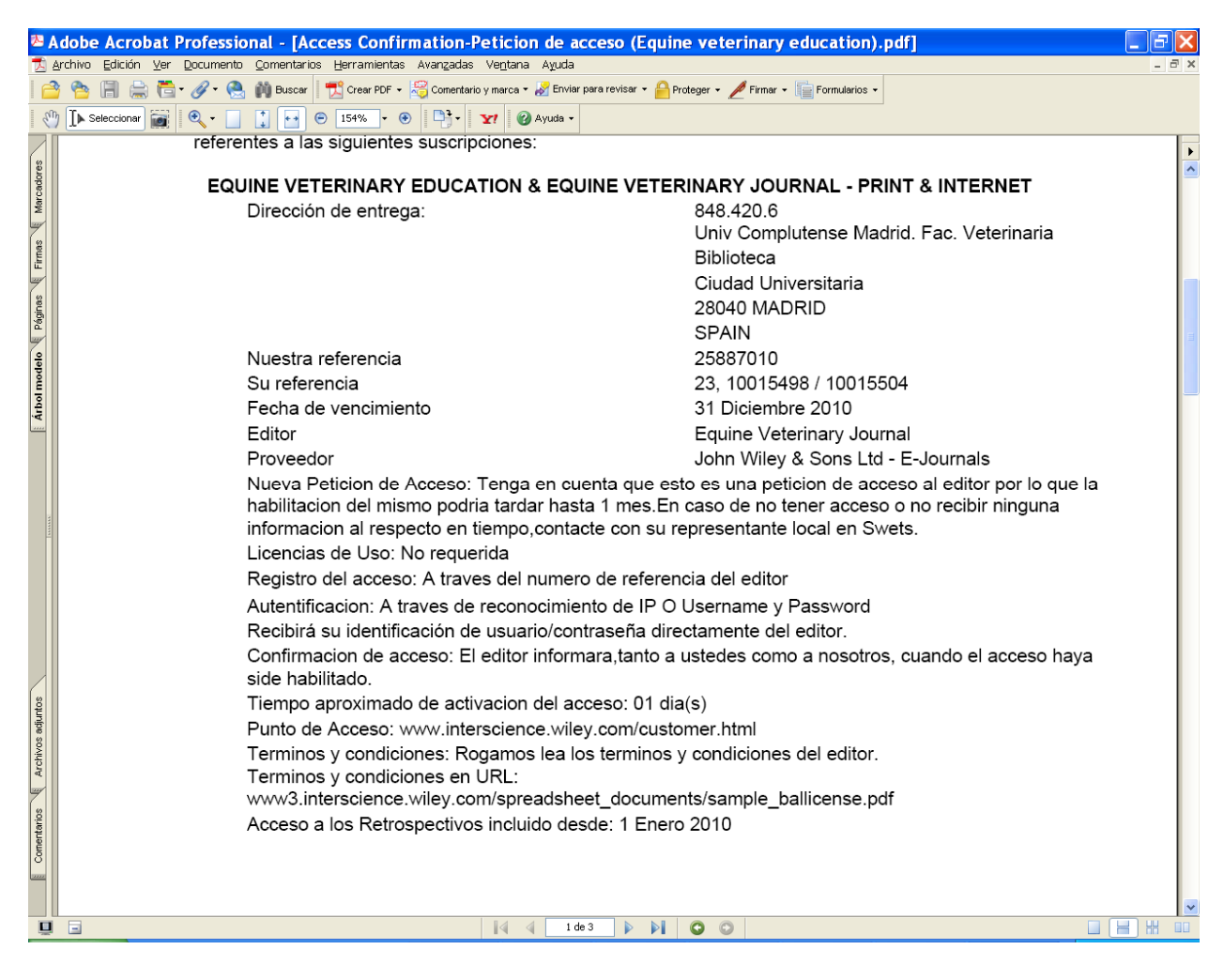

Confirmación de acceso Ejemplo de una confirmación de acceso

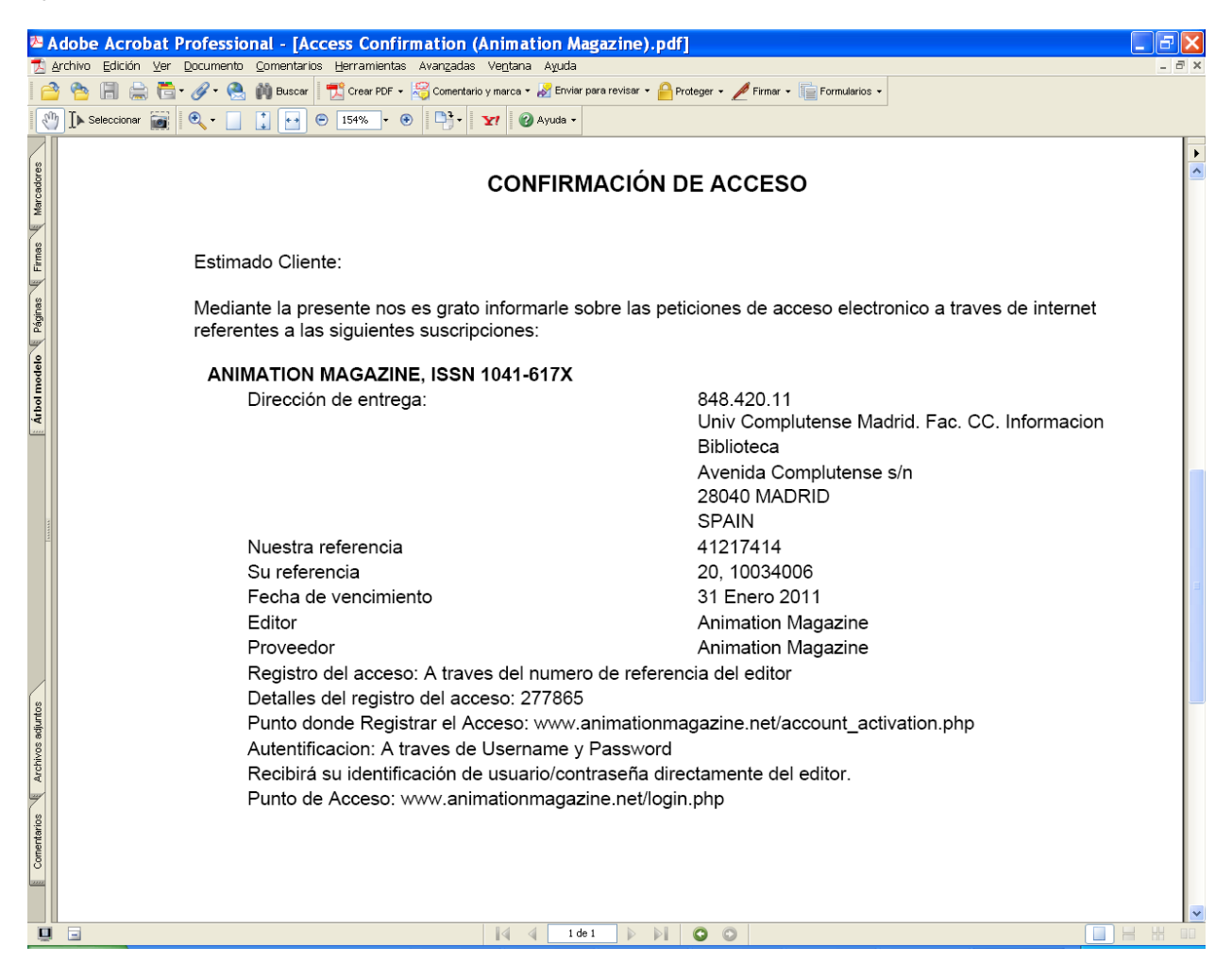

Estos mensajes conviene leerlos con detenimiento ya que contienen toda la información necesaria para activar los títulos. En el caso de *Animation Magazine* tenemos la URL de registro y la del punto de acceso. Además nos da la información de que se accede mediante usuario y contraseña.

Editor

Ejemplo de mensaje proveniente de un editor

Dear librarian,

**Guilford Publications Inc.** has added the following subscription(s) for SWETS INFORMATION SERVICES INC to Atypon Link:

• International Journal of Group Psychotherapy (*Vol. 51 to 61*)

# **You have not registered as the librarian for SWETS INFORMATION SERVICES INC.**

Registering as a librarian will allow you to view the IP ranges associated with your institution, download COUNTER-compliant usage reports, and more.

To register yourself as the librarian for SWETS INFORMATION SERVICES INC, please follow these steps:

- 1. Go to http://www.atypon-link.com/action/institutionAdminActivation in your web browser
- 2. Click on "Register With Atypon Link" to create a new user account
- 3. Enter your institution's customer number: **GPI/A16BK**

If you have any questions, please go to: http://www.atypon-link.com/feedback/show

You can also contact us at support@atypon-link.com.

Sincerely,

Atypon Link http://www.atypon-link.com

Contiene toda la información necesaria para activar la revista.

Los mensajes que llegan directamente de los editores y proveedores del acceso llegan a la cuenta buc\_adq@buc.ucm.es. El Servicio de Gestión de las Colecciones los reenviará a la cuenta institucional de la biblioteca correspondiente.

## 1.3. FORMULARIO DE ACTIVACIÓN

Datos a consignar:

- Persona de contacto: Nombre de la Biblioteca
	- o Name: Biblioteca Digital
	- o Last Name: Complutense
- Email: buc\_adq@buc.ucm.es
- Dirección de la biblioteca
- Teléfono principal de la Biblioteca
- Tipo de acceso:
	- o Ip's
		- 147.96.\*.\*
			- 205.227.90.96 (metabuscador)
			- 80.231.190.84 (FECYT)
	- o Usuario y contraseñas:
		- Hay que intentar usar siempre las mismas para todas las revistas. No siempre es posible, algunos editores exigen mayúsculas o signos especiales.
		- Cuidado! No hay que confundir los usuarios y contraseñas de administración con los usuarios y contraseñas de acceso.
		- Hay que intentar no usar las cuentas de correo como usuario de acceso y/o administración

## 1.4. COMPROBAR LA COBERTURA

- a. SÍ funciona: la damos de alta en Serials Solutions
- b. NO funciona: abrimos incidencia.

# Serials Solutions

Es una base de datos de conocimiento. Recoge las diferentes colecciones y los paquetes de publicaciones en línea con texto completo (revistas, libros, informes, conferencias) que los distintos editores ponen en el mercado, en sus configuraciones comerciales. Está organizado en bases de datos, es decir, cada "base de datos" en *Serials Solutions* es una colección o paquete de publicaciones de un proveedor concreto.

Antes de comenzar, se deben tener en cuenta los siguientes puntos:

- En *Serials Solutions* mantenemos las colecciones (bases de datos en su terminología) a las que tenemos derecho de acceso por suscripción o compra. Por el momento no incluiremos publicaciones con acceso abierto (se han incluido casos excepcionales, como las revistas del CSIC y las propias de la UCM).
- Las colecciones y publicaciones pueden aparecer en *Serials Solutions* en distintas configuraciones, ya que hay colecciones que distribuyen diferentes proveedores, con distintas coberturas, etc.:

**Siempre se darán de alta aquellas colecciones y publicaciones dentro de la base de datos que coincida exactamente con la suscripción o compra de la BUC, es decir, dentro de la base de datos que corresponda con el nombre del producto comercial adquirido, del proveedor que nos da acceso y en caso de existir la misma base de datos con diferentes coberturas globales, la que corresponde con la que la BUC ha contratado.** 

- Para dar de alta una revista, es imprescindible que previamente esté dada de alta la base de datos correspondiente. En muchos casos, la base de datos ya se encontrará dada de alta. Cuando no sea así, primero se da de alta la base de datos, se guarda, se marca la opción "*Suscribirse sólo a determinados títulos de la base de datos*", se guarda, se accede a los títulos, se selecciona el que nos interesa, se da de alta y se guarda.
- La pantalla "Gestión de datos" contiene la lista completa de las bases de datos dadas de alta, con su información básica: el estado (suscrito), el número de publicaciones incluidas, las URLs individuales y el proveedor.

# Pinchamos en *Data Management*

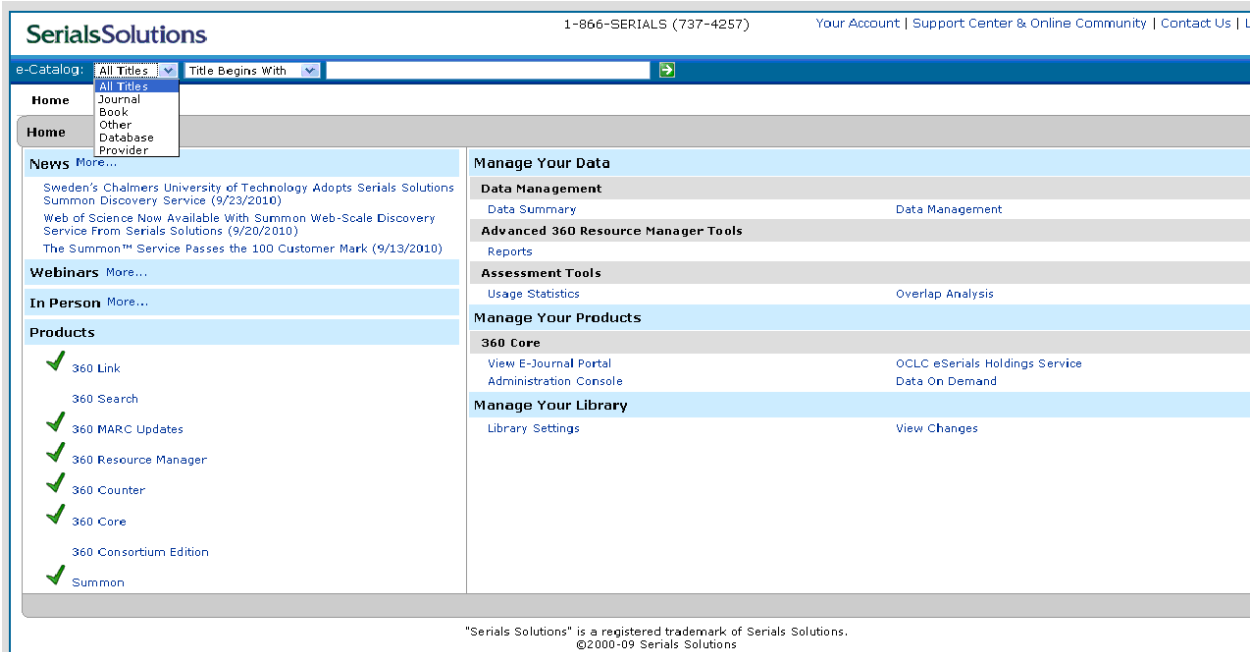

Tomamos como ejemplo la *American Physiological Society*.

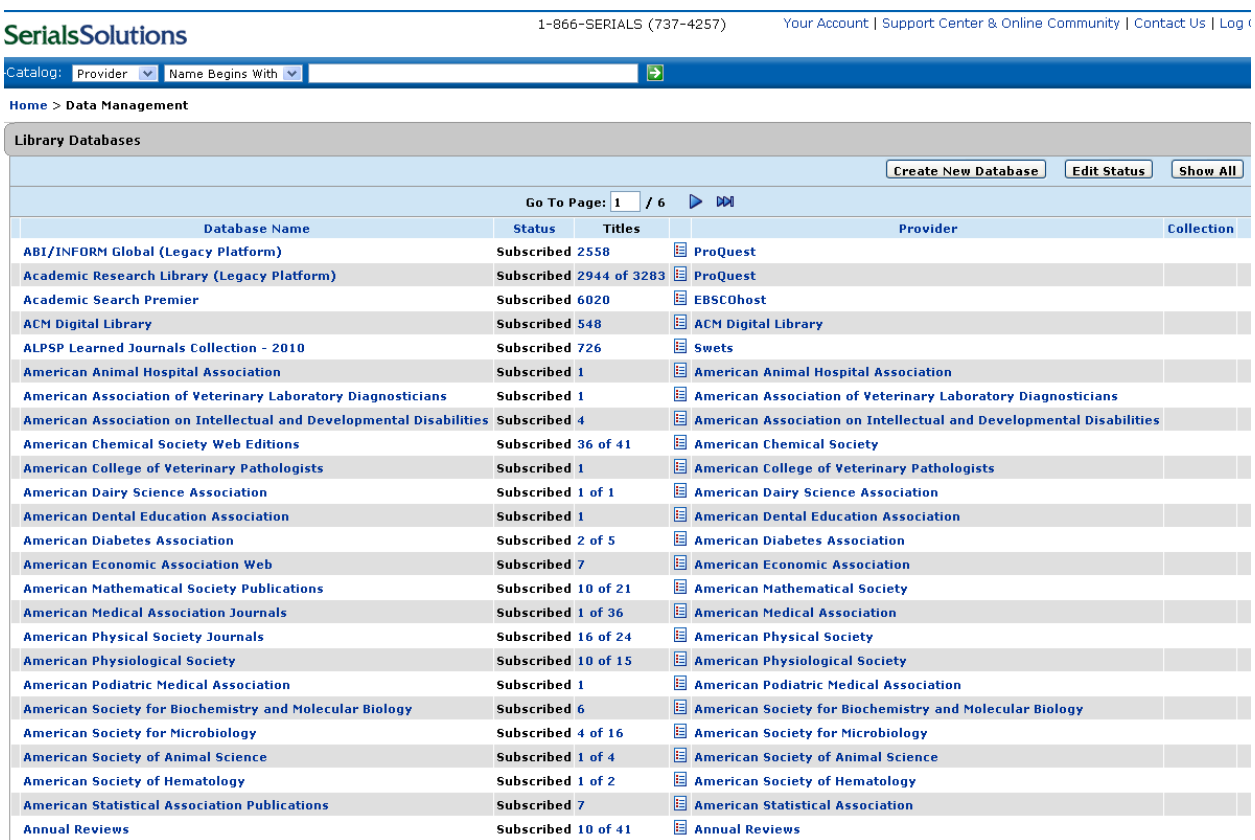

Pinchamos en el título y vemos el registro de la base de datos

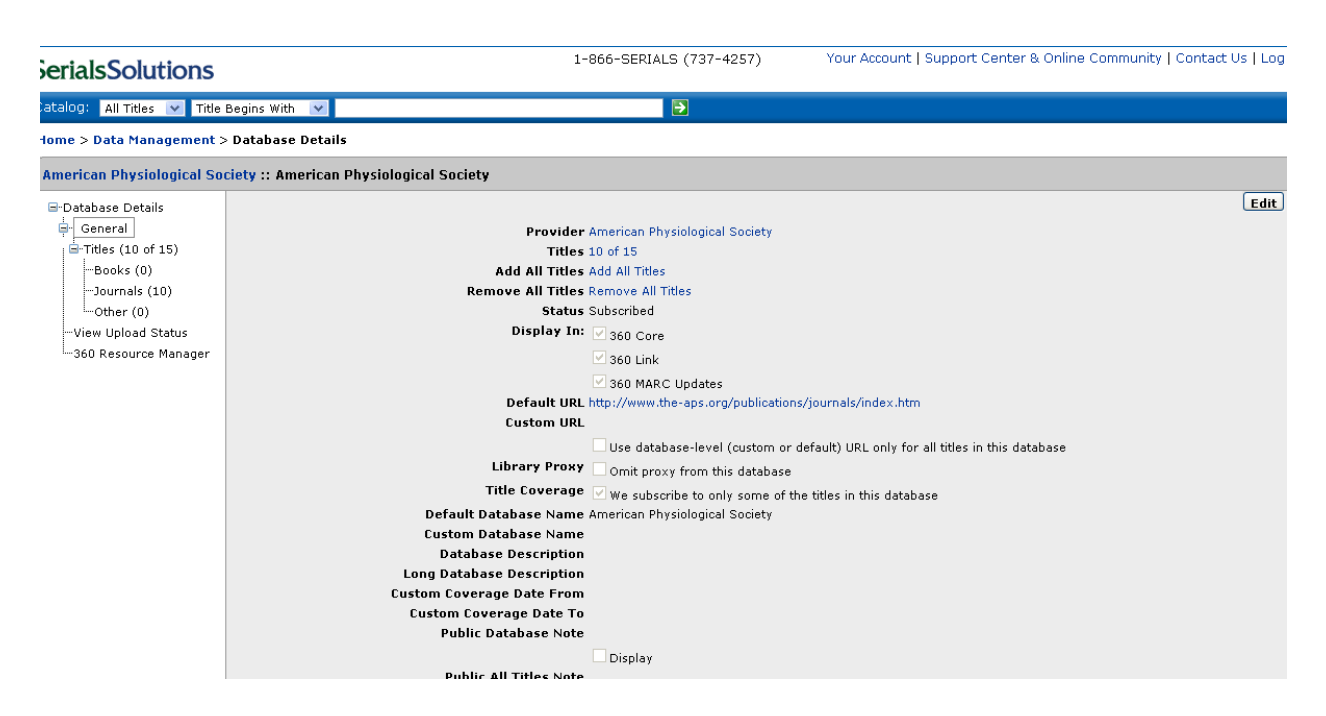

Vemos que la *American Physiological Society* edita 15 títulos de los que tenemos suscritos 10.

Dentro de la base de datos podemos filtrar los títulos de revista.

| rialsSolutions                                                       |                                                                                    | 1-866-SERIALS (737-4257) |      |                              |            | Your Account   Support Center & Online Community   Contact Us   Log Or |                        |
|----------------------------------------------------------------------|------------------------------------------------------------------------------------|--------------------------|------|------------------------------|------------|------------------------------------------------------------------------|------------------------|
| alog: All Titles $\ \mathbf{v}\ $ Title Begins With $\ \mathbf{v}\ $ |                                                                                    | $\boxed{5}$              |      |                              |            |                                                                        |                        |
| ne > Data Management > Database Details                              |                                                                                    |                          |      |                              |            |                                                                        |                        |
| herican Physiological Society :: American Physiological Society      |                                                                                    |                          |      |                              |            |                                                                        |                        |
| -Database Details                                                    |                                                                                    |                          |      |                              |            | <b>Edit Status</b>                                                     | <b>Customize Dates</b> |
| G-General                                                            | Filter By:<br>Subscription Status V<br>$\checkmark$<br>All Titles                  |                          |      |                              |            |                                                                        | Apply                  |
| Titles (10 of 15)<br>e-<br>-Books (0)                                | <b>Subscription Status</b><br>Title Begins With<br>1e                              | <b>ISSN</b>              | Type | Status                       | Date(s)    | Custom Date(s)                                                         | Collection<br>Name     |
| --Journals (10)                                                      | Advances in physiology education                                                   | 1043-4046                |      | Journal Not Tracked          | 10/01/1997 |                                                                        |                        |
| $-$ Other $(0)$                                                      | American Journal of Physiology - Cell Physiology                                   |                          |      | 0363-6143 Journal Subscribed | 10/01/1997 | 1997 to Present                                                        |                        |
| View Upload Status<br>—360 Resource Manager                          | American Journal of Physiology - Endocrinology And<br><b>Metabolism</b>            |                          |      | 0193-1849 Journal Subscribed | 10/01/1997 | 01/10/1997 to<br>Present                                               |                        |
|                                                                      | American Journal of Physiology - Gastrointestinal and Liver<br><b>Physiology</b>   |                          |      | 0193-1857 Journal Subscribed | 10/01/1997 | 1997 to Present                                                        |                        |
|                                                                      | <b>American Journal of Physiology - Heart and Circulatory</b><br><b>Physiology</b> |                          |      | 0363-6135 Journal Subscribed | 10/01/1997 | 1997 to Present                                                        |                        |
|                                                                      | American Journal of Physiology - Lung Cellular and<br><b>Molecular Physiology</b>  |                          |      | 1040-0605 Journal Subscribed | 10/01/1997 | 1997 to Present                                                        |                        |

Filtro: *El título comienza por*

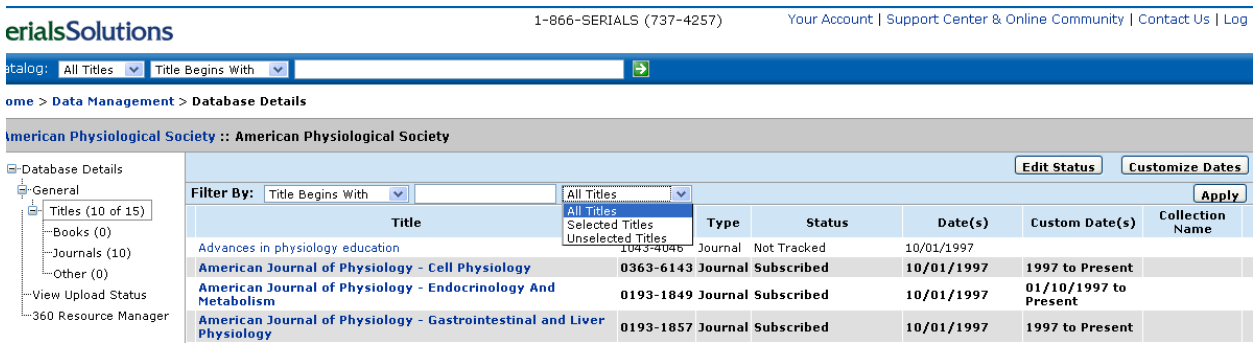

# *Títulos seleccionados* / *Títulos no seleccionados*

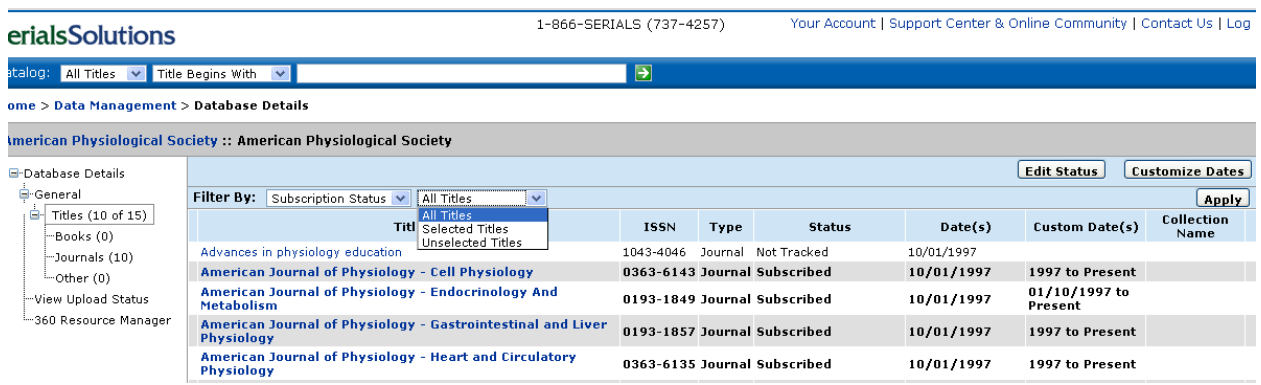

1.5. BUSCAR EL TÍTULO DE LA REVISTA QUE QUEREMOS DAR DE ALTA:

Opciones de búsqueda

*Serials Solutions* nos ofrece las siguientes opciones de búsqueda: por título de revista, por libro, por otros, por base de datos y por proveedor.

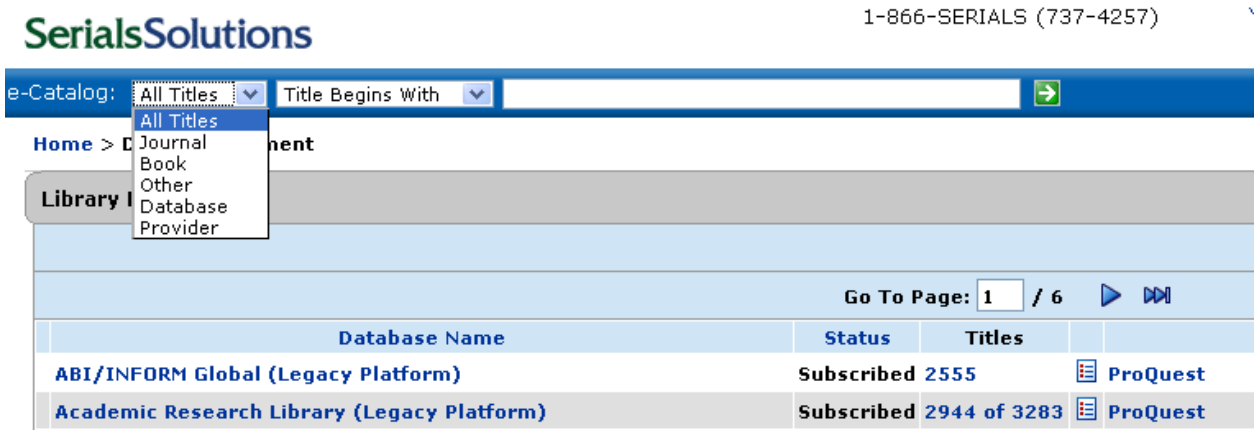

Búsqueda por "Todos los títulos"

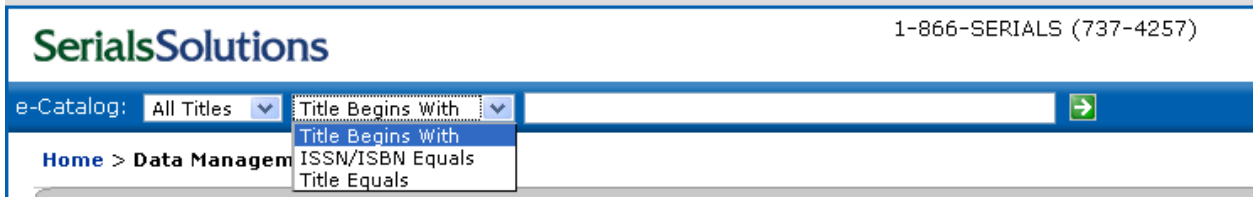

Búsqueda por revista

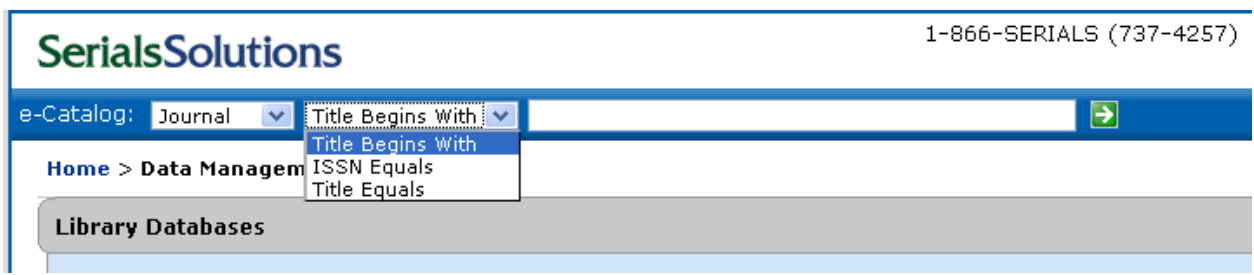

# Búsqueda por libro

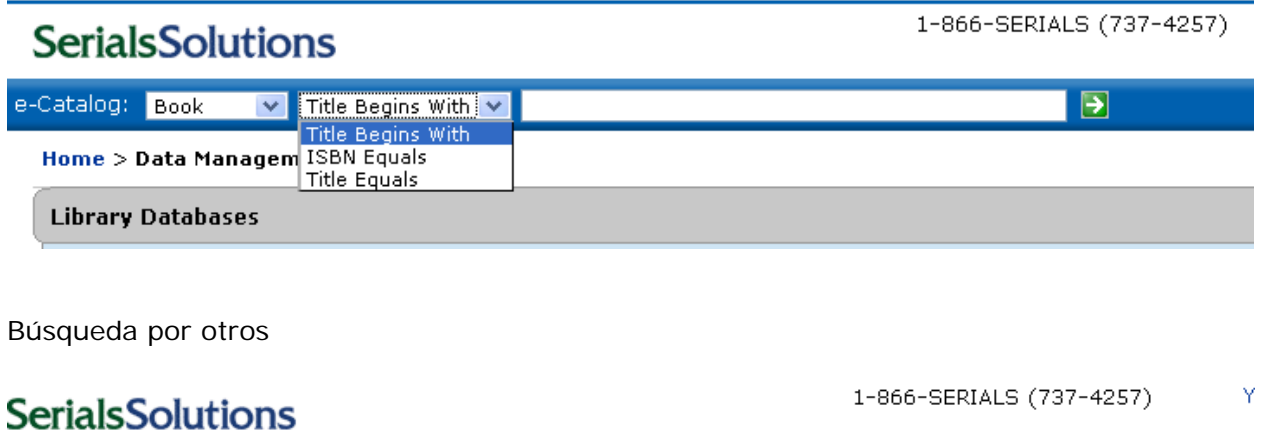

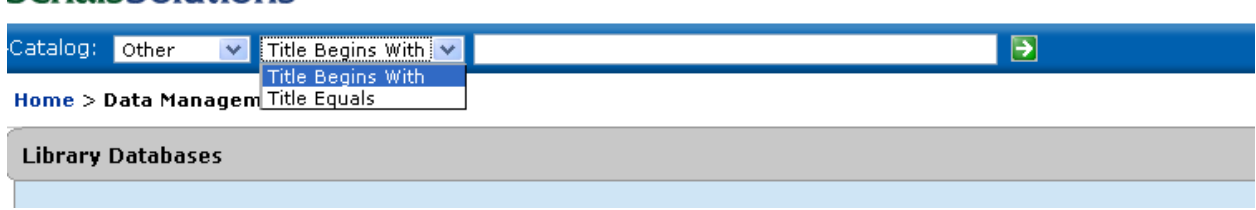

# Búsqueda por base de datos

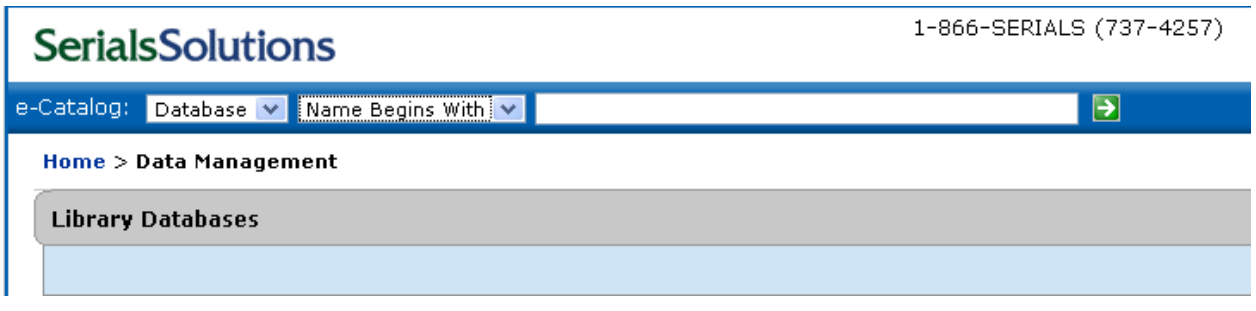

# Búsqueda por proveedor

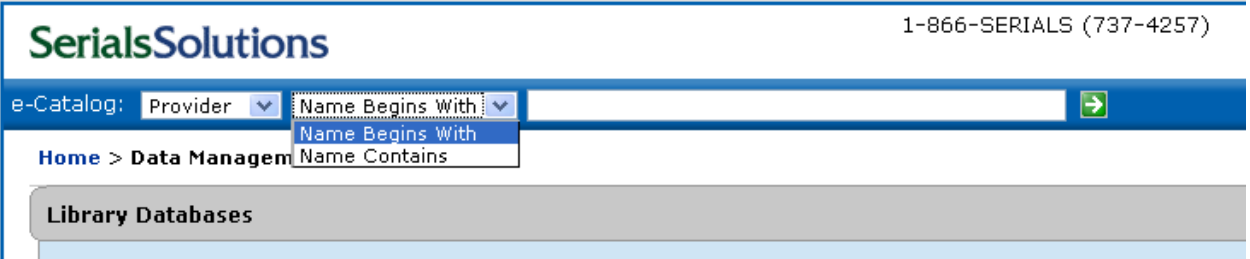

#### CÓMO MOVERSE EN SERIALS SOLUTIONS

Hemos hecho una búsqueda por *Todos los títulos* y usamos como ejemplo la revista *Physical review. A, General Physics* 

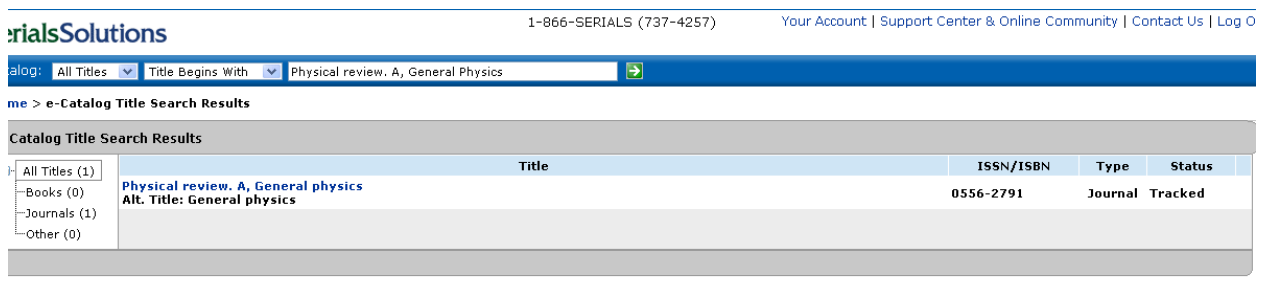

"Serials Solutions" is a registered trademark of Serials Solutions.<br>©2000-09 Serials Solutions

Pinchamos en el título de la revista y nos lleva a la siguiente pantalla

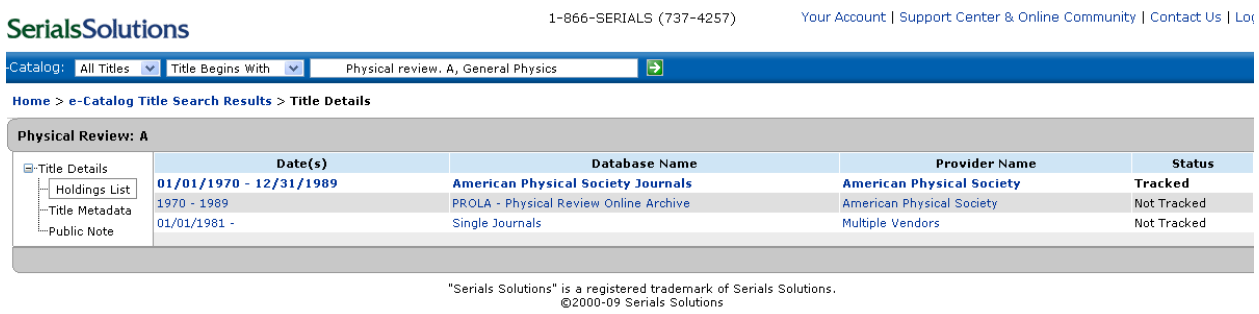

# Si pinchamos en Fechas nos lleva al registro de la revista

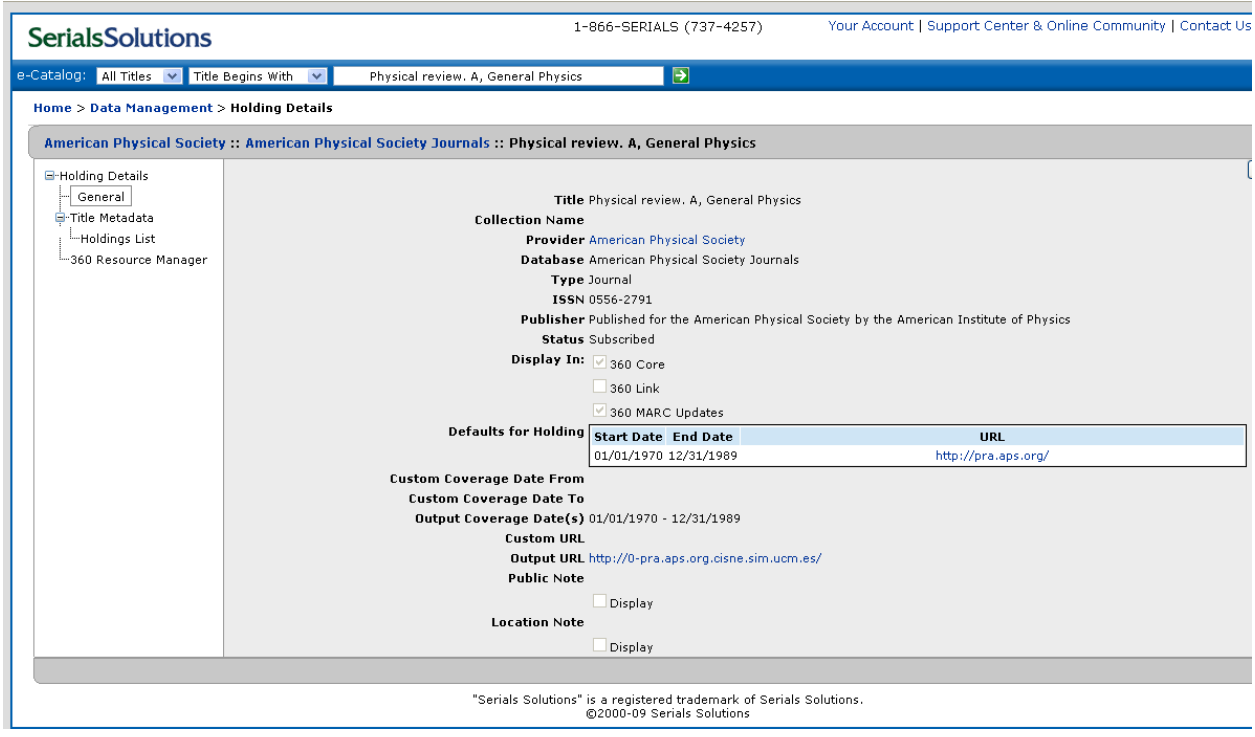

# Si pinchamos en el nombre de la base de datos (*American Physical Society Journals*)

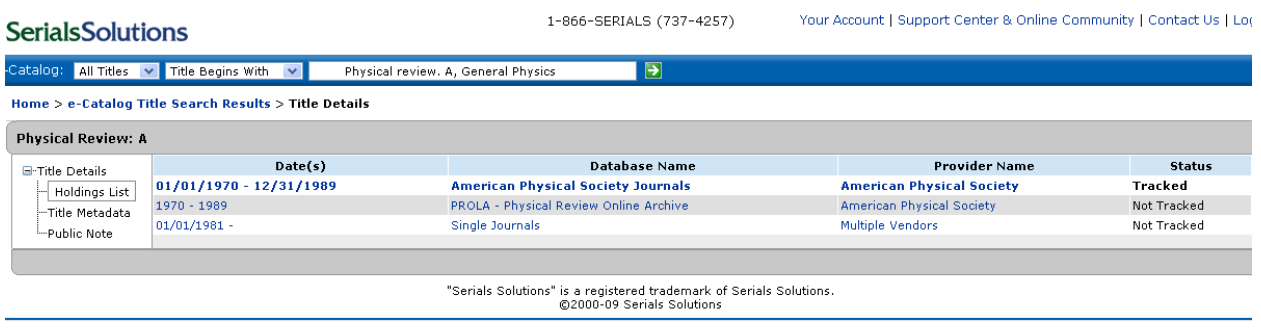

# nos lleva al registro de la base de datos

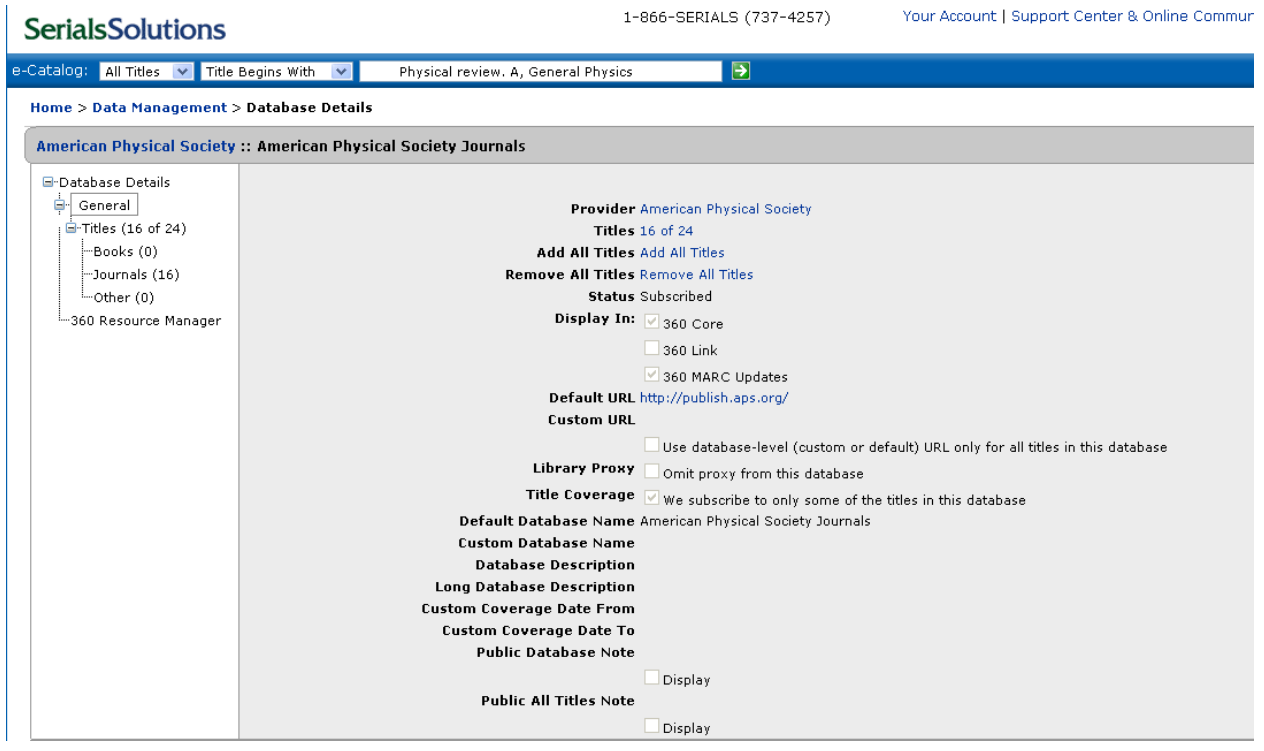

# Si pinchamos en el nombre del proveedor

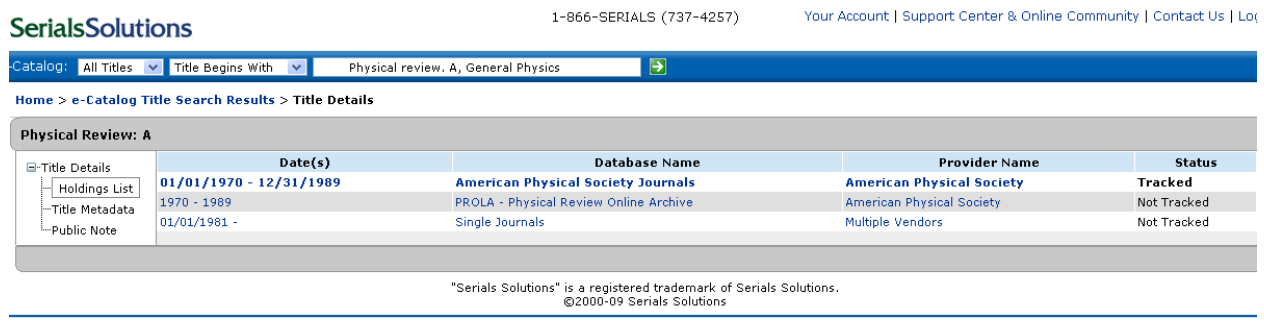

nos envía al registro de proveedor donde podemos ver que tiene 7 bases de datos, de las cuales tenemos dadas de alta una.

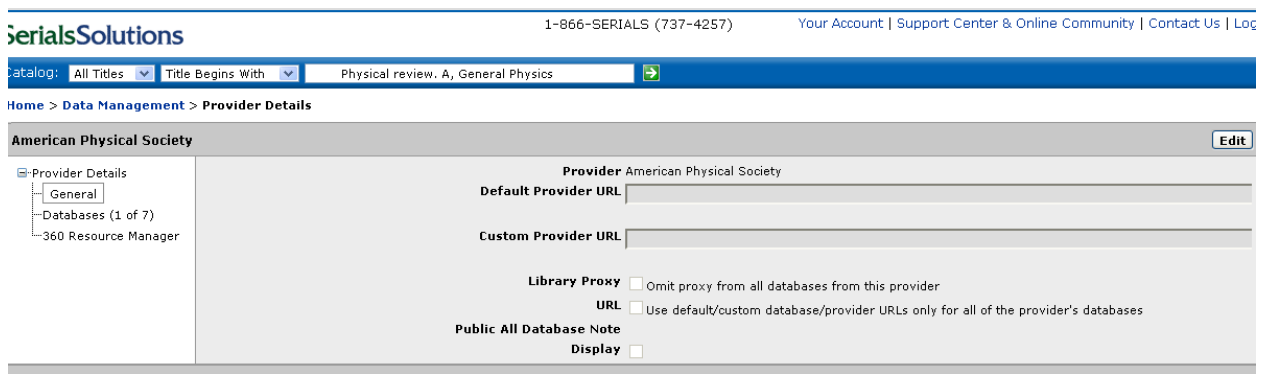

Pinchando en la columna de la izquierda en *Bases de datos (1 of 7)*, vemos la base de datos que está dada de alta.

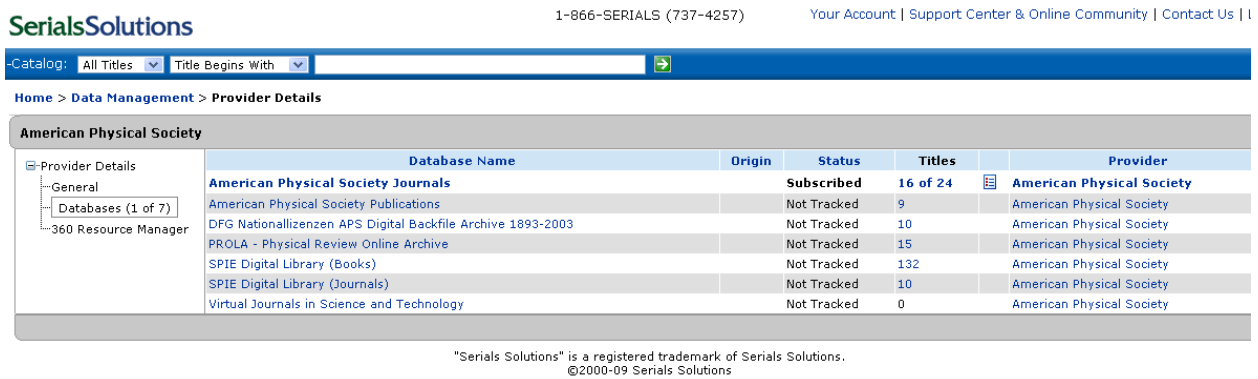

## 1.6. Dar de alta una revista en Serials Solutions

Tomamos como ejemplo *Social Science Information*.

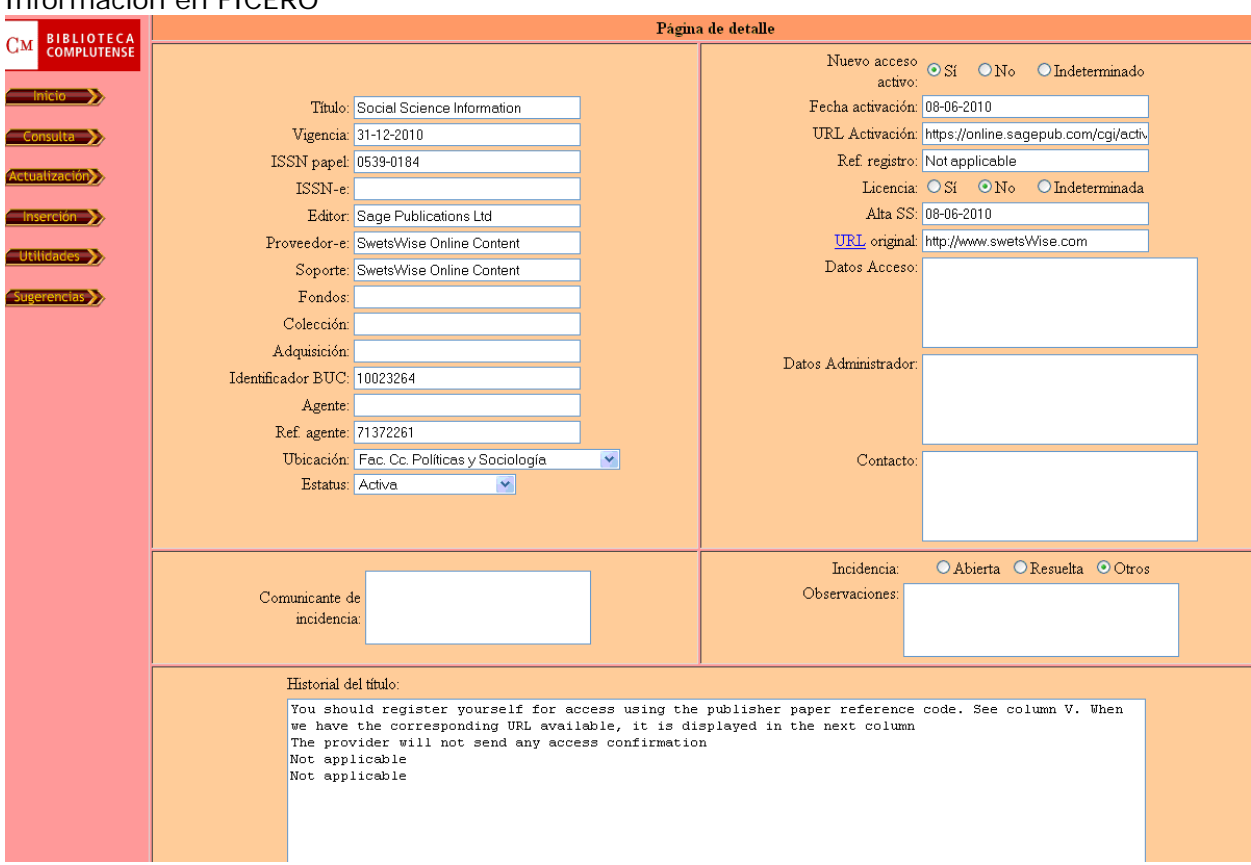

Información en FICERO

a. Búsqueda por "Todos los títulos", "El título comienza por"

Realizamos la búsqueda por *El título comienza por* 

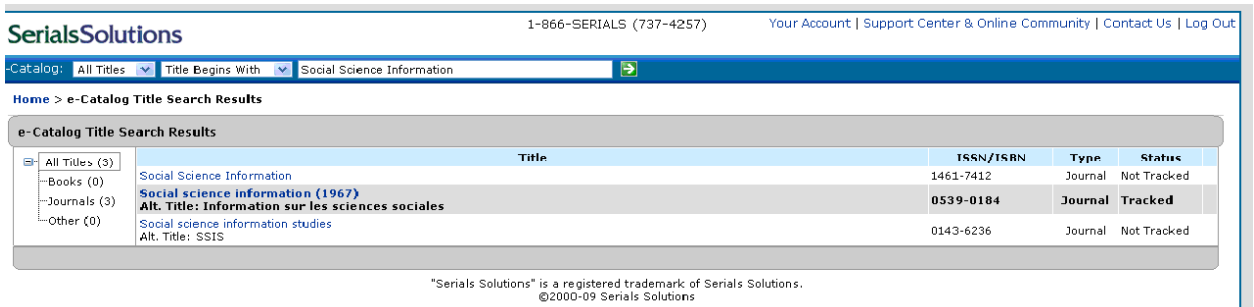

Recuperamos 3 títulos. Para saber a cuál tenemos derecho de acceso tomamos el ISSN o entramos a cada uno de los registros recuperados y comprobamos el proveedor, editor y/o la url de acceso.

Pinchamos en el título y nos salen todas las bases de datos que contienen éste título. Tenemos que elegir nuestro acceso. En este caso sabemos por Ficero (URL original) que tenemos acceso a través de SwetsWise. También comprobamos si tenemos acceso por el editor, en este caso por SAGE.

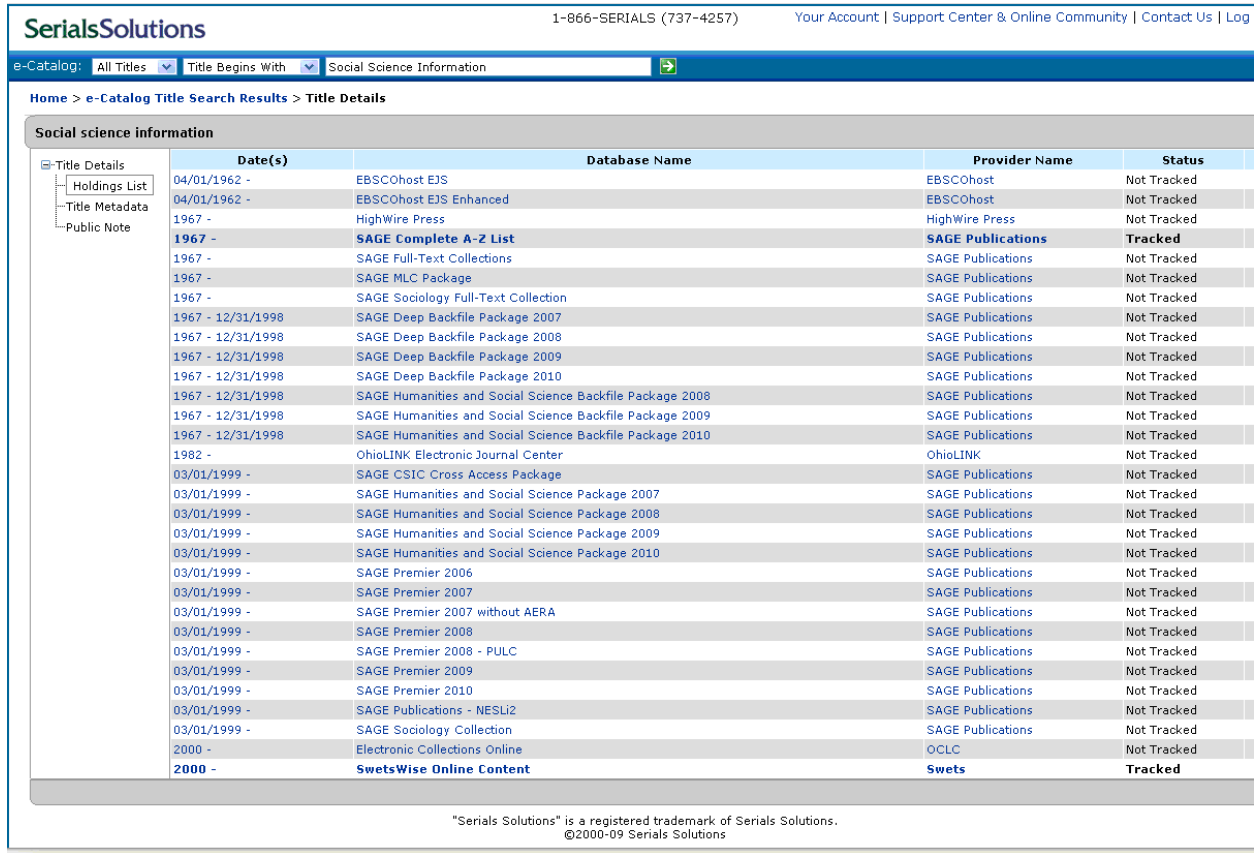

ons is a registered trademark of<br>©2000-09 Serials Solutions

Entramos en cada uno de los registros y los damos de alta.

## Registro de SAGE

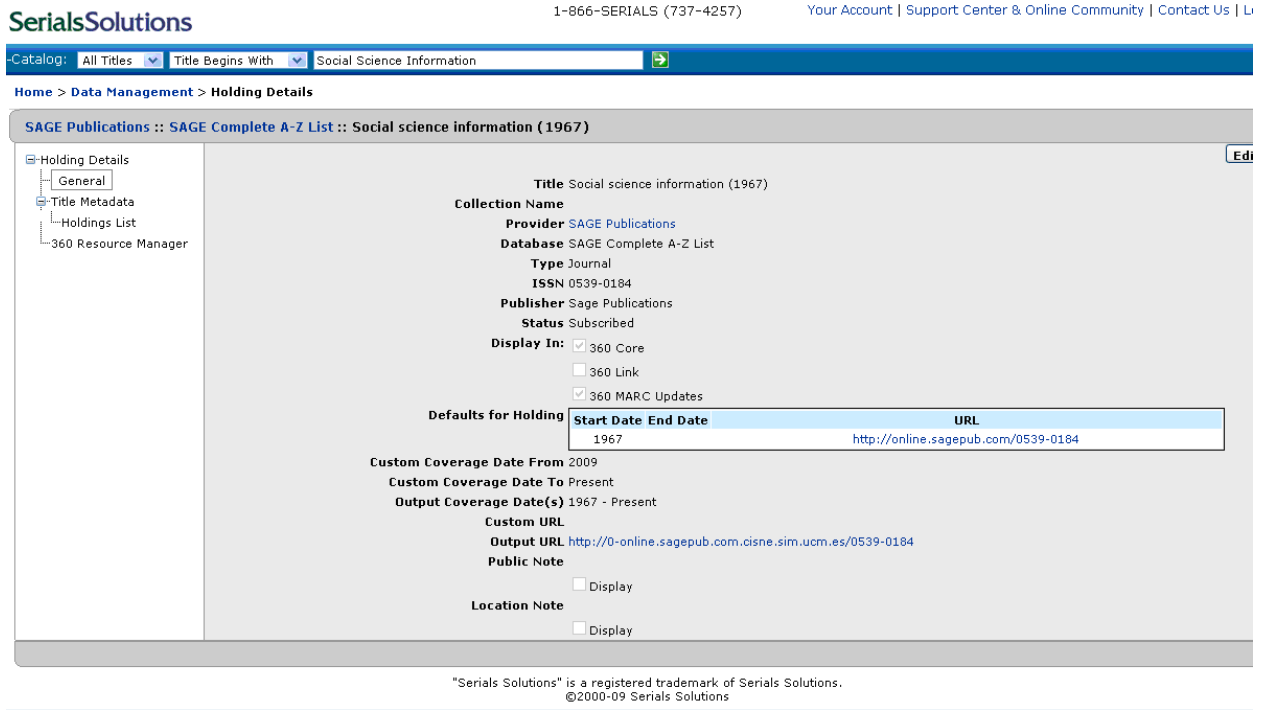

## Para ello los editamos (*Modificar*) y en *Estado* seleccionamos la opción *Suscribed*

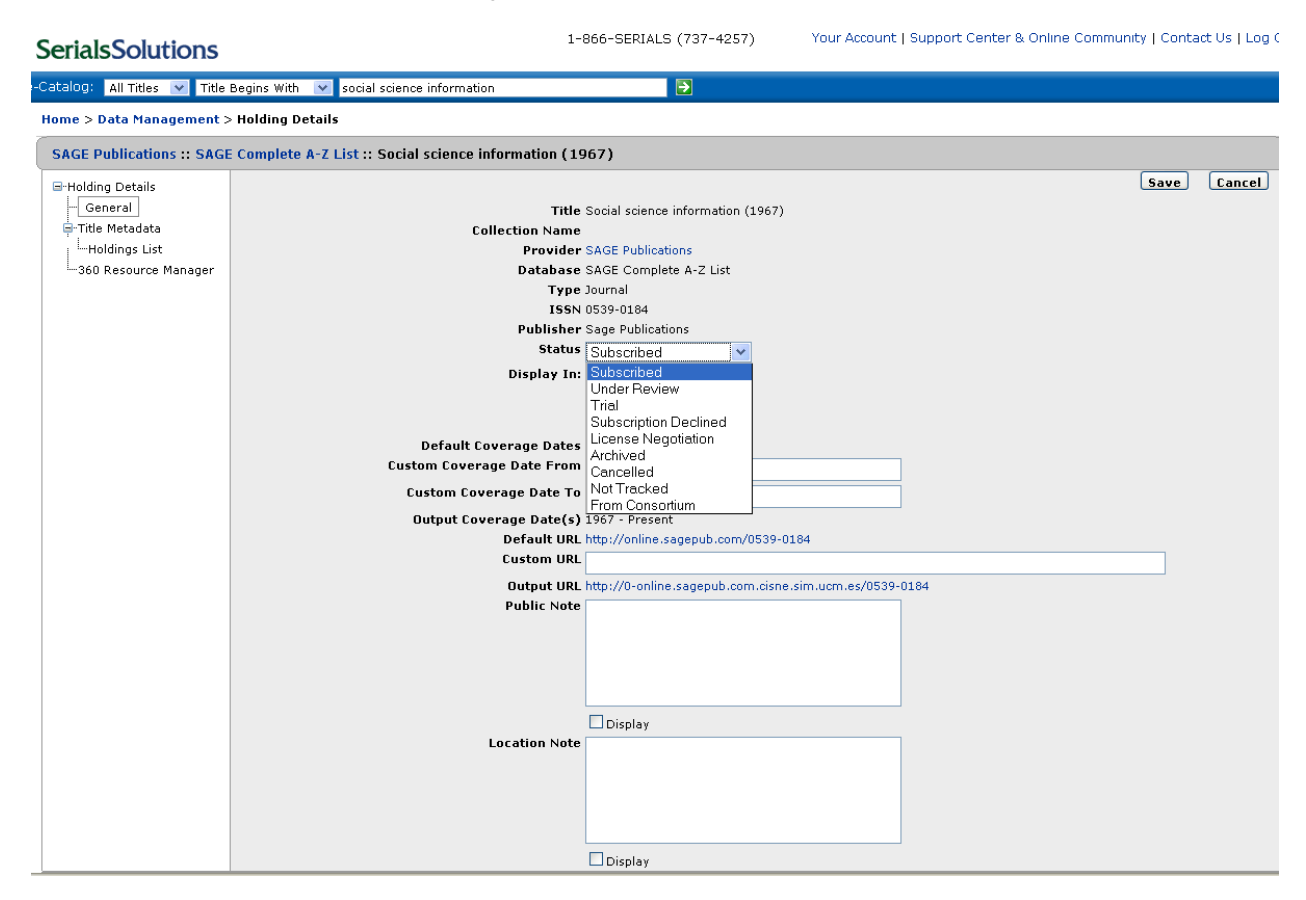

#### Hacemos lo mismo con el registro que nos da acceso a través de SwetsWise

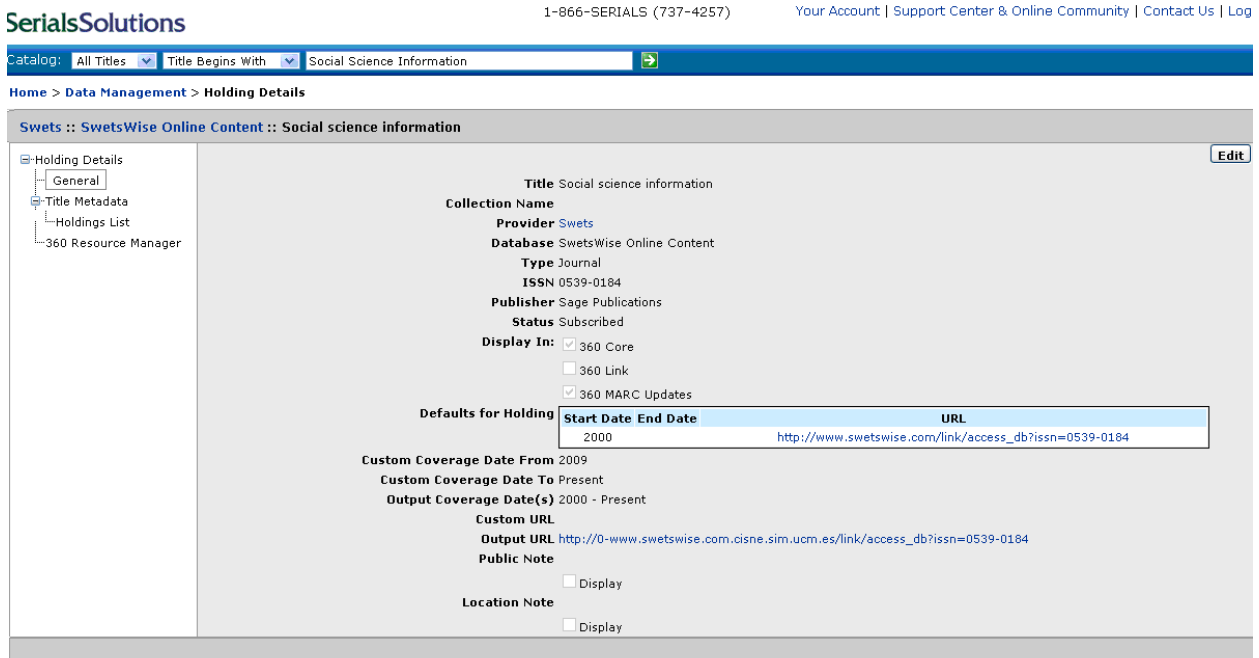

<sup>&</sup>quot;Serials Solutions" is a registered trademark of Serials Solutions.<br>©2000-09 Serials Solutions

SwetsWise puede actuar como pasarela, cuando pinchamos en el vínculo y nos redirige al acceso que nos proporciona el editor; o como plataforma, cuando el acceso a la revista lo tenemos en el propio SwetsWise, como ocurre en este caso.

Swets como plataforma:

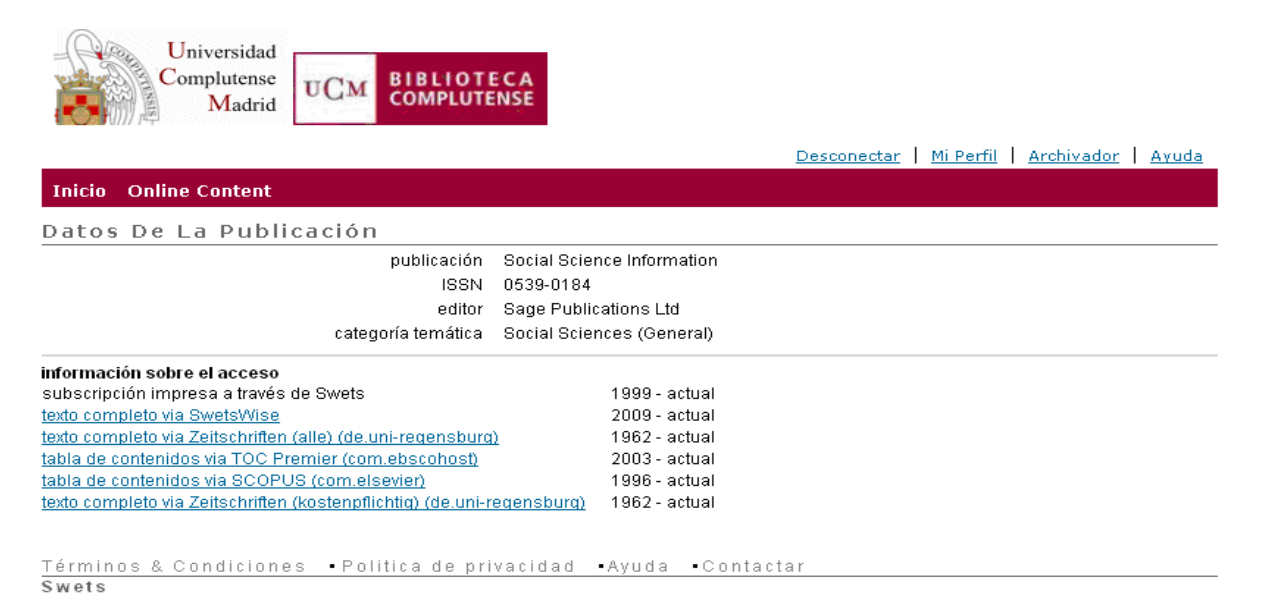

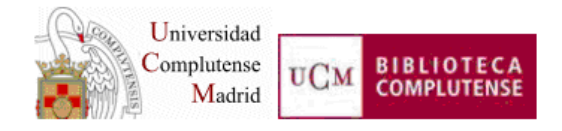

Desconectar | Mi Perfil | Archivador | Ayuda

#### **Inicio** Online Content

#### Lista De Números De La Publicación

publicación Social Science Information

**ISSN** 0539-0184 enlace a la publicación en el sitio del editor editor **SAGE Publications** 

#### ver los detalles de la publicación

#### 2010 2009 2008 2007 2006 2005 2004 2003 2002 2001 2000 1999 1998 1997 siguiente

#### acceso año mes día volumen número parte estado  $\frac{t}{R}$   $t$

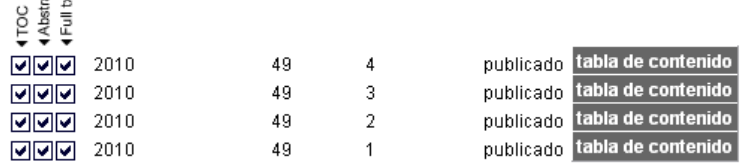

#### Explicación de los indicadores de acceso:

 $\sqrt{2}$  = disponible y suscrito por usted o su biblioteca, puede ser buscado

 $\overline{X}$ ] = disponible pero usted o su biblioteca no ha acordado el acceso a través de SwetsWise, no se puede buscar o consultar

 $\mathbb{R}^2$ = suscrito por su biblioteca, se puede buscar pero aún no está disponible

□ Usted o su biblioteca no ha acordado el acceso a través de SwetsWise, solo puede navegar

## **ACCESO CON USUARIO Y CONTRASEÑA Y BASE DE DATOS SINGLE JOURNALS**

Existen editores que no tiene un gran volumen de publicación y, por tanto, en serials solutions no tienen una base de datos propia. En estos casos las revistas están agrupadas en una base de datos que se denomina *Single Journals* y que tienen como nombre de proveedor *Multiple vendors.*

Ejemplo *Economie et prévision* 

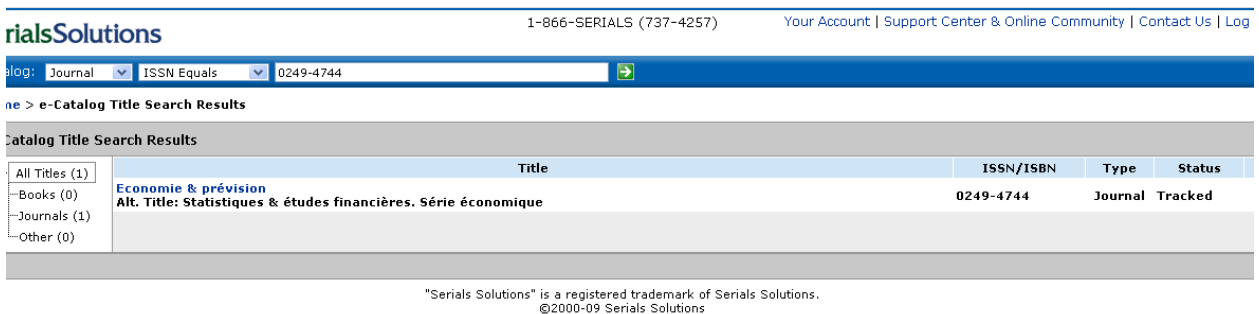

Aquí vemos todas las bases de datos que recogen esta publicación. Por los mensajes personalizados y la información de Ficero vemos, por exclusión, que tiene que estar recogida en la base de datos *Single Journals*

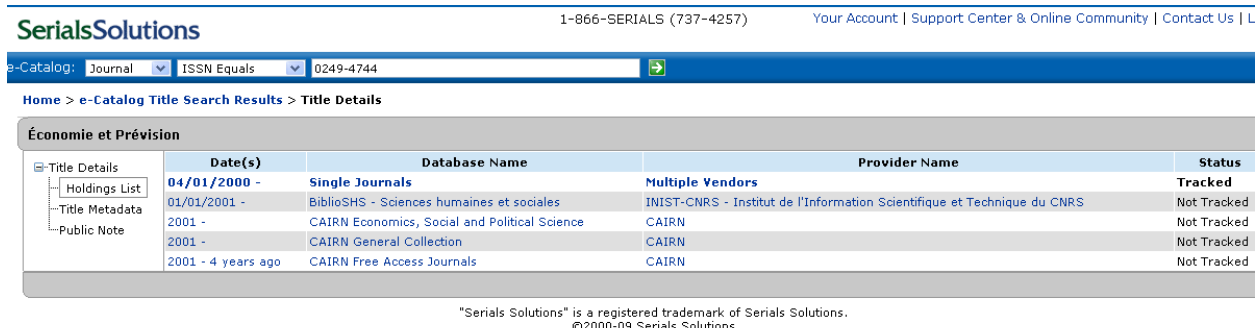

#### Pinchamos en *Fechas* y nos lleva al registro de la revista

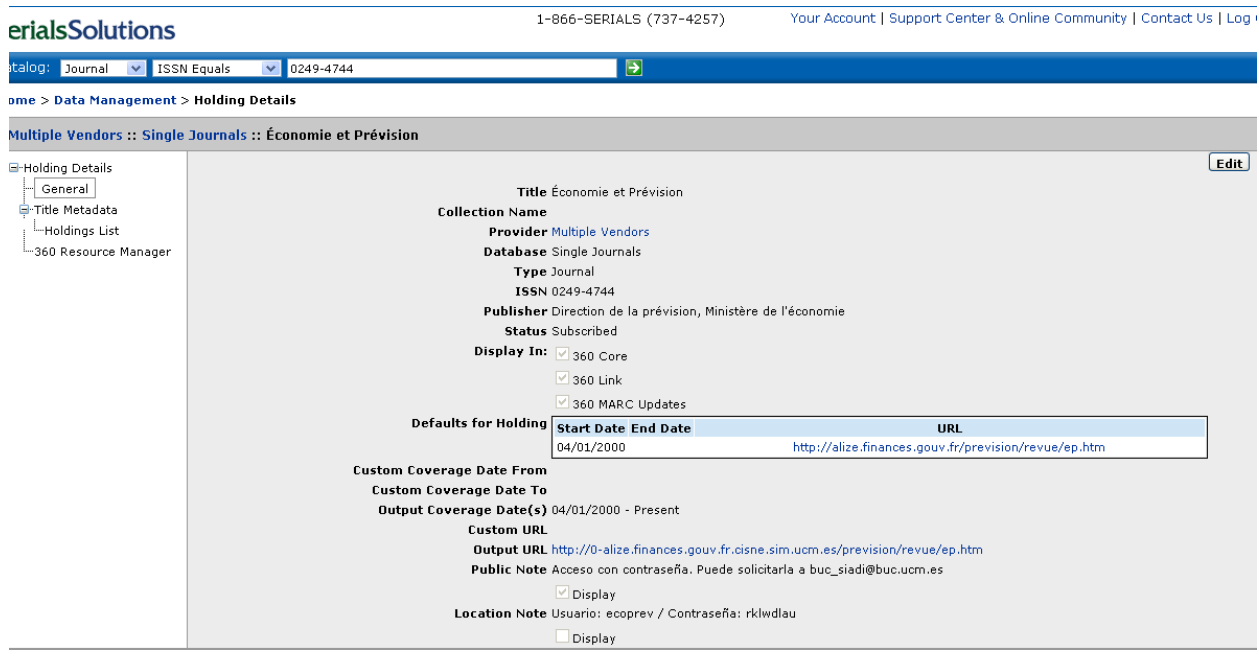

Cuando tenemos una revista cuyo acceso es bajo usuario y contraseña debemos consignar esta información en Serials Solutions. Este tipo de revista generan dos notas: una en *Nota pública* que debe de estar visible, para lo que activaremos la casilla de verificación *Display*  que tenemos debajo; y otra *Nota de ubicación*, que no estará visible, con el usuario y la contraseña.

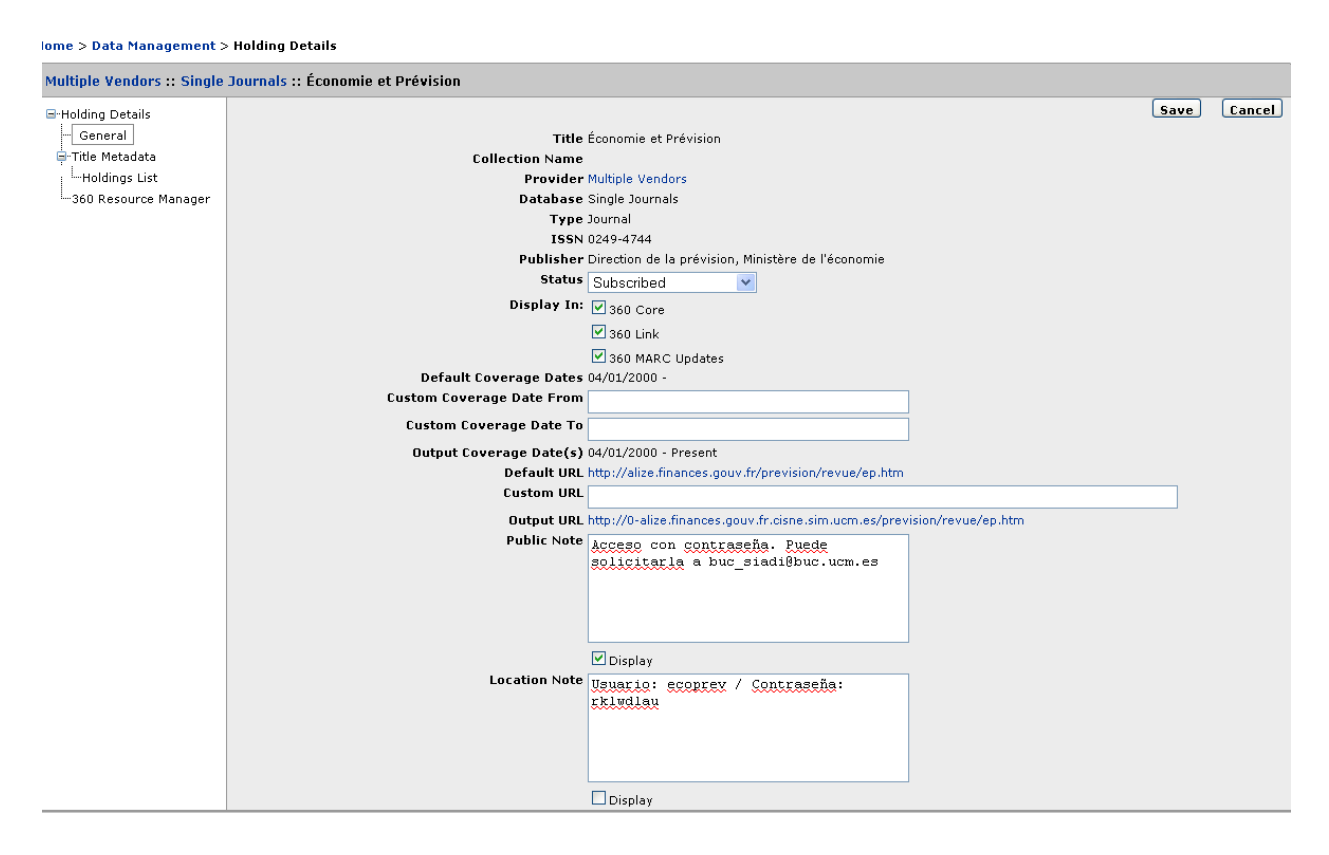

Existen varias notas que tendremos que usar en Serials Solutions. Son:

En *Nota pública* pondremos a quién solicitar el usuario y la contraseña de las revistas a las que se accede de esta forma:

 Acceso son usuario y contraseña: *Acceso con contraseña. Puede solicitarla a buc\_siadi@buc.ucm.es* 

Para las revistas cuyo acceso se proporcia de forma gratuita con la compra del papel, usaremos:

 Revistas gratis con papel: *Acceso sin continuidad garantizada por el proveedor* 

Además pondremos las siguientes notas en *Nota de ubicación* (**¡¡importante!!:** éstas no hay que visualizarlas)

- Notas con el usuario y la contraseña
- Compras fuera de concurso: consignaremos la abreviatura de la biblioteca que adquiere

## 1.7. ALTA EN LA WAM

Una vez realizadas todas las operaciones anteriores comprobaremos que la url no está dada en la tabla WAM. Para ello pincharemos en la url que aparece en el campo *Output* 

*URL*. Si nos lleva a la revista es que ya está dada de alta. Si no nos lleva, entonces solicitaremos que la den de alta. Copiaremos y pegaremos esta URL en el mensaje de correo que enviaremos a Nines Morillas (nmorillas@buc.ucm.es) y a Oliver Martín (omartinm@buc.ucm.es) (es preferible poner el mensaje de correo electrónico con copia a los dos).

Dar de alta una url en la tabla WAM requiere una sintaxis particular que ya viene predefinida en Serials Solutions en el campo *URL de salida.* 

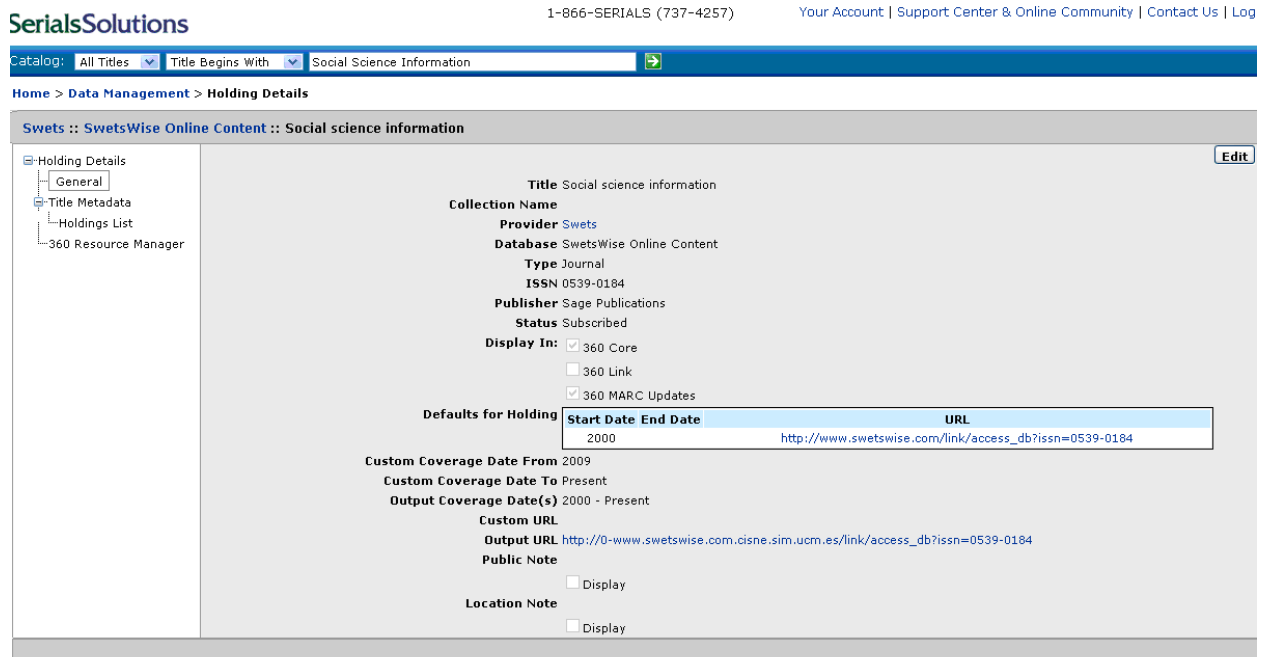

"Serials Solutions" is a registered trademark of Serials Solutions.<br>©2000-09 Serials Solutions

#### 1.8. Dar de alta una base de datos

Finalmente, se puede dar el caso de que tengamos que dar de alta una revista cuya base de datos no esté dada de alta aún en Serials Solutions. Para ello la buscaremos en Serials Solutions bien por proveedor, bien por base de datos. Normalmente no necesitamos hacer una búsqueda directa. Generalmente, al buscar la revista, vemos que las bases de datos que la contienen no están dadas de alta, por lo que buscaremos aquella del proveedor que nos dé acceso mirando en *Proveedor* y, como ya hemos visto, al pinchar en el nombre, nos lleva a las bases de datos de este proveedor.

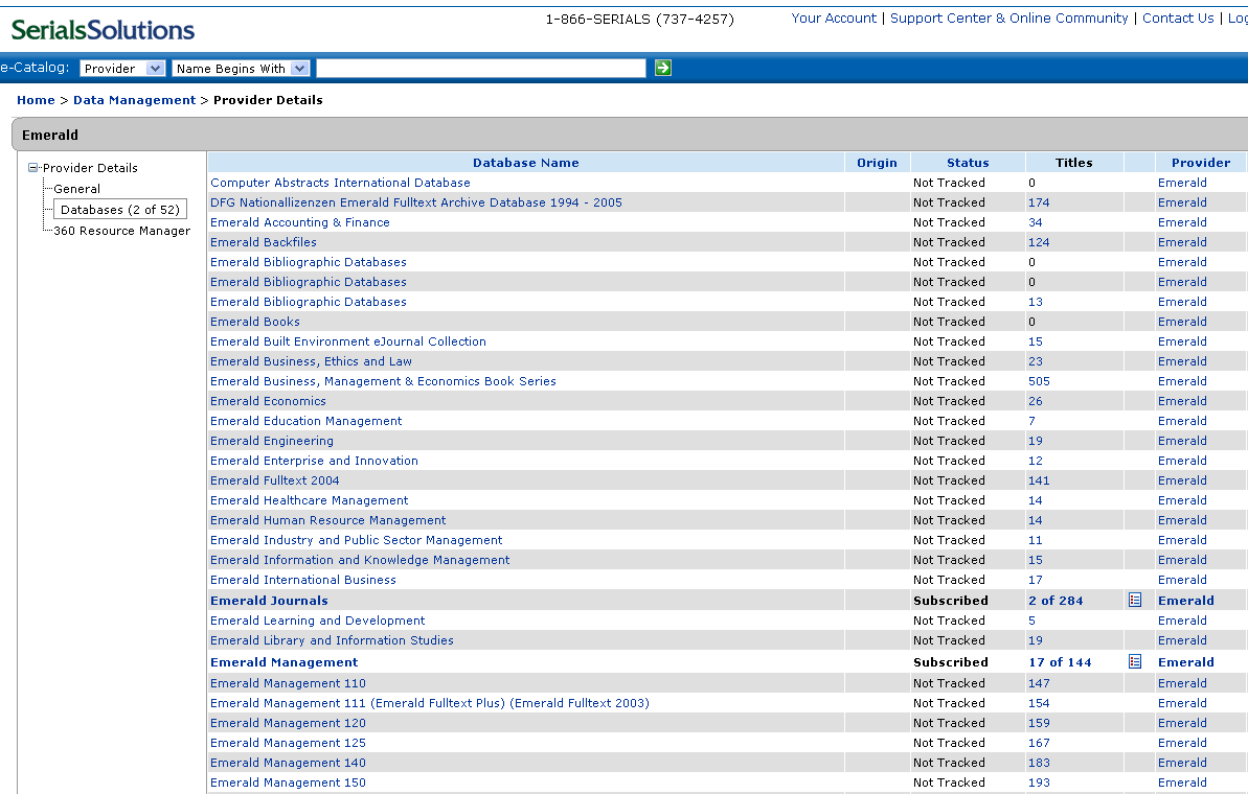

#### Ejemplo *Emerald backfiles*

#### Pinchamos y nos lleva al registro de la base de datos

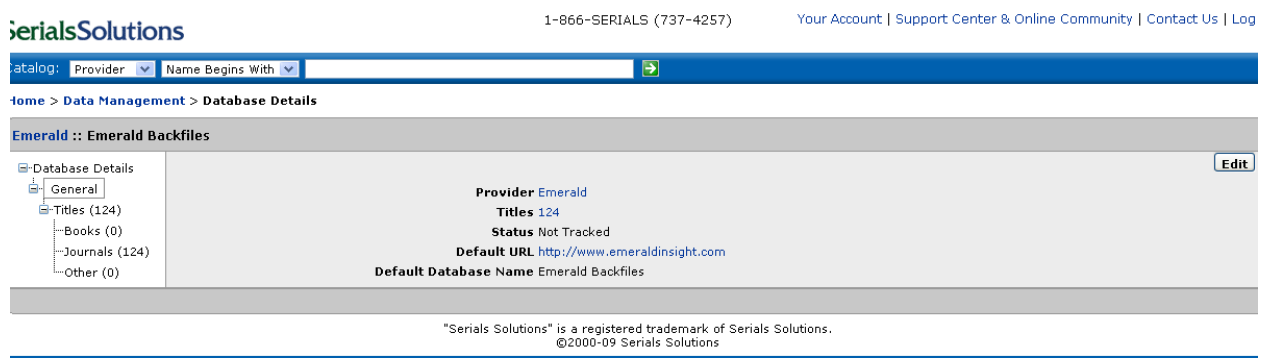

## Editamos y ponemos en el Estado *Suscribed*

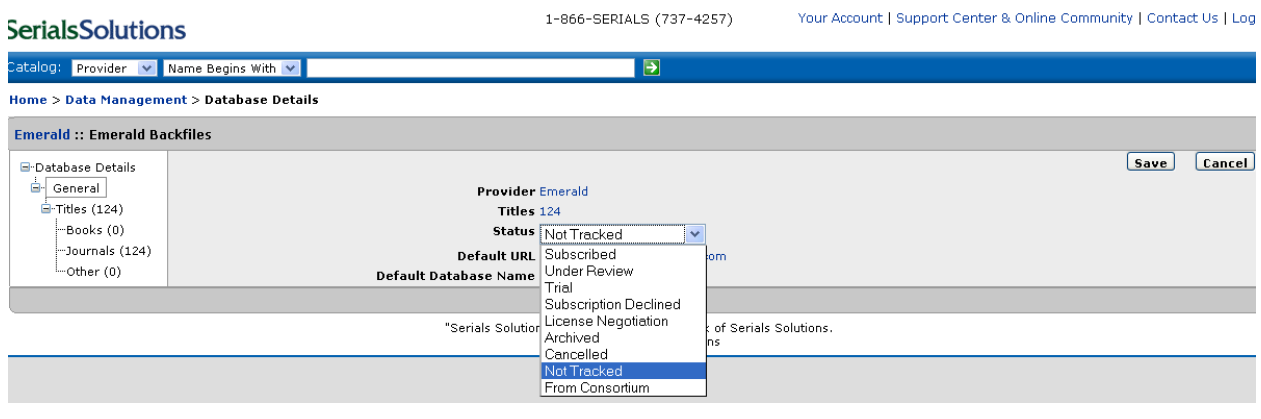

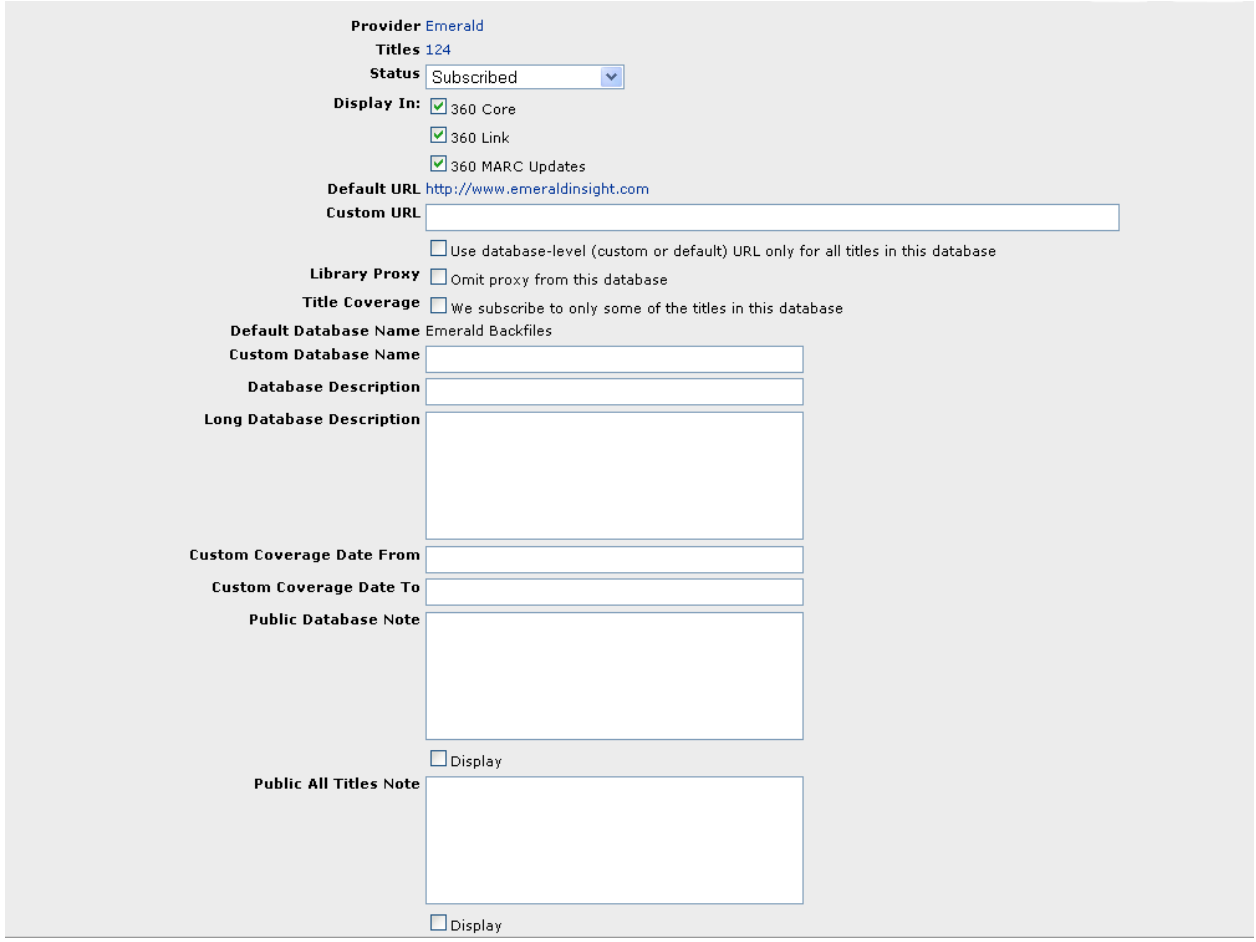

Es posible que necesitemos personalizar algunos datos de las bases de datos. Los más comunes son:

 *Cobertura de título*: activamos la casilla de verificación *Suscribirse sólo a determinados títulos de la base de datos* cuando no suscribimos la colección completa, tal y como la comercializa el editor.

- *Nombre de base de datos personalizada*: hay veces que el título bibliográfico no se corresponde con el título comercial que el editor usa. En estos casos, por una cuestión de coherencia, usamos el título bibliográfico y lo consignamos en este campo. Será el que se muestre en la web de colecciones de nuestra página web.
- *Fecha de inicio de cobertura personalizada*: se usa en el caso de que las coberturas que vienen cargadas por defecto en Serials Solutions no se correspondan con las que tenemos contratadas. Este caso se suele ser más frecuente en el nivel de título de revista que en el de base de datos.

# ERM: Electronic Resources Management de Millennium

Es la herramienta que utilizamos en MILENIUM en la gestión de los recursos electrónicos, para el control de licencias, identificación de los accesos electrónicos de las revistas asociadas a esos recursos y en la carga automática de registros bibliográficos y de fondos, procedentes de la base de datos Serials Solutions.

Los recursos electrónicos accesibles en línea para la UCM, de los que se hacen registros en el módulo ERM corresponden a las tipologías siguientes:

- Paquetes o colecciones de revistas-e
- Bases de datos de publicaciones con texto completo
- Portales científicos
- Paquetes o colecciones de libros electrónicos
- Bases de datos bibliográficas, jurídicas, etc.

Los registros del módulo ERM son registros que tienen etiquetas no MARC y no siguen la normativa ISBD para la catalogación. Se diferencian de los registros bibliográficos porque anteponen la letra e al número del registro. No se visualizan en el opac de una manera directa, es necesario hacer un registro bibliográfico con la descripción bibliográfica del recurso electrónico para su recuperación en el catálogo CISNE, por todos los puntos de acceso con los que cuenta nuestro sistema de gestión. El nombre del recurso electrónico, debe ser el mismo en el registro e y el b (bibliográfico).

El manejo y gestión de este módulo de Millenium de momento se realiza por el Servicio de Gestión de las Colecciones pero mas adelante, estas funciones pasarán a los centros, a los que se les dará la formación necesaria para su manejo.

Plantilla utilizada para los registros ERM

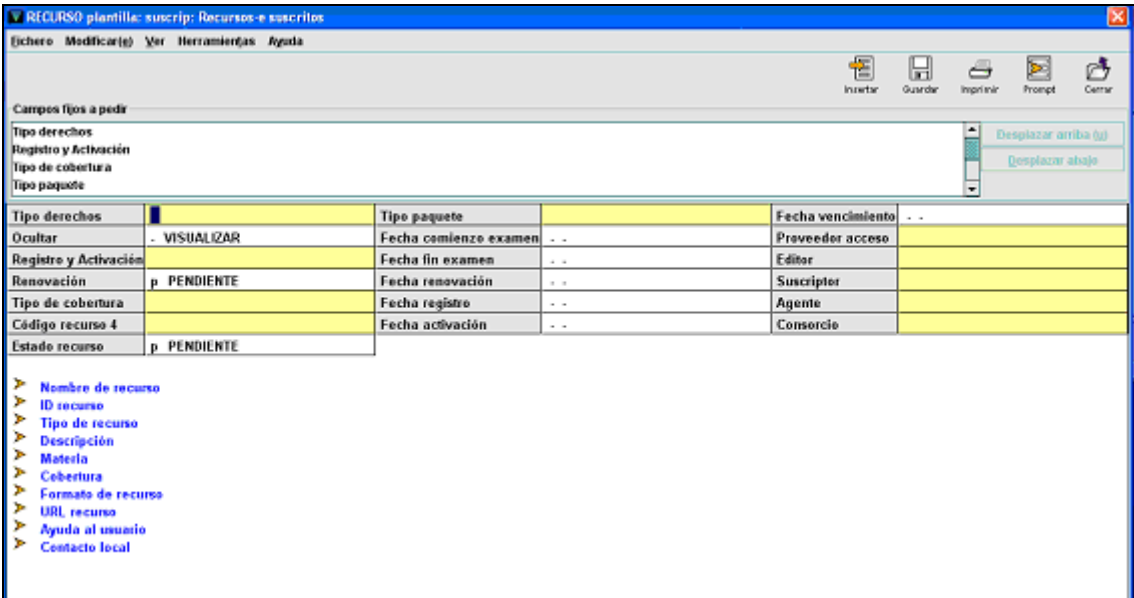

En estos registros además es fundamental, la etiqueta ID recurso, ya que interviene en el proceso de las cargas automáticas de las coberturas de los accesos electrónicos, sus actualizaciones y la visualización en el opac, por lo que su presencia es necesaria, para la identificación del recurso y la asociación del mismo, con los documentos que contiene. Estas etiquetas ID recurso son generadas de forma automática, en el proceso de incorporación de los registros bibliográficos y de fondos, desde la base de datos Serials Solutions al catálogo Cisne. Estas etiquetas no deben borrarse ni sufrir modificaciones por parte de los centros, ya que anularían las cargas automáticas de cobertura de los fondos de revistas al catálogo.

#### Sumario de un registro e:

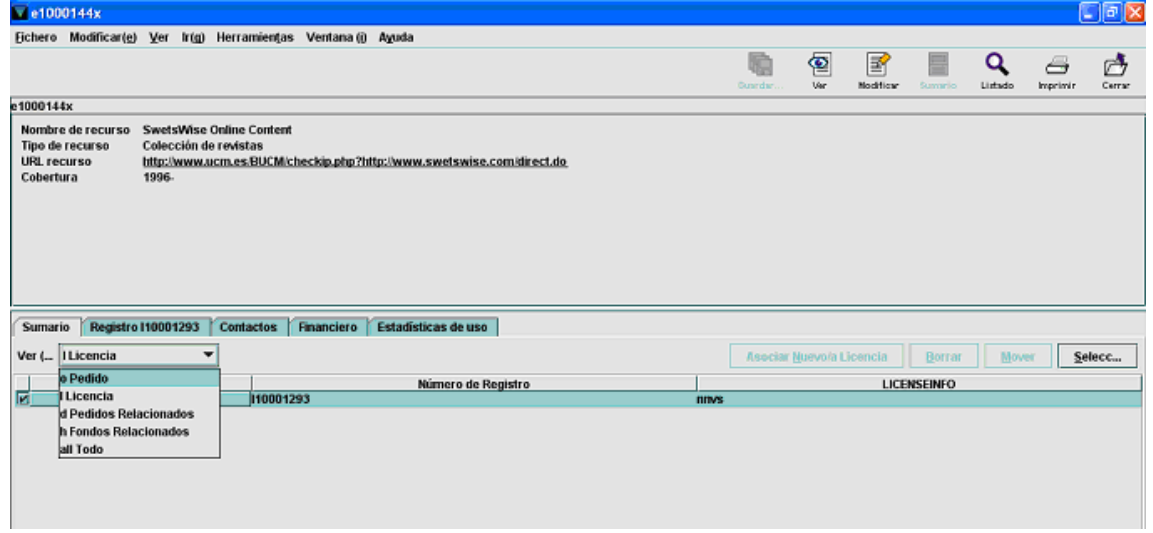

Todas las Bases de Datos de las que tenemos suscripción en SS, tienen unos registros e (ERM) creados en Gestión de las Colecciones y sus correspondientes b, en los que se recogen los datos de las características propias de esa Base de datos.

Los Registros ERM que se utilizan para la gestión de los accesos electrónicos suscritos a través del concurso centralizado de publicaciones periódicas extranjeras son:

1. SWETSWISE ONLINE CONTENT

Es el registro de ERM que utilizamos para la gestión de los accesos electrónicos de todas las revistas del concurso que nos dan acceso a través SWETSWISE, plataforma de la empresa adjudicataria del Concurso Centralizado de Publicaciones Periódicas Extranjeras

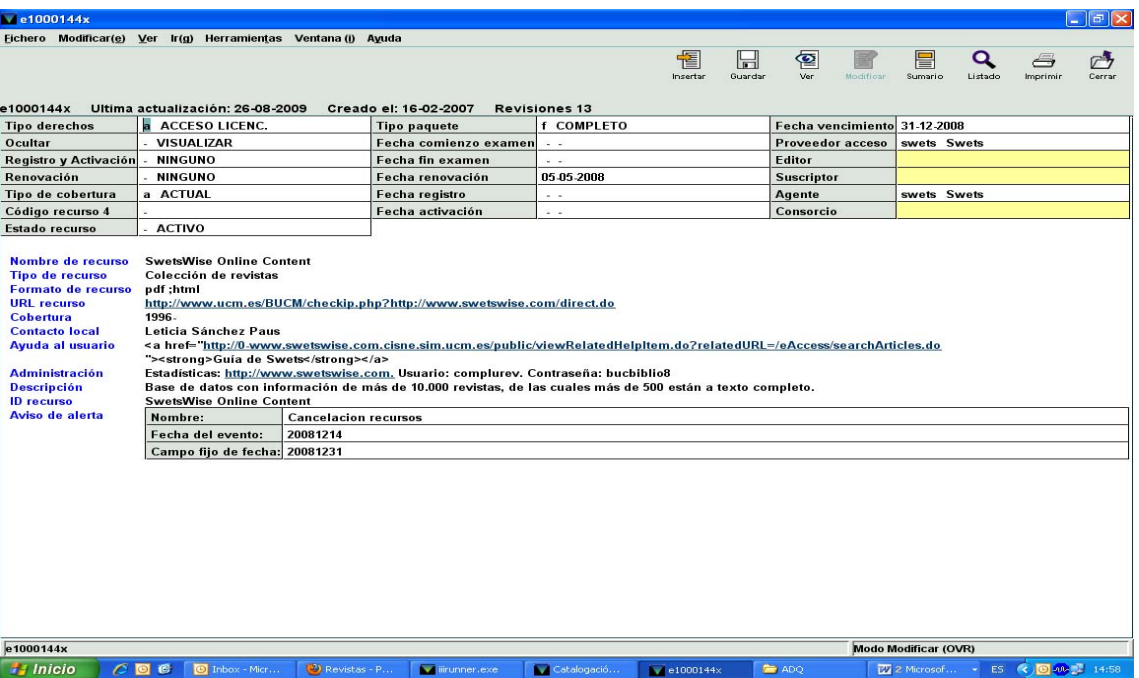

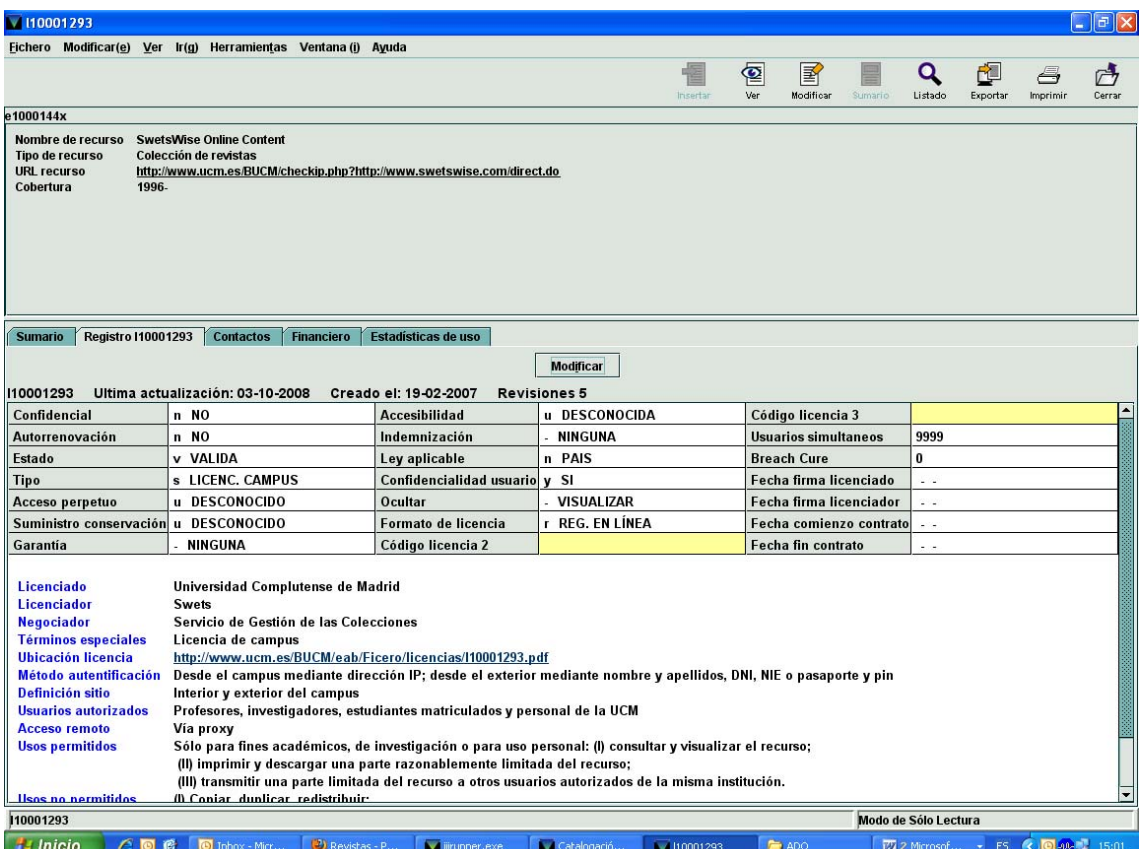

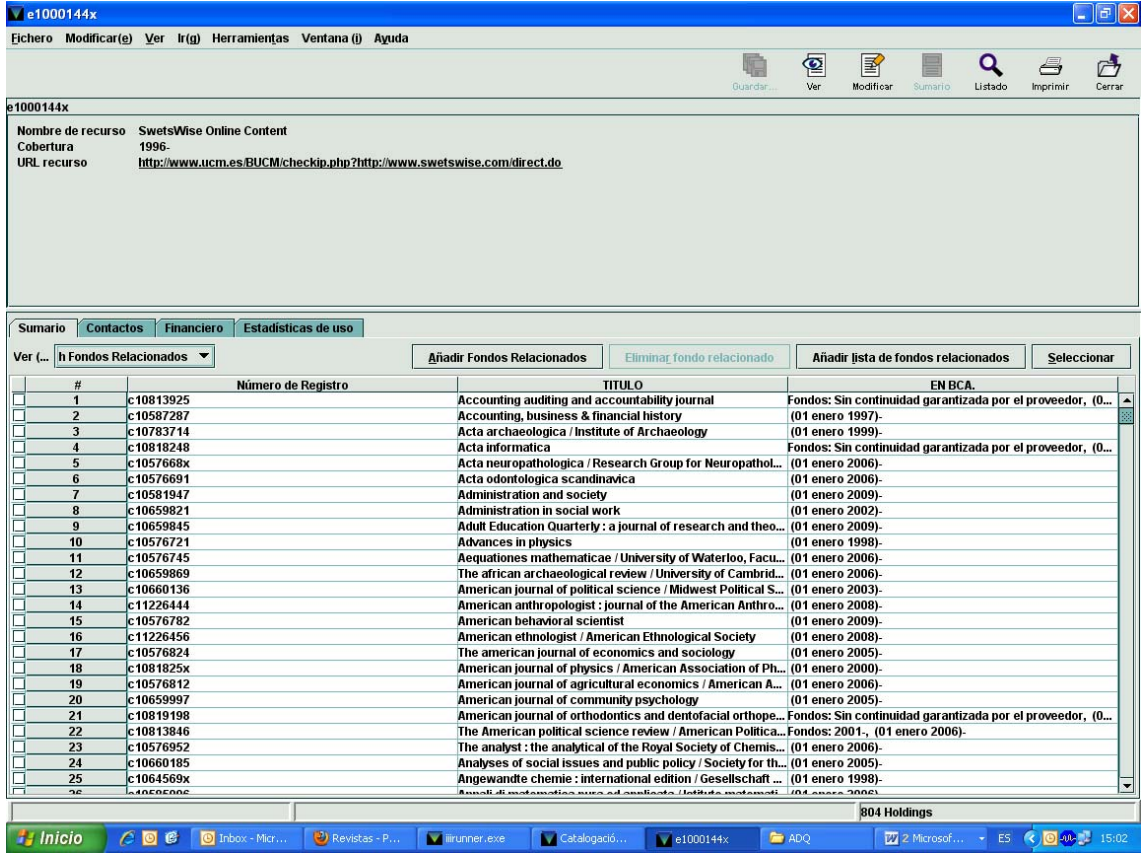

#### 2. REVISTAS DE DIVERSOS PROVEEDORES

Es el registro de ERM que utilizamos para la gestión de los accesos electrónicos de las revistas del concurso a las que el acceso es a través de plataformas diferentes, no a través de SWETSWISE, plataforma de la empresa adjudicataria del Concurso Centralizado de Publicaciones Periódicas Extranjeras.

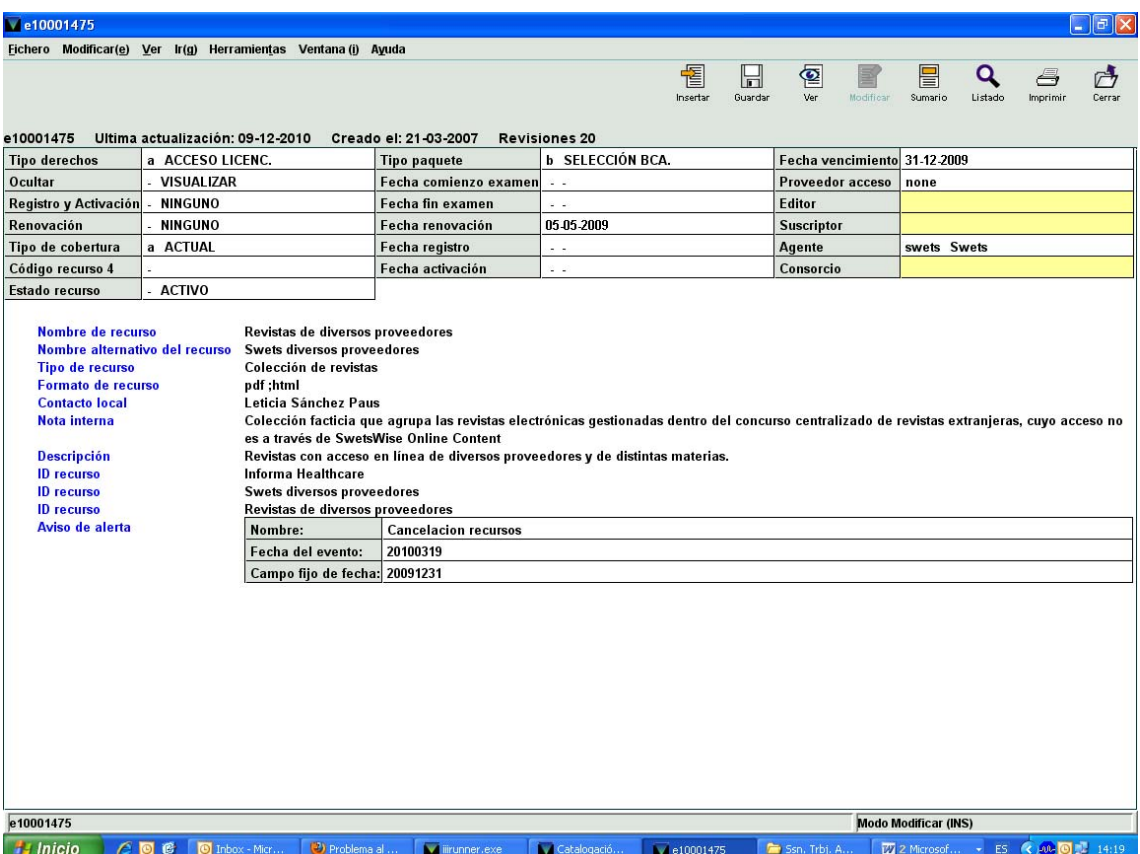

# Millenium

La mayoría de los accesos electrónicos suscritos a través del concurso centralizado de publicaciones periódicas extranjeras, corresponden a revistas de las que los centros tienen fondos en papel, por lo que los registros bibliográficos de esos títulos, ya están en el catálogo, y lo que se incluirá por volcado automático, desde la base de datos Serials Solutions, son los registros de fondos y sus actualizaciones, a través de las llamadas cargas de coberturas, por lo que los centros, en estos casos, tan solo deberán comprobar su perfecto funcionamiento y que en los bibliográficos figuren los datos que den al usuario la información de que ese título tiene fondos en papel y en formato electrónico:

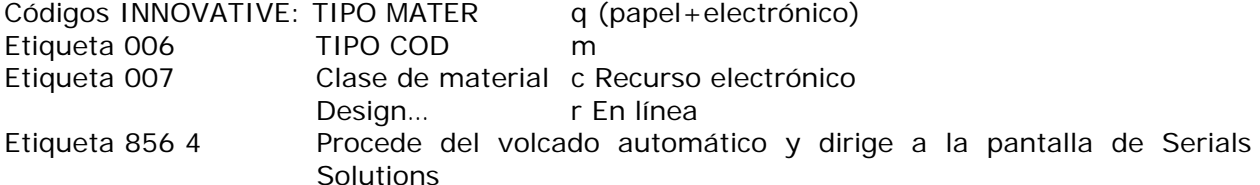

Deberán comprobarse que todas las etiquetas siguen la normalización de la BUC para los diferentes puntos de acceso.

Puede ocurrir que haya títulos de los que no exista registro bibliográfico anterior, en estos casos se incluirán por volcado automático, desde la base de datos Serials Solutions, los registros bibliográficos y de fondos con sus actualizaciones. En estos casos los centros, deberán comprobar su perfecto funcionamiento y que en los bibliográficos figuren los datos que den al usuario la información de que ese título tiene acceso a los fondos en formato electrónico, así como que todas las etiquetas siguen la normalización de la BUC para los diferentes puntos de acceso.

#### **Ejemplo de formato papel + electrónico:**

Administration and Society

REGISTRO BIBLIOGRÁFICO

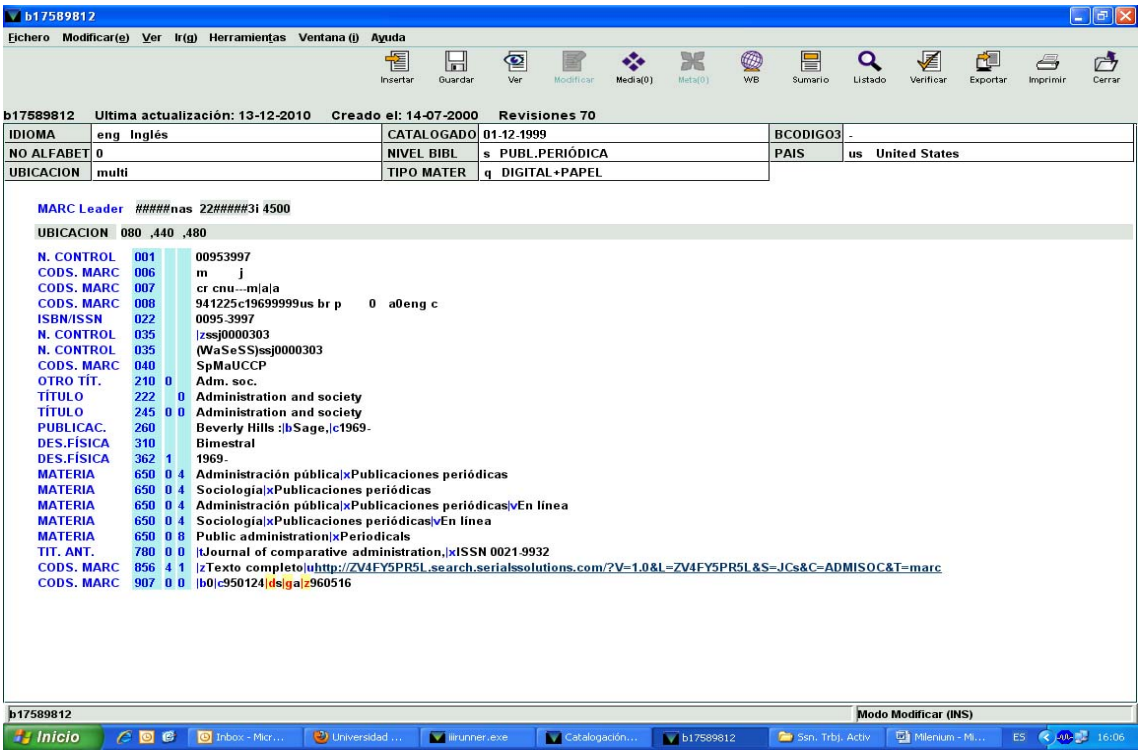

#### REGISTRO DE FONDOS

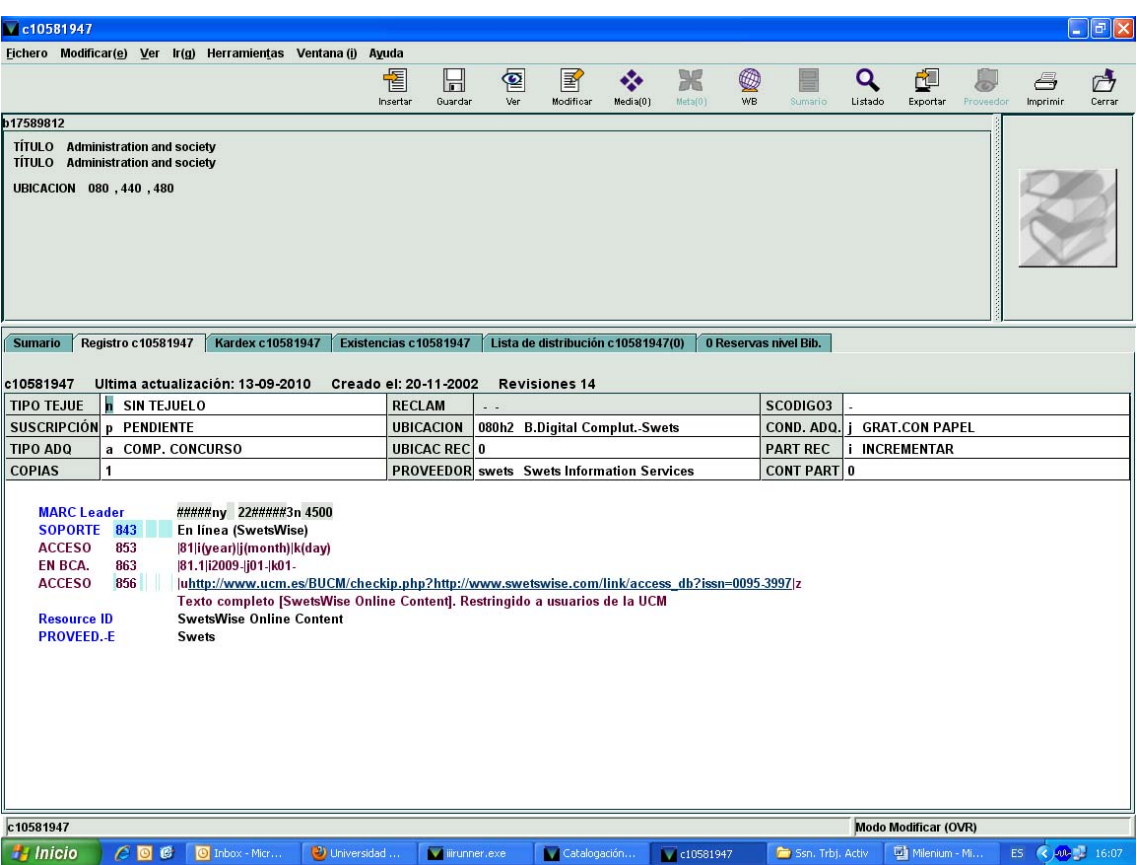

## REGISTRO DE FICERO (2010)

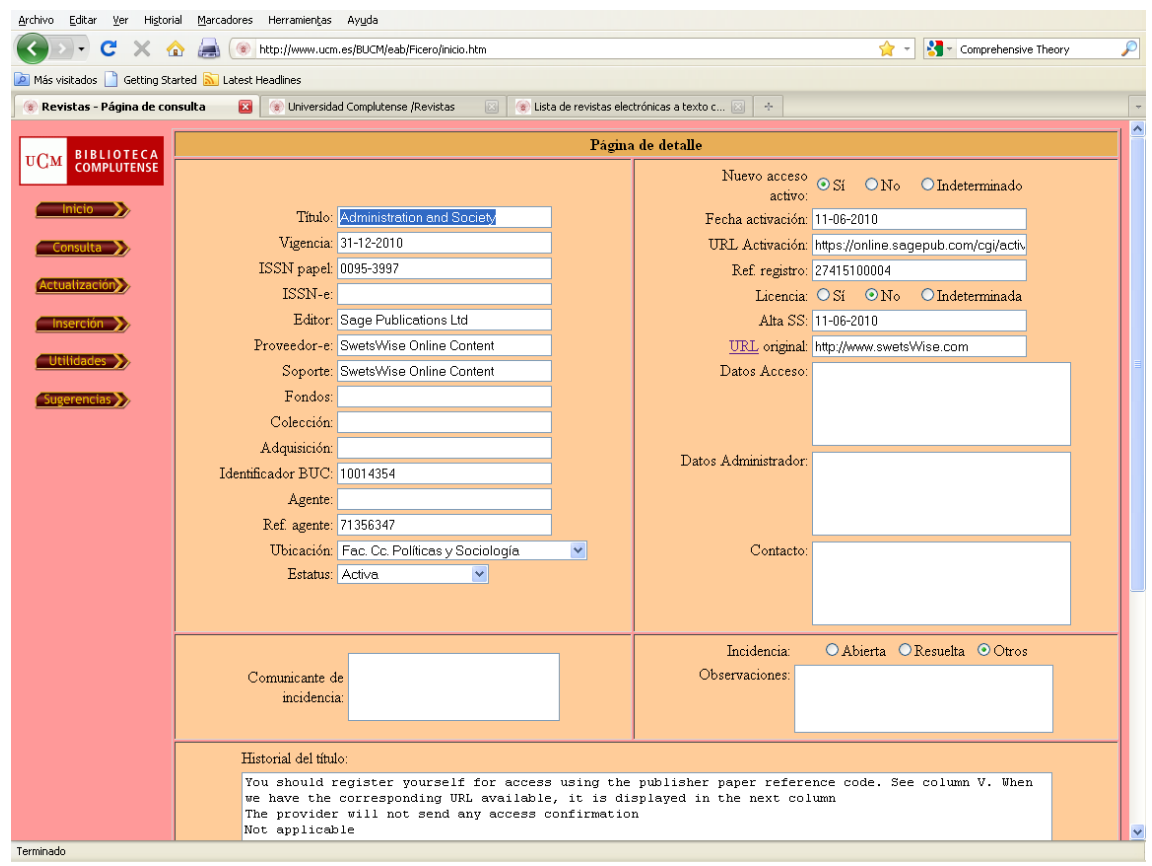

# REGISTRO DE SERIALS SOLUTIONS (2010)<br>Archivo Editar Ver Higtorial Marcadores Herramientas Ayyuda

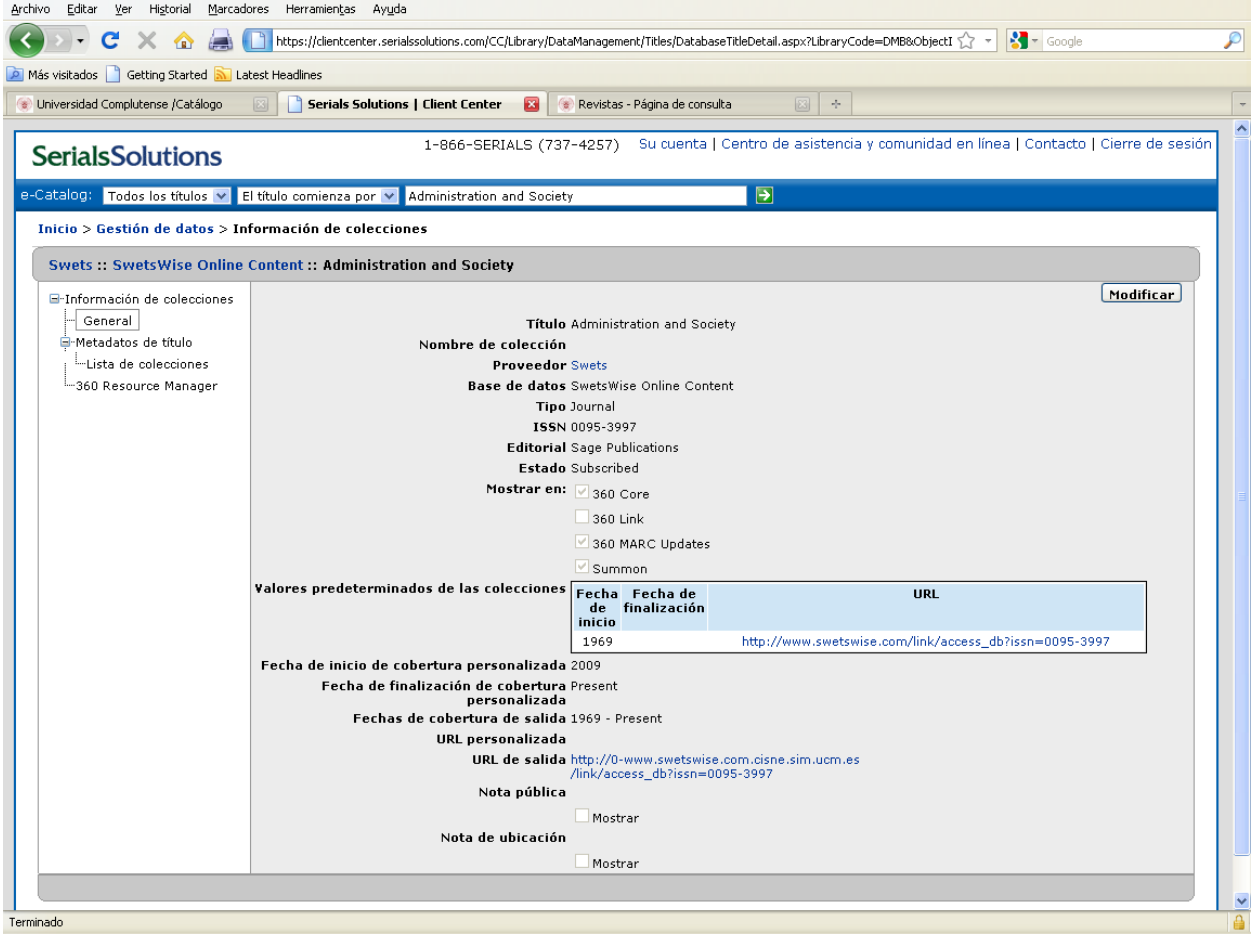

#### REGISTRO DEL OPAC SOLO FORMATO ELECTRÓNICO (2010)

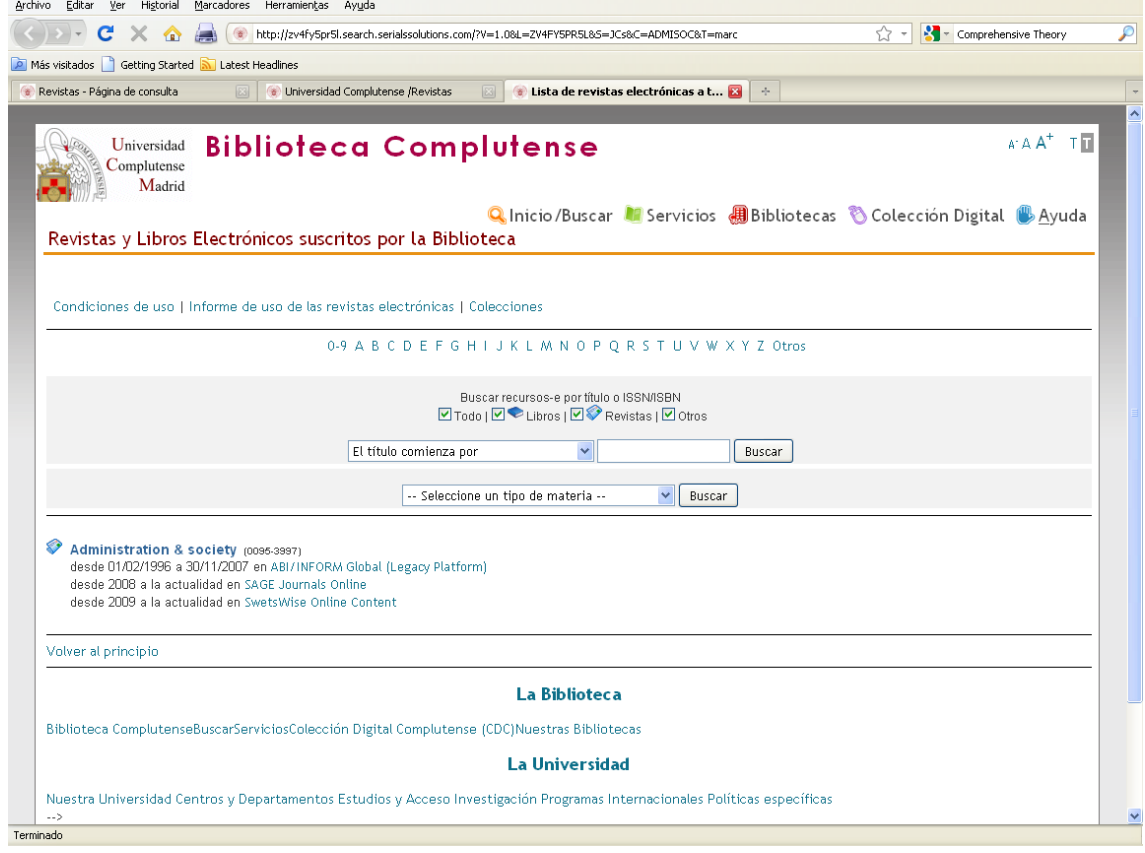

# REGISTRO DEL OPAC CUALQUIER FORMATO (2010)

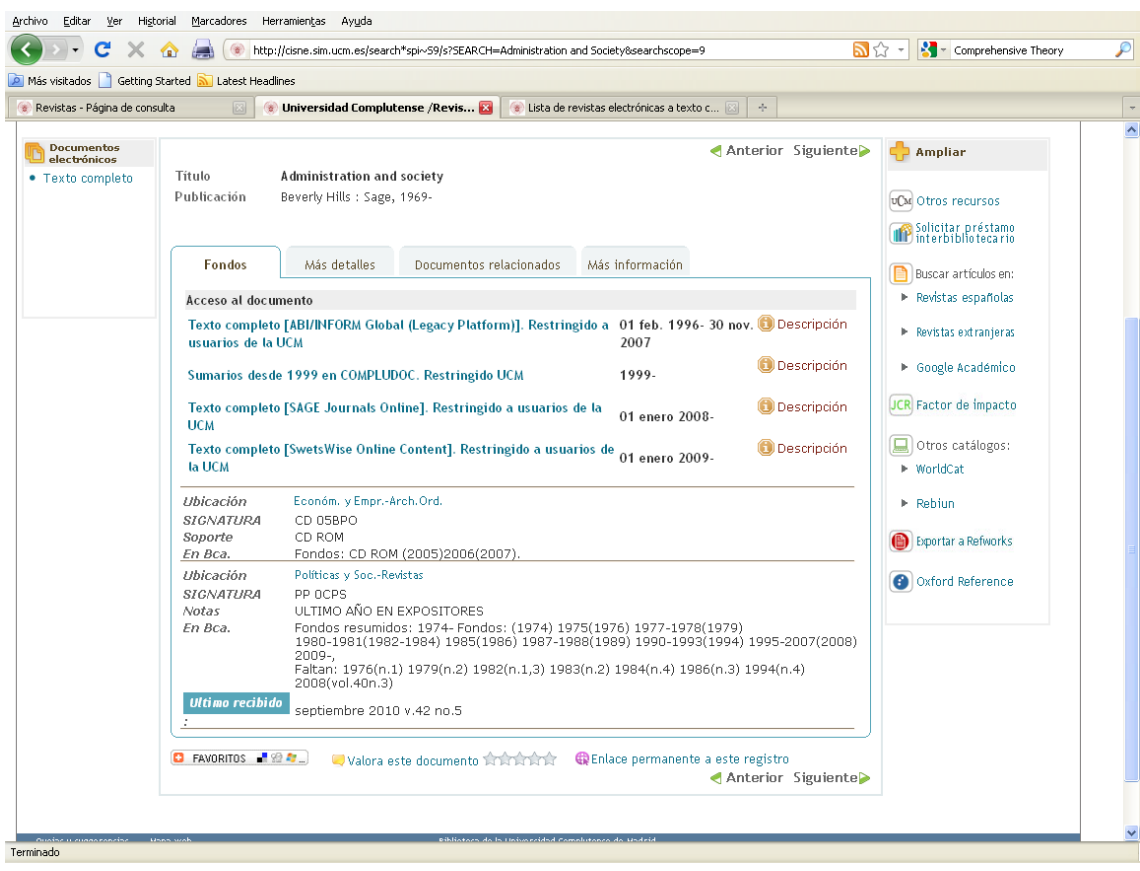

# Bajas

Los títulos de revistas suscritas dentro del concurso centralizado de publicaciones periódicas extranjeras, de las que no se haya renovado la suscripción, deberán darse de baja en las herramientas que utilizamos en el proceso de gestión, que lo requieran.

Estos títulos no estarán en FICERO, pero si en Serials Solutions, por lo que habrá que acceder a su registro y a través de la opción MODIFICAR, cambiar su Estado, cambiando en el desplegable "SUBSCRIBED" por "NOT TRACKED" guardar y esperar 24 horas a que ese dato se incorpore en la web, en la visualización solo formato electrónico.

Posteriormente, se borrarán los datos en MILLENIUM, teniendo en cuenta las peculiaridades que se pueden dar:

- 1. Papel + electrónico
	- Solo tiene el acceso suscrito a través del Concurso Si dejamos de tener el acceso electrónico, habrá que borrar, los datos que den al usuario la información de que ese título tiene fondos en papel y en formato electrónico, dejando solo la información sobre los fondos en papel.
	- Tiene otros accesos fuera del Concurso Solo borraremos los datos del acceso a través del Concurso, se dejarán los datos de los otros accesos electrónicos.
- 2. Solo electrónico
	- Solo tiene el acceso suscrito a través del Concurso Si dejamos de tener el acceso electrónico, habrá que borrar los registros bibliográfico y de fondos
	- Tiene otros accesos fuera del Concurso Solo borraremos los datos del acceso a través del Concurso, se dejarán los datos de los otros accesos electrónicos.

En el módulo ERM se darán de baja automáticamente, al realizar las actualizaciones. Habrá que esperar a la siguiente carga automática para comprobar que todo está correctamente.

# Resolución de incidencias

En ocasiones el acceso a los títulos falla. Esto genera una incidencia que trataremos de la siguiente forma:

1. ¿De dónde llegan las incidencias?

Generalmente tenemos conocimiento de que una revista no está funcionando a través de las siguientes vías:

- Formulario web: del que recibiremos un correo-e
- Mostrador: cuando las quejas lleguen a los mostradores bien se reenvía al usuario a la Web para que la ponga, bien la pone el bibliotecario
	- SIADI: cuando el SIADI reenvía una indicencia suelen ser problemas de:
		- o Coberturas
		- o Activación
		- o Problemas técnicos (ip's, WAM…)

2. Llegan a la cuenta buc\_adq@buc.ucm.es y desde aquí se reenviara a la biblioteca que adquiere la revista.

3. FICERO: Cuando recibamos la incidencia debemos abrirla en FICERO. Se consigna en el campo "Observaciones" de forma muy concreta. Para explicaciones más extensas usaremos el campo "Historial". Ver también el apartado de Ficero.

4. Procedimiento para reclamar: adjuntamos el procedimiento básico a seguir para detectar el problema.

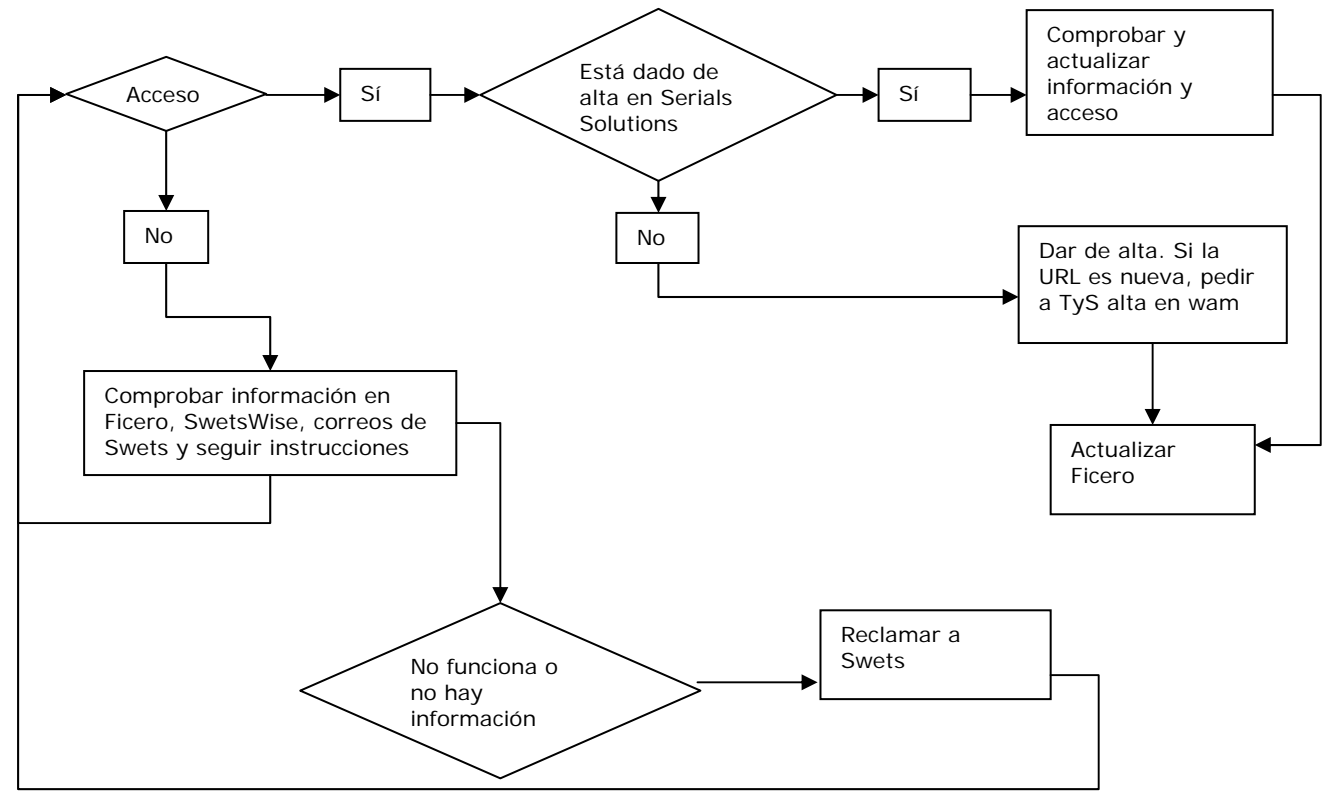

# RECAPITULACIÓN DE LOS CONTENIDOS

# **1. ACTIVACIONES**

- a. Quién nos da acceso
	- Editor
	- Agregador (ej. Ingenta)
	- Swets
- b. Fuentes de información
	- $-$  Ficero
	- SwetsWise
	- Mensajes personalizados:
		- o Swets
		- o Editor
- c. c. Cada centro dispone de su propia lista y comprobará la situación de los títulos que le corresponden.
	- Ver si hay algún acceso electrónico y qué tipo de acceso.
	- Comprobar si ya funciona y se encuentra en Serials Solutions y Millennium. Si ya hay acceso electrónico, actualizar, en su caso, los datos en Serials Solutions (cobertura, por ejemplo) y FICERO:

Ficero:

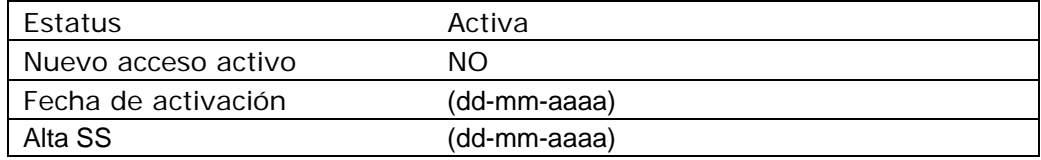

- Si no hay acceso electrónico, seguir los trámites necesarios: gestión de licencia, activación, etc.:
- d. Formulario de activación
	- Datos generales
	- Tipo de acceso
		- o Ip's:
			- $147.93.*.*$
			- 205.227.90.96 (metabuscador)
			- 80.231.190.84 (FECYT)
			- Usuario y contraseña
				- Usar las mismas para todas las revistas (dentro de lo posible)
				- No confundir usuario y contraseña de acceso y de administrador
				- No usar direcciones de correo-e como usuarios ni de acceso ni de administración

# **2. SERIALS SOLUTIONS**

- a. Organización de la base de datos de conocimiento
- b. Buscar por título
- c. Cómo moverse en Serials Solutions
- d. Dar de alta una revista. Las búsquedas. Las notas.
- e. Solicitar, en su caso, alta en la WAM

# **3. INCIDENCIAS**

- a. De dónde llegan
- b. Reenvío
- c. Ficero
- d. Procedimiento para reclamar

# ANEXO I. PROCESO PARA LA ACTIVACIÓN DE REVISTAS

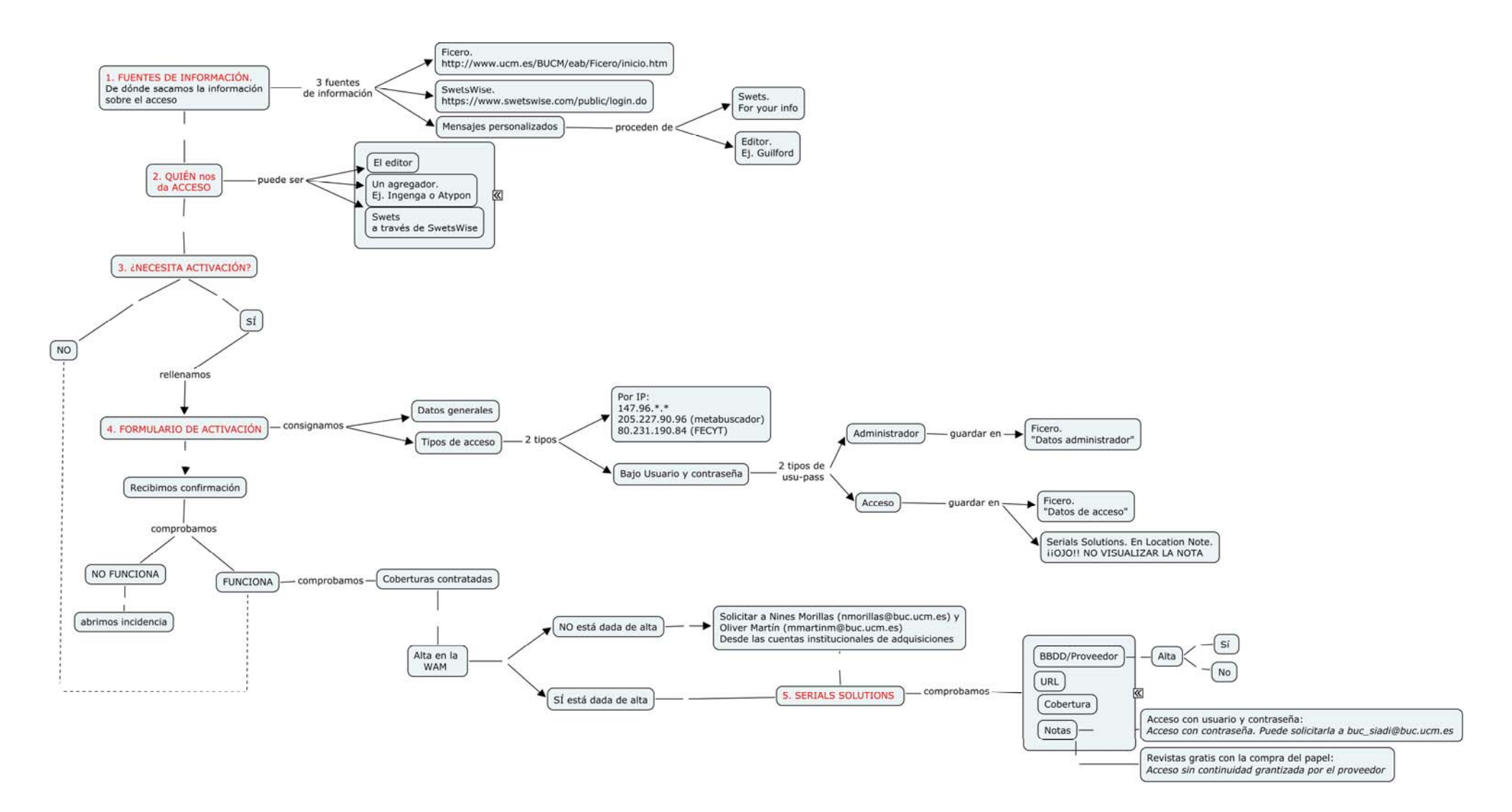

# ANEXO II. Activación de un título de revista en el agregador Atypon

MENSAJE PERSONALIZADO DE EDITOR

**De:** Atypon Link [mailto:extenza@literatumonline.com] **Enviado el:** martes, 19 de octubre de 2010 23:19 **Para:** Ricardo **Ricardo Acebes** Jiménez **Asunto:** Guilford Publications Inc. subscription(s) now available on Atypon Link

Dear librarian,

**Guilford Publications Inc.** has added the following subscription(s) for SWETS INFORMATION SERVICES INC to Atypon Link:

International Journal of Group Psychotherapy (*Vol. 51 to 61*)

#### **You have not registered as the librarian for SWETS INFORMATION SERVICES INC.**

Registering as a librarian will allow you to view the IP ranges associated with your institution, download COUNTER-compliant usage reports, and more.

To register yourself as the librarian for SWETS INFORMATION SERVICES INC, please follow these steps:

- 1. Go to http://www.atypon-link.com/action/institutionAdminActivation in your web browser
- 2. Click on "Register With Atypon Link" to create a new user account
- 3. Enter your institution's customer number: **GPI/A16BK**

If you have any questions, please go to: http://www.atypon-link.com/feedback/show

You can also contact us at support@atypon-link.com.

Sincerely,

Atypon Link http://www.atypon-link.com

Entramos en la url que nos dan

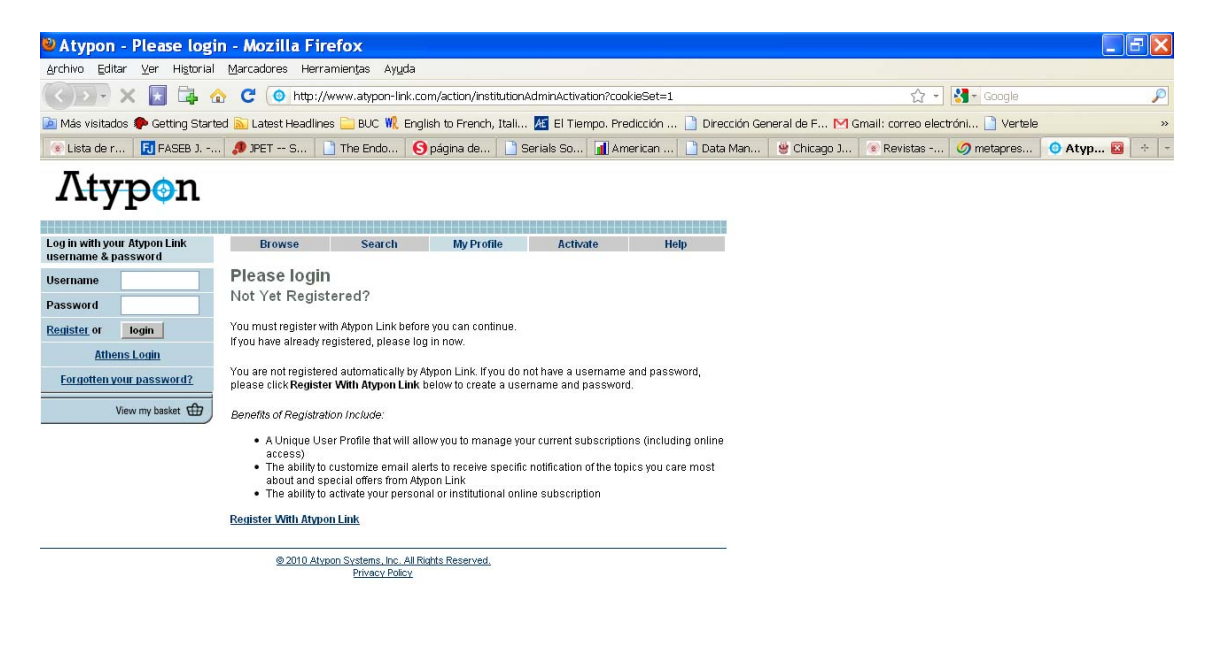

## Rellenamos el formulario

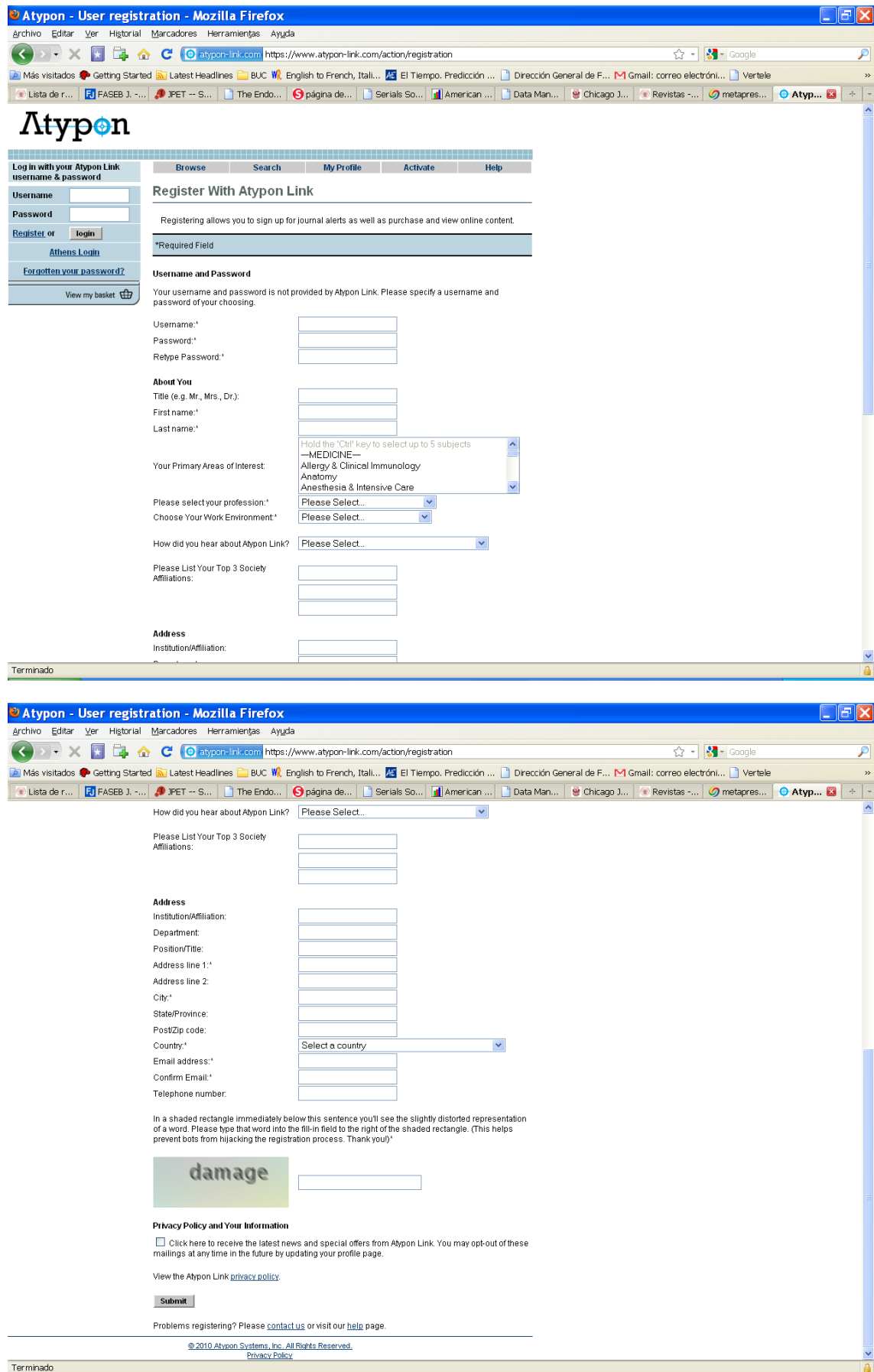

Durante el proceso de activación creamos el usuario y la contraseña

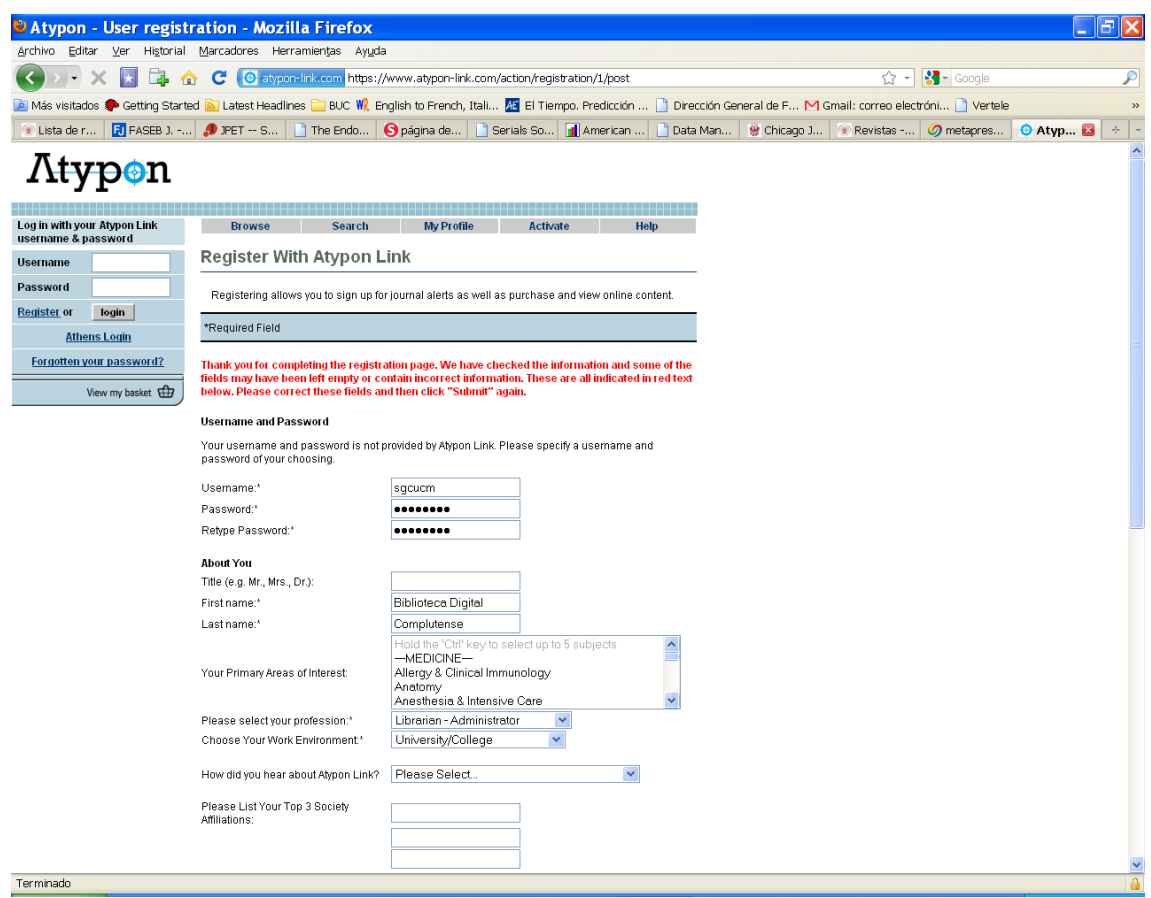

Al introducir los datos, si ya tenemos dada de alta una cuenta, no nos permite seguir con el proceso de activación.

Entonces buscamos el usuario y la contraseña para validarnos. Si la hemos perdido pinchamos en la opción *Forgotten your password* Metemos la cuenta de correo con la que activamos las revistas (buc\_adq@buc.ucm.es)

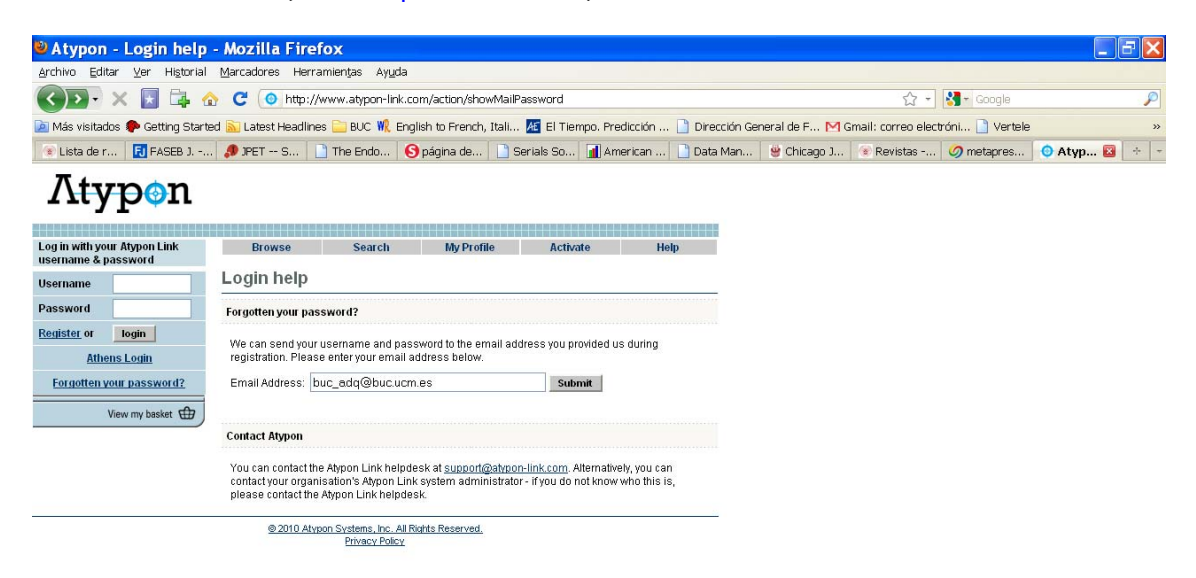

Terminado

# Y nos la envían al correo

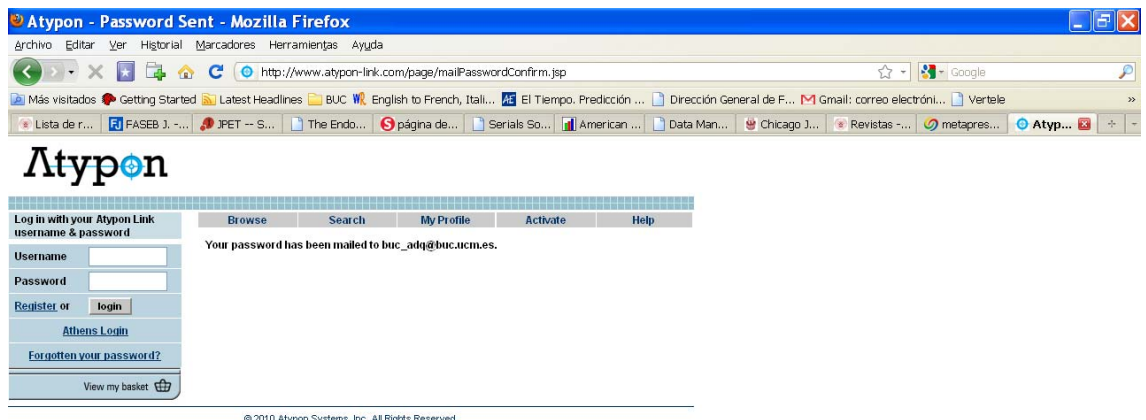

<u>Systems, Inc. All R</u><br>Privacy Policy

Terminado

Mensaje con la información de la cuenta de usuario

**De:** Atypon Link [mailto:extenza@literatumonline.com] **Enviado el:** jueves, 18 de noviembre de 2010 17:34 Para: Bibl. - Adquisiciones - Información **Asunto:** User Account Information

Dear registered user Ricardo,

Per your request, here are the details for the Atypon Link E-publishing Services user account(s) associated with the email address you supplied: buc\_adq@buc.ucm.es:

Username: complutense Password: bucadq

To reset your password, note your username and password, and visit: http://www.atyponlink.com/action/showPreferences?menuTab=AccountInfo. If the link is not clickable, you can copy and paste the address into your Web browser's Address window. Follow the instructions on the screen to choose a new password.

If you have any further questions or concerns, visit our contact page at http://www.atyponlink.com/feedback/show or email us at support@atypon-link.com.

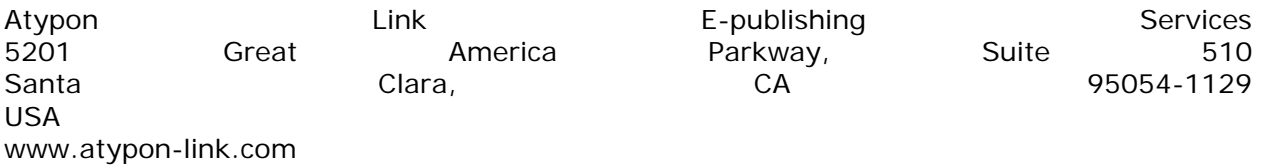

Tel: 408-988-1240, Fax: 408-988-1040

Al entrar con nuestra cuenta nos muestra las suscripciones que ya tenemos dadas de alta.

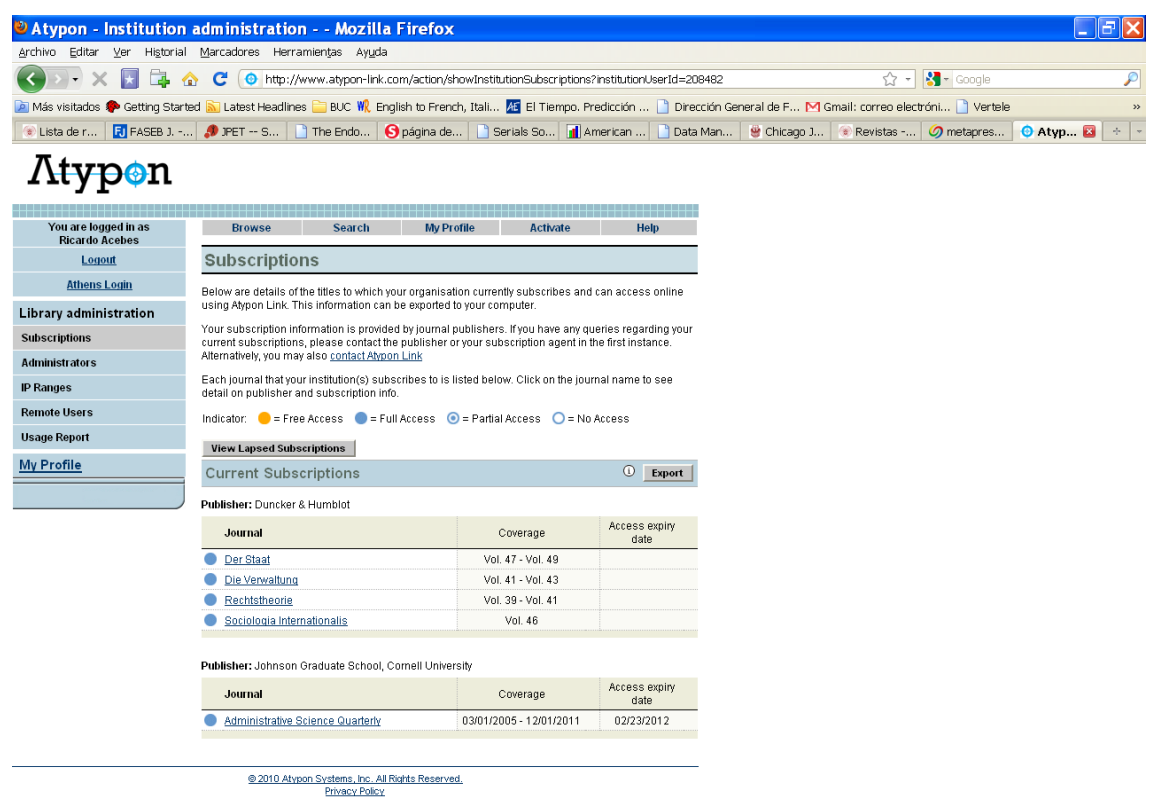

Terminado

Pinchamos en *Activate* y volvemos a pinchar en *Set yourself up as the librarian for your subscription*. Y nos pide el número de cliente de la institución que venía en el mensaje del editor:

*institution's customer number: GPI/A16BK* 

ijOJO!! Siempre tendremos en cuenta que damos de alta una suscripción institucional, nunca dar de alta una revista como suscripción individual o personal.

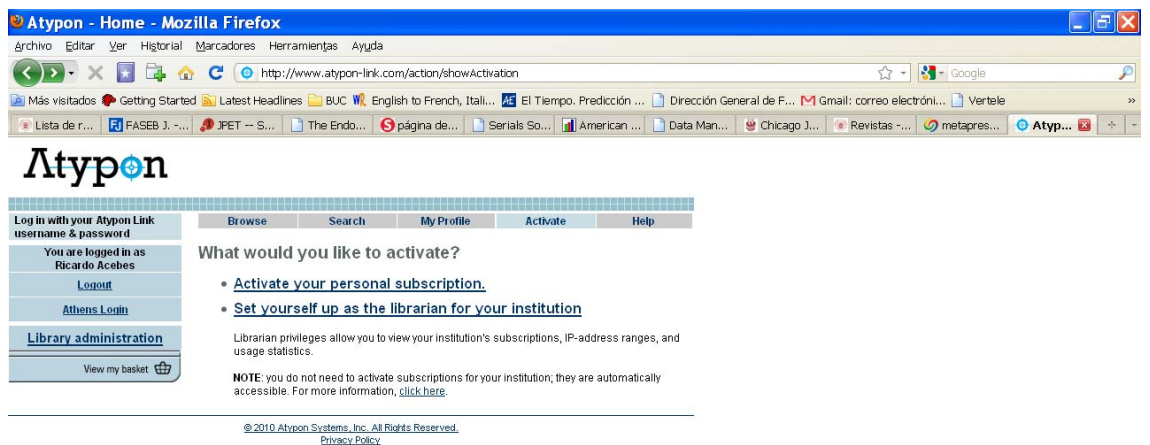

Terminado

En la pantalla *Suscriptions* aparece la nueva suscripción dada de alta.

![](_page_61_Picture_50.jpeg)

Mensaje que llega al correo-e para confirmar la activación.

De: Atypon Link [mailto:extenza@literatumonline.com] **Enviado el:** jueves, 18 de noviembre de 2010 17:48<br> **Para:** Bibl. - Adquisiciones - Información Para: Bibl. - Adquisiciones -**Asunto:** Institution activation confirmation

Thank you for activating your administrator position for **SWETS INFORMATION SERVICES INC**.

*Atypon Link E-publishing Services* 

# ANEXO III. Ejemplo de administrador de una revista

![](_page_62_Picture_1.jpeg)

![](_page_63_Picture_0.jpeg)

![](_page_63_Picture_61.jpeg)

ME HELP FEEDBACK ٦I Ī. Endocrinology Endocrine Reviews J.<br>Contract Control Contract Contract Contract Contract Contract Contract Contract Contract Contract Contract Contract Contract Contract Contract Contract Contract Contract Contract Contract

Terminado

![](_page_64_Picture_5.jpeg)

![](_page_64_Picture_6.jpeg)

![](_page_65_Picture_4.jpeg)